# **RICOH**

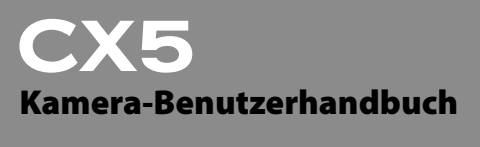

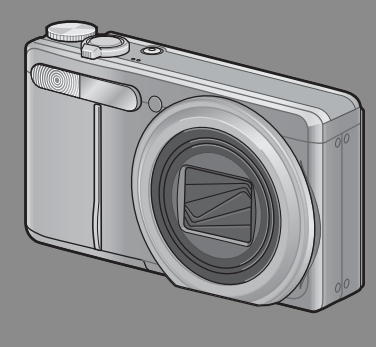

**Die Seriennummer dieses Produktes finden Sie auf der Unterseite der Kamera.**

# *Grundlegende Funktionen*

**Falls Sie die Kamera zum ersten Mal verwenden, lesen Sie dieses Kapitel.**

Dieses Kapitel gibt einen Überblick darüber wie Sie die Kamera einschalten, Bilder aufnehmen und wiedergeben können.

# *Erweiterte Funktionen*

**Lesen Sie dieses Kapitel, wenn Sie mehr über die verschiedenen Kamerafunktionen erfahren möchten.**

Dieses Kapitel gibt detaillierte Informationen über die verschiedenen Funktionen zum Aufnehmen, Wiedergeben und Drucken von Bildern, sowie Informationen darüber, wie Sie diese Kamera mit einem Computer verwenden und persönliche Kameraeinstellungen vornehmen können.

**Der Akku muss vor dem Gebrauch aufgeladen werden. Beim Kauf ist der Akku nicht aufgeladen.**

# **Vorwort**

Dieses Benutzerhandbuch zeigt, wie Sie die Foto- und Wiedergabefunktionen dieses Produkts verwenden und enthält zudem Warnhinweise bezüglich der Benutzung.

Um die Funktionen dieses Produkts optimal zu nutzen, sollten Sie dieses Handbuch vor Inbetriebnahme ganz durchlesen. Bewahren Sie dieses Handbuch nach dem Durchlesen gut zugänglich auf, so dass Sie leicht darauf zugreifen können, wenn Sie Informationen benötigen.

### Ricoh Co., Ltd.

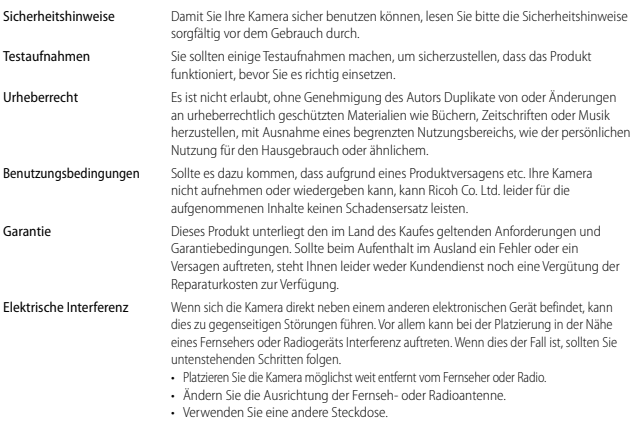

© 2011 RICOH CO., LTD. Alle Rechte vorbehalten. Diese Herausgabe darf nicht, vollständig oder teilweise, ohne ausdrückliche schriftliche Genehmigung von Ricoh vervielfältigt werden. Ricoh behält sich das Recht vor, den Inhalt dieses Dokuments jederzeit und ohne vorherige Ankündigung zu verändern.

Es wurde höchste Sorgfalt auf die Genauigkeit der Informationen in diesem Dokument gelegt. Sollten Sie dennoch Fehler oder Auslassungen feststellen, wären wir Ihnen sehr dankbar, wenn Sie uns unter der Adresse auf der Rückseite dieses Buchs benachrichtigen würden.

Microsoft, Windows, Windows Vista®, Windows7™, und Internet Explorer sind eingetragene Warenzeichen von Microsoft Corporation in den USA und anderen Ländern. Macintosh und Mac OS sind eingetragene Warenzeichen von Apple Inc. in den USA und anderen Ländern. Adobe, das Adobe-Logo und Adobe Reader sind Warenzeichen von Adobe Systems Incorporated. MediaBrowser™ ist ein Warenzeichen der Pixela Corporation. HDMI, das HDMI-Logo und High-Definition Multimedia Interface sind Markenzeichen oder eingetragene Markenzeichen der HDMI Licensing LLC. Eye-Fi, das Eye-Fi-Logo und Eye-Fi connected sind Warenzeichen der Eye-Fi, Inc. PhotoSolid® ist ein eingetragenes Markenzeichen von Morpho, Inc. Alle anderen in diesem Dokument aufgeführten Handelsnamen sind Eigentum der jeweiligen Inhaber.

# **Sicherheitshinweise**

### **Warnsymbole**

Verschiedene Symbole werden in dieser Bedienungsanleitung und auf dem Produkt verwendet, die Sie auf die Gefahr von Verletzungen des Benutzers und anderer Personen und die Gefahr von Sachbeschädigung hinweisen sollen. Die Symbole und ihre Bedeutung werden im Folgenden beschrieben.

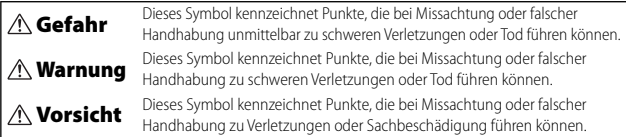

### **Warnhinweise**

Das Symbol  $\bigoplus$  kennzeichnet Aktionen, die unbedingt ausgeführt werden müssen.

Das Symbol  $\bigcirc$  kennzeichnet verbotene Aktionen.

Das Symbol  $\bigcirc$  kann mit anderen Symbolen kombiniert werden, um darauf hinzuweisen,

dass bestimmte Handlungen verboten sind. ● Beispiele

Nicht berühren Nicht zerlegen

### Beachten Sie die folgenden Vorsichtsmaßregeln, um einen sicheren Gebrauch dieses Gerätes zu gewährleisten.

## **Gefahr**

● Versuchen Sie nicht, das Gerät selbst zu zerlegen, zu reparieren oder zu verändern. Die Hochspannungs-Schaltkreise im Inneren des Gerätes können einen elektrischen Schlag verursachen. ● Versuchen Sie nicht, den Akku zu zerlegen, zu verändern oder direkt zu löten. ● Der Akku darf weder ins Feuer geworfen, noch erhitzt oder bei hohen Temperaturen verwendet oder gelagert werden, wie z. B. in der Nähe eines Feuers oder im Auto. Tauchen Sie den Akku nicht in Süß- oder Salzwasser, und schützen Sie ihn vor Nässe. ● Der Akku darf nicht aufgebohrt und zusammengedrückt werden und sollte nicht fallen gelassen oder anderen Kräften ausgesetzt werden. ● Verwenden Sie keinen Akku, der stark beschädigt oder verformt ist.

# **Warnung**

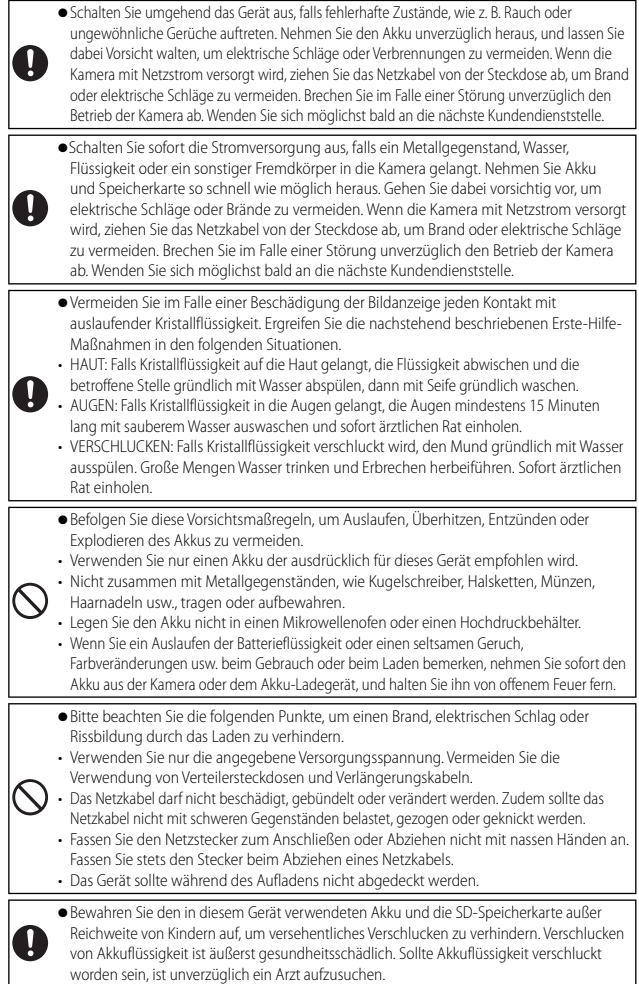

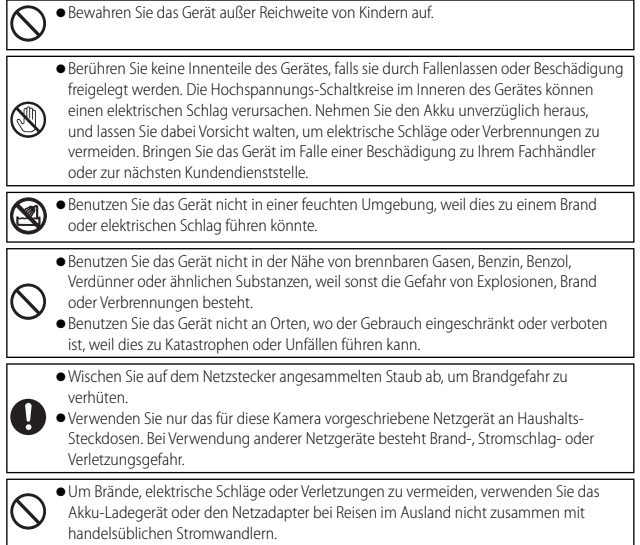

### Beachten Sie die folgenden Vorsichtsmaßregeln, um einen sicheren Gebrauch dieses Gerätes zu gewährleisten.

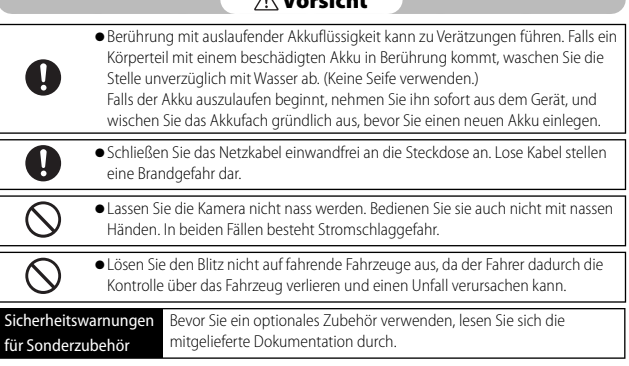

 **Vorsicht**

# **Verwenden der Handbücher**

Die folgenden beiden Handbücher sind im Lieferumfang der CX5 enthalten.

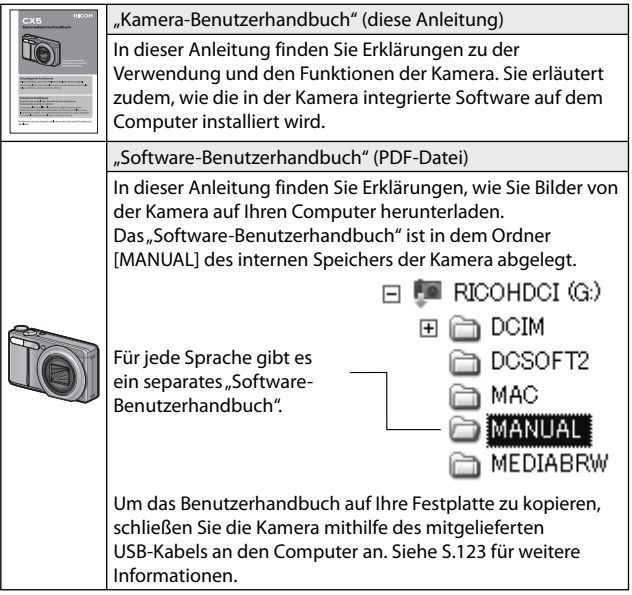

Die Software "MediaBrowser" zur Bildwiedergabe und -bearbeitung (nur für Windows) ist ebenfalls im internen Speicher der Kamera abgelegt. Über das angezeigte Hilfemenü können Informationen bezüglich der Verwendung des "MediaBrowser" heruntergeladen werden. Um weitere Informationen zu MediaBrowser zu erhalten, wenden Sie sich an eine der nachfolgend aufgeführten Kundendienststellen.

```
Nordamerika(U.S.) TEL: (Gebührenfrei) +1-800-458-4029
Europa 
GB, Deutschland, Frankreich und Spanien:
                         TEL: (Gebührenfrei) +800-1532-4865
Andere Länder: TEL: +44-1489-564-764
Asien TEL: +63-2-438-0090
```
China TEL: +86-21-5385-3786

Geschäftszeiten: 9:00 Uhr bis 17:00 Uhr

# **Schnellindex Fragen & Antworten**

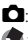

5: Siehe diese Seiten für Informationen über die Kameraeinstellungen : Siehe diese Seiten für Erklärungen zu den Kamerafunktionen

# **Erste Schritte**

Wie stelle ich die Uhr ein? Einstellen der Uhr  $\bullet$  S.28, 109;  $\bullet$  S.114

Wie lade ich den Akku auf? Aufladen des Akkus **S.26** 

Wie formatiere ich den internen Speicher oder eine Speicherkarte? Formatieren **6 S.24, 109; CO** S.110

# 5 **Fotos aufnehmen**

### Fotografieren per "Draufhalten und Abdrücken"

Kann die Kamera automatisch Einstellungen auswählen? Automatik-Aufnahmemodus **D** S.30

Kann die Kamera die Einstellungen an das Motiv anpassen?  $Motivporaramm$   $\bullet$  S.62;  $\bullet$  S.59

Kann die Kamera das Motiv automatisch identifizieren? Automatisches Motivprogramm

# **Vermeiden von Unschärfe**

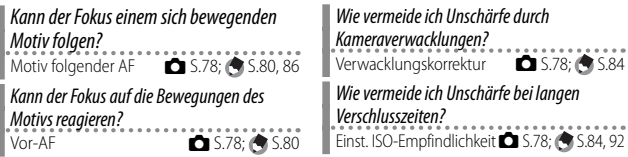

### **Kreative Fotografie**

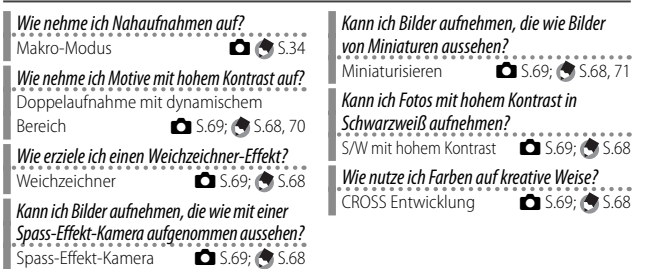

### **Erweiterte Einstellungen**

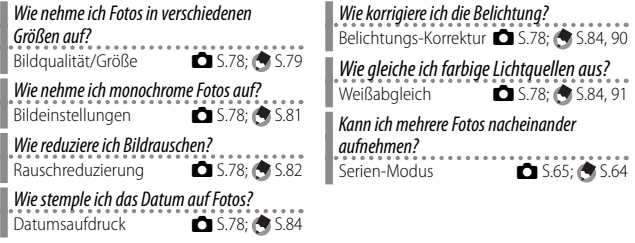

### 3 **Filme**

**Wie nehme ich Filme auf?**<br>Film-Modus

Wie gebe ich Filme wieder? Wiedergabe von Filmen **6 S**.74

# 6 **Wiedergabe**

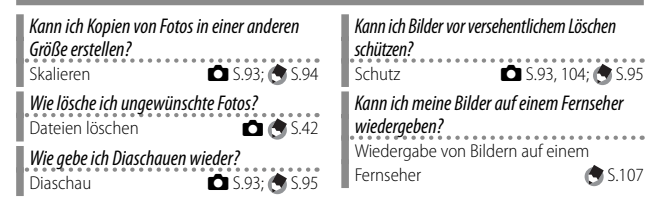

 $\Box$   $\odot$  S.73

# **Sonstiges**

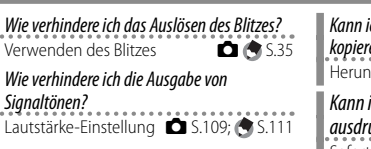

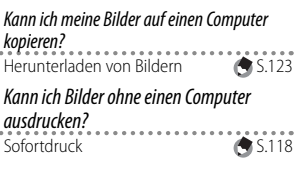

# **Inhalt**

×

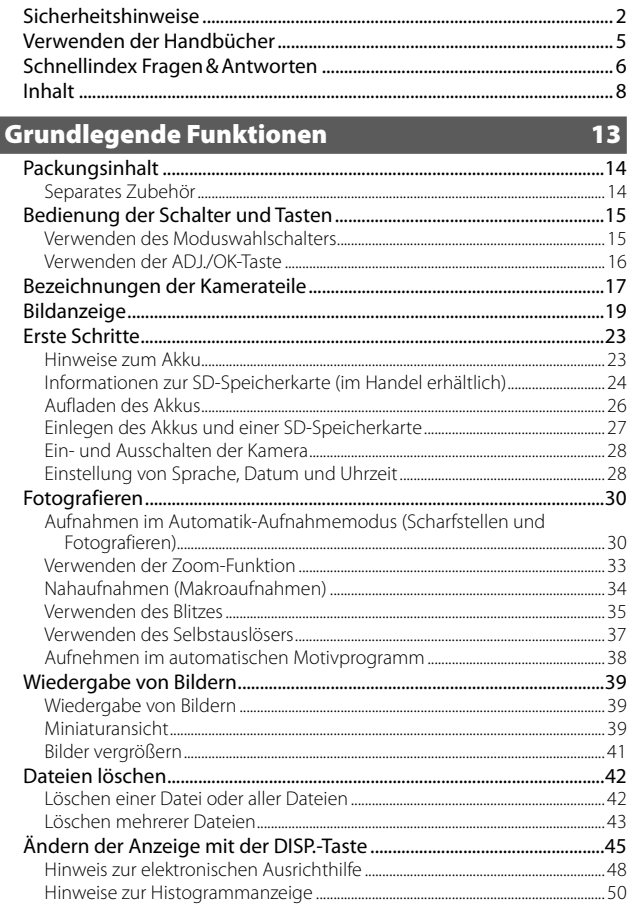

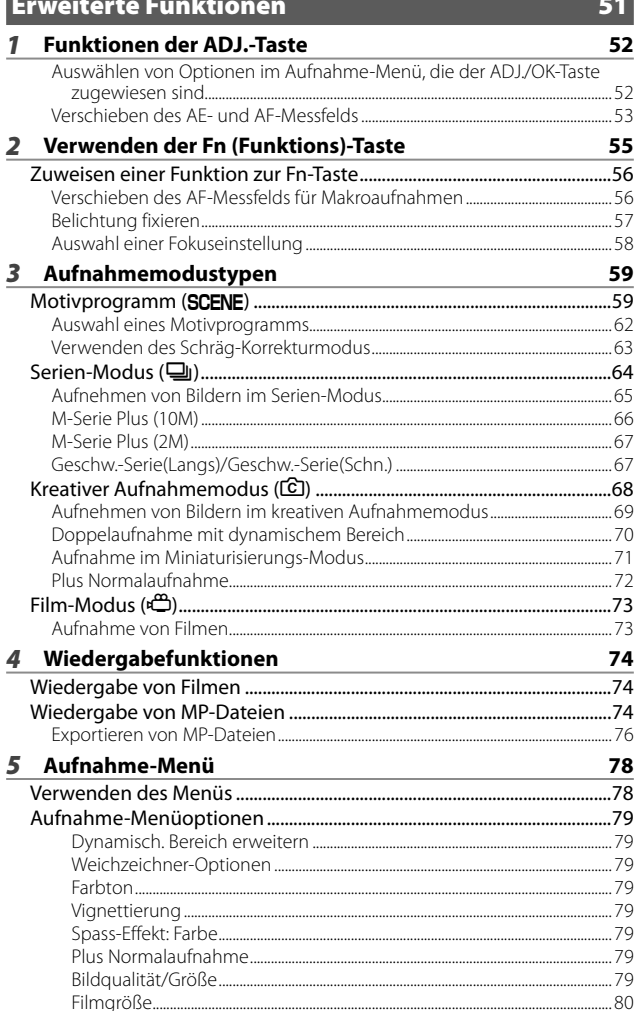

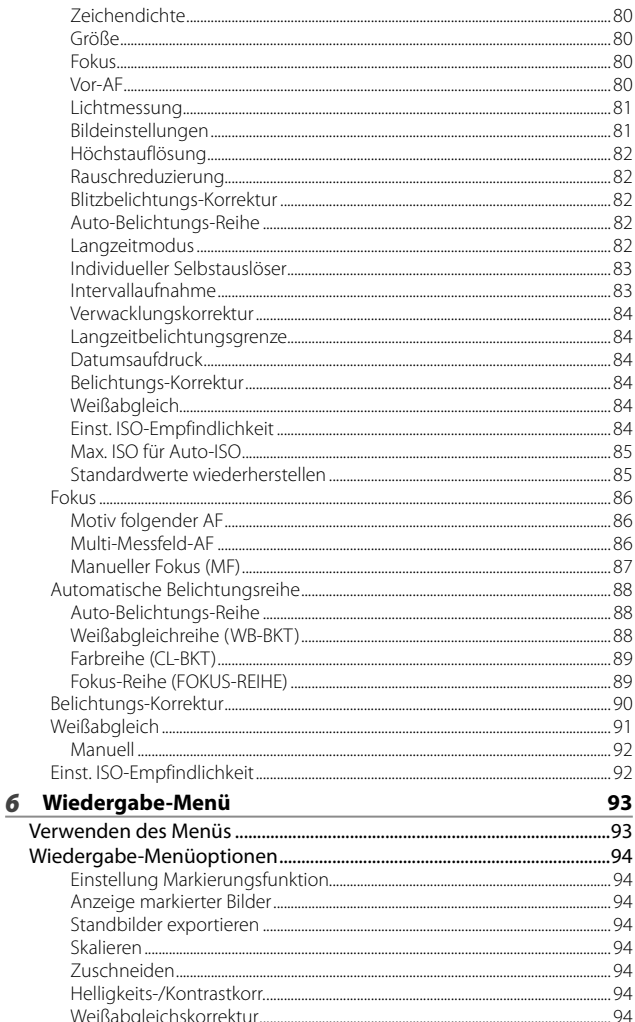

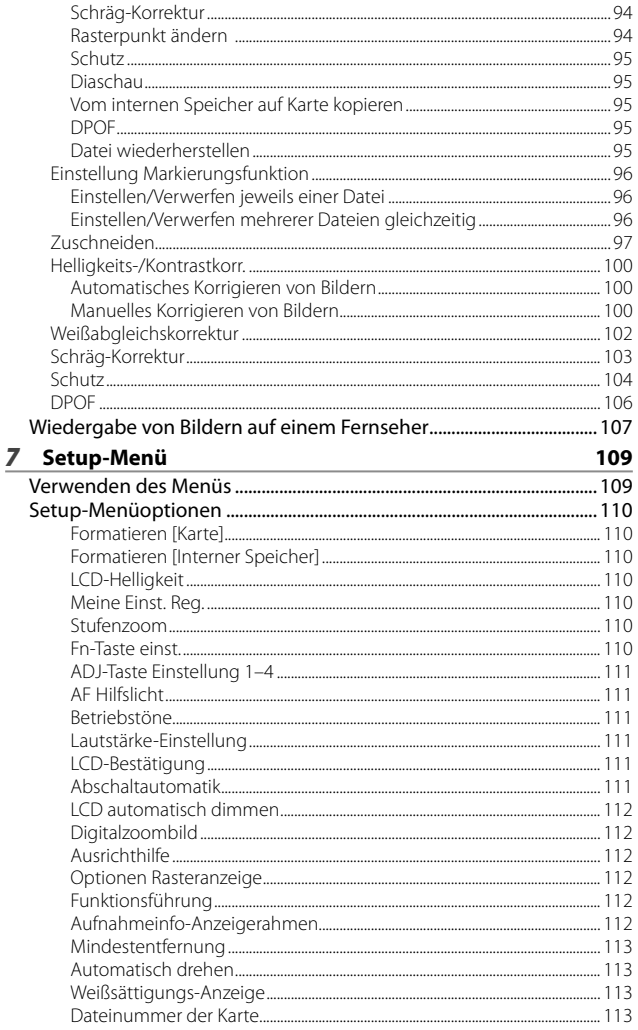

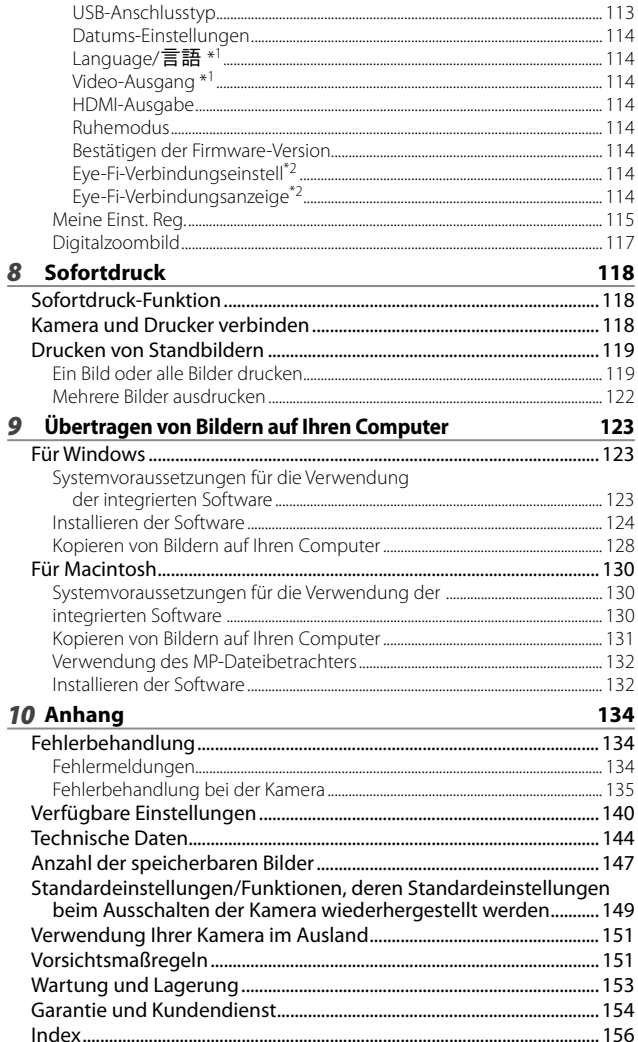

# *Grundlegende Funktionen*

**Falls Sie die Kamera zum ersten Mal verwenden, lesen Sie dieses Kapitel durch.**

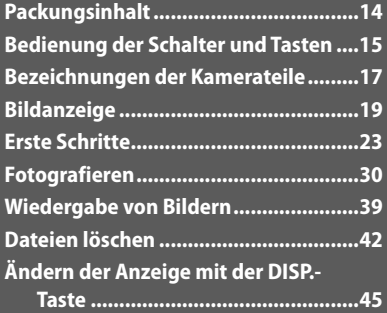

# **Packungsinhalt**

Öffnen Sie die Packung und stellen Sie sicher, dass alle Teile mitgeliefert wurden.

- \* Das tatsächliche Aussehen der mitgelieferten Teile kann abweichen.
- **CX5**

Die Seriennummer des Geräts finden Sie auf der Unterseite der Kamera.

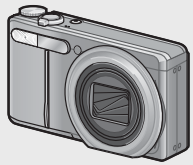

- **USB-Kabel**
- **AV-Kabel**
- **Trageriemen**

# **Separates Zubehör**

**• Tasche (SC-90)**

Dient zur Aufbewahrung Ihrer Kamera.

**• Akku (DB-100)**

 *Hinweis ---------------------------------------------------------------------------------*

**• Akku-Ladegerät (BJ-10)**

**• Akku**

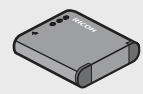

**• Akku-Ladegerät**

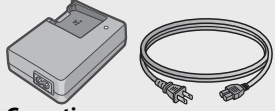

- **Garantie**
- **Kamera-Benutzerhandbuch**
- **HDMI-Kabel (HC-1)**

Dient zum Anschluss Ihrer Kamera an einen mit HDMI kompatiblen Fernseher.

**• Schulter-Trageriemen (ST-2)** Trageriemen zum Umhängen mit Doppelschlaufe und eingesticktem RICOH-Logo.

### **Befestigung des Trageriemens/Schulter-Trageriemens an der Kamera**

Führen Sie das schmale Trageriemenende durch die Trageriemenöse der Kamera und befestigen Sie ihn. Trennen Sie das Ende des Schulter-Trageriemens aus der Schlaufe und befestigen Sie es wie auf der Abbildung dargestellt.

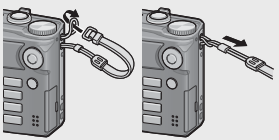

• Aktuelle Informationen zu optionalem Zubehör finden Sie auf der Ricoh-Website (http://ricoh.com/r\_dc/de).

# **Bedienung der Schalter und Tasten**

# **Verwenden des Moduswahlschalters**

Stellen Sie den Moduswahlschalter auf den gewünschten Modus, bevor Sie Fotos oder Filme aufnehmen.

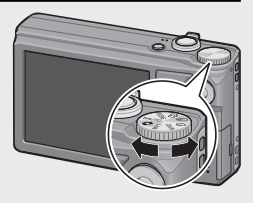

## **Moduswahlschalter-Symbole und Beschreibungen**

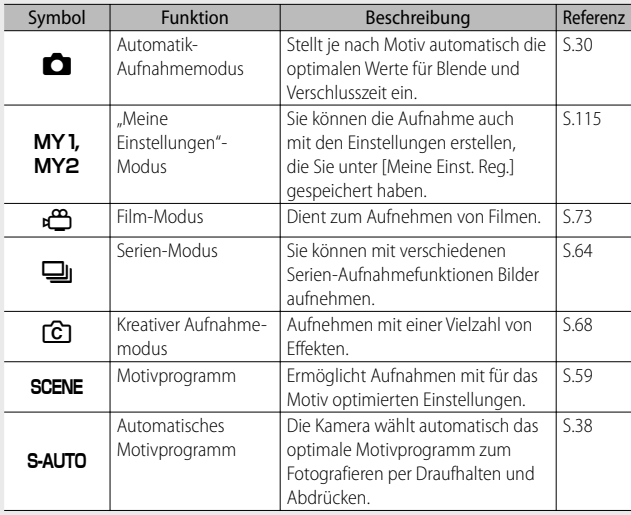

# **Verwenden der ADJ./OK-Taste**

- Verwenden Sie die ADJ./OK-Taste **AV&** zur Funktionsauswahl oder Bestätigung.
- Die in diesem Handbuch aufgeführte Anweisung "Drücken Sie die ADJ./OK-Taste ▲▼ご4" besagt, dass Sie die ADJ./OK-Taste nach oben, unten, links oder rechts drücken müssen.
- Die Anweisung "Drücken Sie die ADJ./OK-Taste" bedeutet, dass Sie die Taste direkt (also in keine Richtung) drücken müssen.

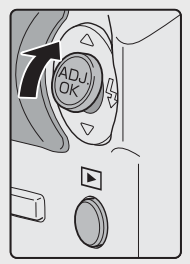

Beispiel: Nach oben Drücken der ADJ./OK-Taste **A** 

# **Bezeichnungen der Kamerateile**

# **Kameragehäuse**

# **Vorderansicht**

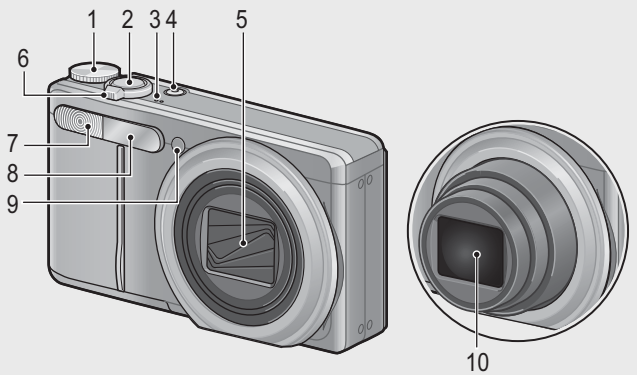

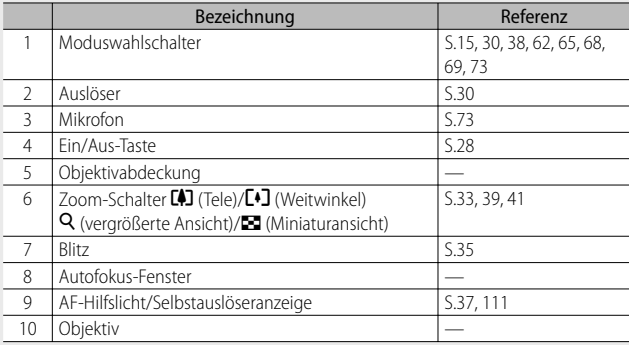

# **Rückansicht**

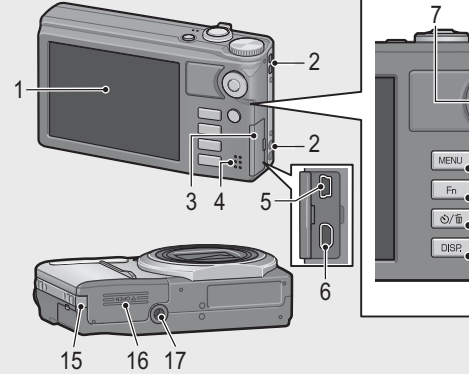

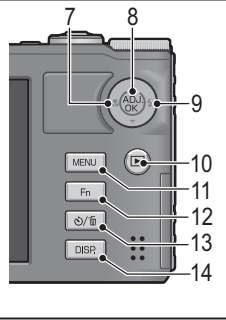

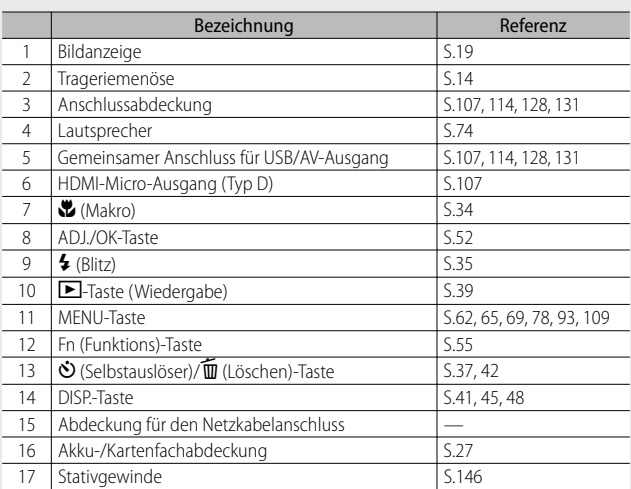

# **Bildanzeige**

# **Beispiel einer Bildanzeige beim Aufnehmen von Bildern**

Standbild-Modus

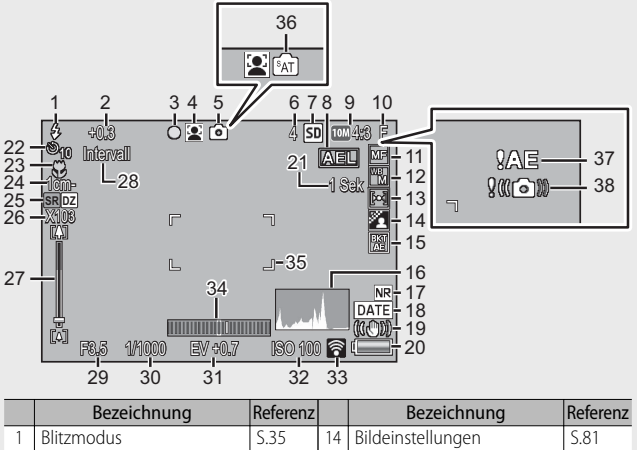

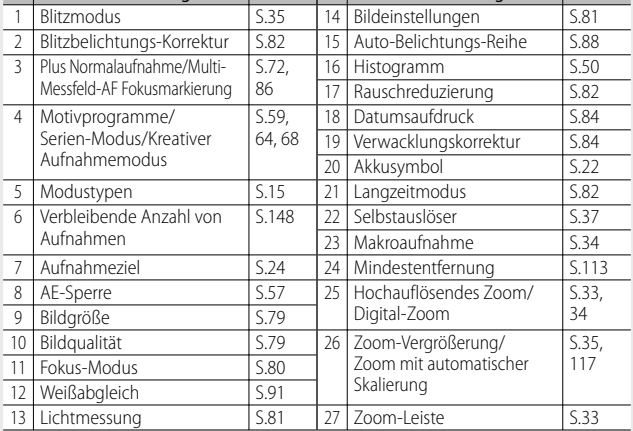

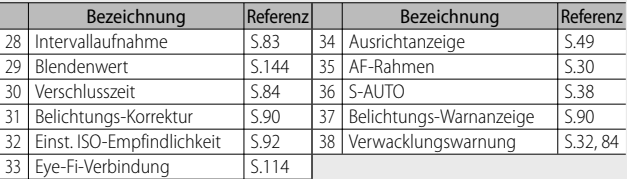

### Film-Modus

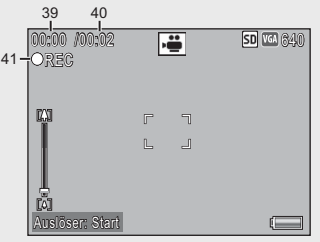

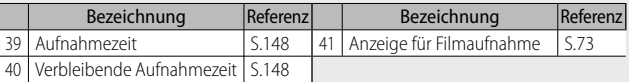

# *<u></u> Hinweis-*

Wenn die Zahl der verbliebenen Aufnahmen 10.000 oder mehr beträgt, wird "9999" angezeigt.

# Falls Sie die Kamera zum ersten Mal verwenden, lesen Sie dieses Kapitel durch. **21Falls Sie die Kamera zum ersten Mal verwenden, lesen Sie dieses Kapitel durch.**

### **Beispiel einer Bildanzeige bei der Wiedergabe von Bildern**

Standbild-Modus

#### Film-Modus

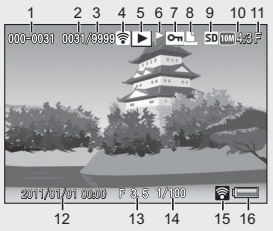

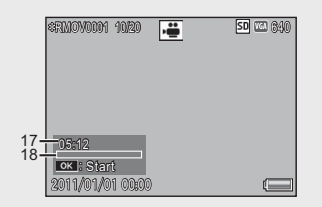

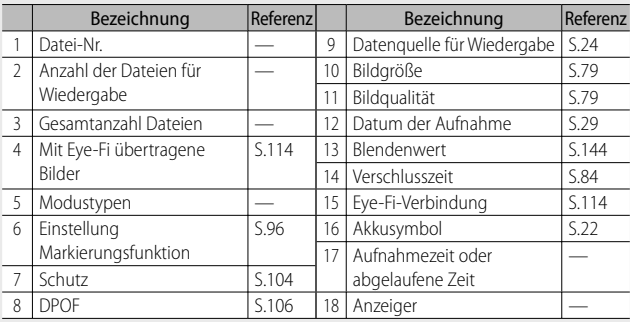

 $H$ *inweis* -

- Die Bildanzeige kann während des Gebrauchs Meldungen anzeigen, um Sie über Betriebsanweisungen oder den Kamerastatus zu informieren.
- Weitere Informationen können durch Drücken der DISP.-Taste angezeigt werden. (CFS 5.45)

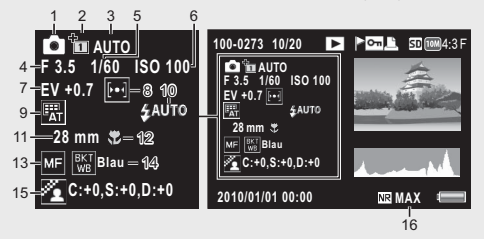

• Wenn Sie die Farbe für die Option [Kochen] des Motivprogramms ändern, wird die Farbinformation ("R:X" oder "B:X") rechts neben dem Symbol [Weißabgleich] angezeigt (siehe Nr. "9" in der oben stehenden Abbildung).

 $21$ 

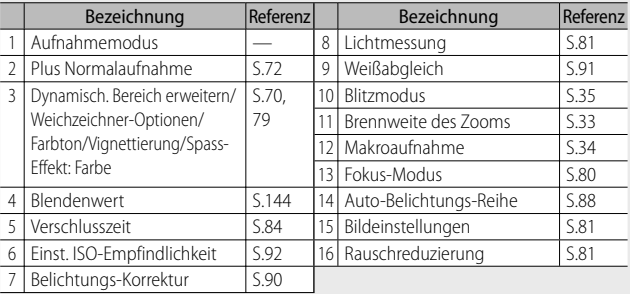

• Bei der Verwendung von Eye-Fi-Karten (CFS.24), wird während der Aufnahme oder Wiedergabe der Verbindungsstatus in der Bildanzeige eingeblendet.

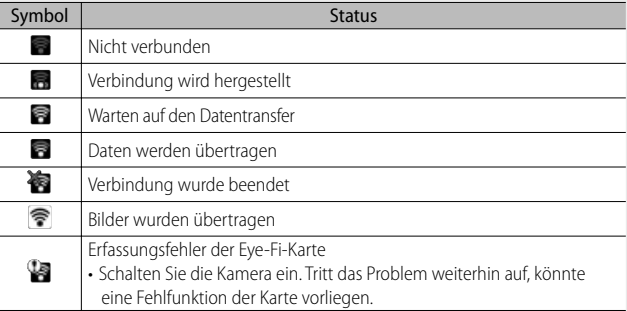

# **Akkustandanzeige**

Zur Anzeige des Akkustands erscheint ein Akkusymbol unten rechts in der Bildanzeige. Laden Sie den Akku auf, bevor er erschöpft ist.

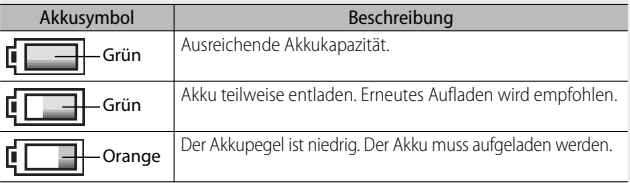

### **Schalten Sie die Kamera ein und bereiten Sie die Aufnahme vor.**

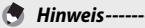

- Stellen Sie sicher, dass die Kamera ausgeschaltet ist, bevor Sie den Akku herausnehmen.
- Wie die Kamera ein- und ausgeschaltet wird, können Sie auf S.28 nachlesen.

# **Hinweise zum Akku**

Diese Kamera verwendet den Akku DB-100, ein spezieller Lithium-Ionen-Akku, der im Lieferumfang der Kamera enthalten ist. Der Akku muss vor dem Gebrauch aufgeladen werden. Beim Kauf ist der Akku nicht aufgeladen.

- *Anzahl der möglichen Aufnahmen ----------------------------------------------* **Anzahl der möglichen Aufnahmen pro abgeschlossenem Ladevorgang: ca. 280**
	- Angaben basierend auf dem CIPA-Standard (Temperatur: 23°C, Bildanzeige eingeschaltet, Aufnahmen im Intervall von 30 Sekunden, Wechsel der Zoomeinstellung zwischen Weitwinkel und Tele für jede Aufnahme, 50% der Aufnahmen mit Blitz, Ausschalten der Stromversorgung nach je 10 Aufnahmen).
	- Um die Anzahl der möglichen Aufnahmen zu erhöhen, schalten Sie die Kamera in den Synchro-Monitormodus ( $\mathbb{Q}$ ) S.45) oder Ruhemodus ( $\mathbb{Q}$ ) S.114).
	- Die Aufnahmenanzahl dient lediglich Referenzzwecken. Wenn längere Zeit Einstellungen an der Kamera vorgenommen oder Bilder wiedergegeben werden, so verringert sich die Aufnahmezeit (die Anzahl der Aufnahmen). Wenn Sie vorhaben, die Kamera für längere Zeit zu benutzen, sollten Sie einen Ersatzakku mitnehmen.

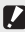

## **2** *Wichtig --------*

- Kurz nach dem Betrieb kann sich der Akku stark erwärmt haben. Schalten Sie die Kamera aus und lassen Sie sie ausreichend abkühlen, ehe Sie den Akku entnehmen.
- Wenn Sie die Kamera längere Zeit nicht benutzen, sollten Sie zum Lagern der Kamera den Akku entfernen.
- Wenn Sie einen Lithium-Ionen-Akku nutzen, verwenden Sie nur den genannten Lithium-Ionen-Akku (DB-100). Verwenden Sie keine anderen Lithium-Ionen-Akkus.
- Batterien bzw. Akkus sollten entsprechend den rechtlichen oder kommunalen Bestimmungen entsorgt werden.

# **Informationen zur SD-Speicherkarte (im Handel erhältlich)**

Bilder können im 40 MB großen internen Speicher oder auf SD- oder SDHC-Speicherkarten (im Folgenden als "Speicherkarten" bezeichnet) gespeichert werden, die separat von Drittanbietern angeboten werden.

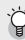

### *Hinweise zur Formatierung -------------------------------------------------------*

Formatieren Sie die Speicherkarte unbedingt in dieser Kamera, bevor Sie sie das erste Mal verwenden oder nachdem Sie sie in anderen Geräten verwendet haben. Speicherkarten können mit dem Punkt [Formatieren [Karte]] (CFS.110) im Setup-Menü (哈了S.109) formatiert werden.

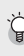

### *Wo werden die Daten gespeichert -----------------------------------------------*

Ist keine SD-Karte eingelegt, zeichnet die Kamera Bilder in den internen Speicher ( $\overline{f}$ ) auf; ist eine SD-Karte eingelegt, zeichnet sie Bilder auf die SD-Speicherkarte  $(\overline{SD})$  auf.

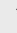

### *Ort, von dem die Bilder wiedergegeben werden -----------------------------* Wenn keine SD-Speicherkarte eingelegt ist, gibt die Kamera die Bilder aus ihrem internen Speicher wieder ( $\overline{m}$ ). Wenn eine SD-Speicherkarte eingelegt ist, werden die Bilder von der SD-Speicherkarte wiedergegeben ([50]).

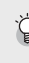

# *SDXC-Speicherkarten ---------------------------------------------------------------*

SDXC-Speicherkarten können nicht verwendet werden.

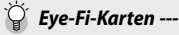

Es können Karten der Serien Eye-Fi X2 (SD-Speicherkarten mit integrierter LAN-Funktion) verwendet werden. Rufen Sie für weitere Informationen zu Eye-Fi-Karten die Website von Eye-Fi (http://www.eye.fi/) auf.

**25Falls Sie die Kamera zum ersten Mal verwenden, lesen Sie dieses Kapitel durch.** Falls Sie die Kamera zum ersten Mal verwenden, lesen Sie dieses Kapitel durch

# $\mathbf Z$  Wichtig --

- Wenn eine SD-Speicherkarte in die Kamera eingelegt wurde, speichert die Kamera keine Daten in ihren internen Speicher, selbst wenn die SD-Speicherkarte voll ist.
- Achten Sie darauf, dass die Kontakte der Karte nicht verschmutzen.
- Dieses Produkt garantiert keine Kompatibilität mit den Funktionen von Eye-Fi-Karten (einschließlich drahtloser Übertragung). Wenden Sie sich im Fall eines Problems mit der Eye-Fi-Karte an den Kartenhersteller. Darüber hinaus können Eye-Fi-Karten nur im jeweiligen Erwerbsland verwendet werden. Fragen Sie beim Kartenhersteller nach, ob die Karte für Ihre Region zugelassen wurde.

 $\check{\heartsuit}$  Schützen Sie Ihre Bilder gegen das Löschen -

Schieben Sie den Schalter für den Schreibschutz auf der SD-Speicherkarte auf LOCK, um zu verhindern, dass Standbilder versehentlich von der Karte gelöscht werden oder die Karte formatiert wird.

Beachten Sie bitte, dass Sie keine Bilder auf einer Karte mit Schreibschutz aufnehmen können, da in diesem Fall keine

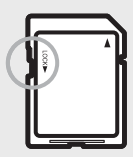

Daten auf die Karte gespeichert werden können. Heben Sie den Schreibschutz vor dem Aufnehmen auf.

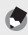

 *Hinweis ---------------------------------------------------------------------------------*

- Der Punkt [Vom internen Speicher auf Karte kopieren] (LCB S.95) im Wiedergabe-Menü ( $\mathbb{Q}$ ) kann zum Kopieren der Bilder im internen Speicher auf eine Speicherkarte verwendet werden.
- Für die Aufnahme von Filmen, bei denen [m] 1280] als [Filmgröße] ausgewählt wurde, wird eine Speicherkarte mit Geschwindigkeitsklasse 6 oder höher empfohlen.

# **Aufladen des Akkus**

Der Akku muss vor dem Gebrauch aufgeladen werden.

- *1* **Legen Sie den Akku in das Akku-Ladegerät ein. Stellen Sie sicher, dass die Markierungen**  $\oplus$  **und**  $\ominus$  **auf dem Akku an den entsprechenden Markierungen auf dem Ladegerät ausgerichtet sind.**
	- Legen Sie ihn so ein, dass das Typenschild des Akkus nach oben weist.

### $\blacksquare$  *Wichtig ---*Achten Sie darauf, dass Sie die  $\oplus$  und  $\ominus$  Polung nicht verwechseln.

*2* **Stecken Sie das Netzkabel in eine Steckdose.**

- **Verwenden Sie das Ladegerät (BJ-10) zum Aufladen des Akkus. Der Akku kann nur mit dem Ladegerät BJ-10 aufgeladen werden.**
- Beginn des Ladevorgangs. Der Ladestatus wird von der Lampe am Ladegerät angezeigt wie auf unterer Tabelle dargestellt. Wenn der Akku vollständig aufgeladen ist, ziehen Sie das Netzkabel aus der Steckdose.

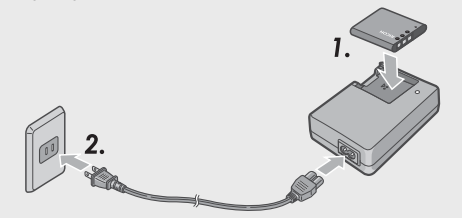

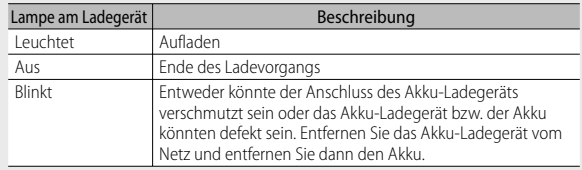

• Die ungefähre Akkuladezeit ist nachfolgend aufgeführt. Die zum Wiederaufladen des Akkus erforderliche Zeit hängt jeweils vom Entladungszustand des Akkus ab.

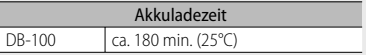

# **Einlegen des Akkus und einer SD-Speicherkarte**

Nachdem Sie den Akku aufgeladen haben, legen Sie den Akku und die SD-Speicherkarte in die Kamera ein. Stellen Sie sicher, dass die Kamera ausgeschaltet ist, bevor Sie den Akku oder die Speicherkarte herausnehmen.

*1* **Öffnen Sie die Akku-/ Kartenfachabdeckung.**

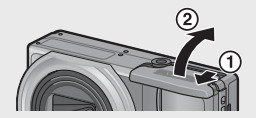

- *2* **Legen Sie den Akku und eine SD-Speicherkarte ein.**
	- Achten Sie darauf, dass die SD-Speicherkarte in der richtigen Richtung eingelegt ist, und drücken Sie sie ganz hinein, bis sie hörbar einrastet.
	- Nachdem der Akku eingelegt worden ist, wird er mithilfe der in der Abbildung gezeigten Arretierung verriegelt.

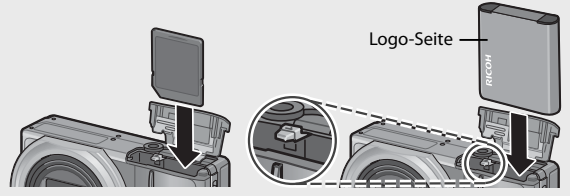

- Falls der Akku nicht in der richtigen Richtung eingelegt wird, schaltet sich die Kamera nicht ein. Legen Sie den Akku richtig herum ein.
- *3* **Schließen Sie die Akku-/ Kartenfachabdeckung.**

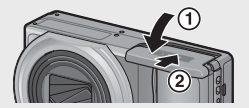

### **Entfernen des Akkus**

Öffnen Sie die Akku-/Kartenfachabdeckung. Lösen Sie die Arretierung, die den Akku verriegelt. Der Akku wird ausgeworfen. Ziehen Sie den Akku aus der Kamera. Seien Sie vorsichtig, den Akku dabei nicht fallen zu lassen.

## **Entfernen der SD-Speicherkarte**

Öffnen Sie die Akku-/Kartenfachabdeckung. Drücken Sie vorsichtig auf die SD-Speicherkarte, um diese auswerfen zu lassen. Ziehen Sie die Karte aus der Kamera.

# **Ein- und Ausschalten der Kamera**

Drücken Sie die Ein/Aus-Taste, um die Kamera ein- oder auszuschalten.

Wenn die Kamera eingeschaltet wird, ertönt ein Startton und die Bildanzeige schaltet sich ein.

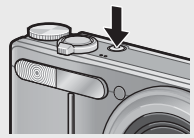

Wenn die Ein/Aus-Taste bei eingeschalteter Kamera gedrückt wird, wird die Anzahl der an diesem Tag aufgenommenen Dateien angezeigt und danach schaltet sich die Kamera aus.

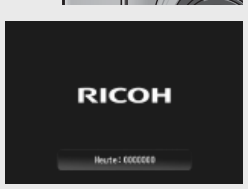

*A* Hinweis ---

- Wenn Sie die Uhr einstellen, bevor Sie die Kamera abschalten, zeigt die Kamera die Anzahl der Aufnahmen an, die seit dem Einstellen der Uhr gemacht wurden.
- Ist die Uhr nicht eingestellt, wird Null angezeigt.

## **Gebrauch der Kamera im Wiedergabemodus**

Wenn Sie die **E-**Taste (Wiedergabe) drücken und gedrückt halten, wechselt die Kamera in den Wiedergabemodus, sodass Sie unverzüglich mit der Wiedergabe beginnen können.

Wurde die Kamera über die F-Taste eingeschaltet, wird diese durch erneutes Drücken von **E** wieder ausgeschaltet.

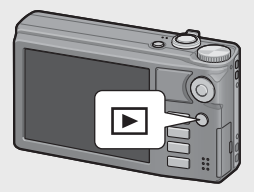

- $\hat{C}$  Ruhemodus und Abschaltautomatik ------
	- Wenn innerhalb eines voreingestellten Zeitraums kein Bedienschritt erfolgt, dimmt sich die Kamera (Ruhemodus) oder schaltet sich aus (Abschaltautomatik), um Strom zu sparen.
	- Die Ruhemoduseinstellung (CFS.114) und die Einstellung der Abschaltautomatik (CFS.111) können geändert werden.

# **Einstellung von Sprache, Datum und Uhrzeit**

Wenn die Kamera zum ersten Mal eingeschaltet wird, erscheint der Spracheinstellungsbildschirm (für die Anzeigesprache der Bildanzeige). Nachdem Sie die Sprache eingestellt haben, fahren Sie mit den Datum/Uhrzeit-Einstellungen (um Ihre Bilder mit Aufnahmedatum und -uhrzeit zu versehen) fort.

### **Einstellen der Sprache**

- *1* **Drücken Sie die ADJ./OK-Taste**  AV<sup>\$</sup>, um eine Sprache **auszuwählen.**
	- Wenn Sie die DISP.-Taste drücken, wird die Spracheinstellung abgebrochen und der Datum/Uhrzeit-Einstellungsbildschirm angezeigt.

### *2* **Drücken Sie die ADJ./OK-Taste.**

• Die Anzeigesprache wird festgelegt, der Datum/Uhrzeit-Einstellungsbildschirm erscheint.

### **Datum und Uhrzeit einstellen**

- *1* **Stellen Sie Jahr, Monat, Tag, Uhrzeit und Datumsformat durch Drücken der ADJ./OK-Taste ▲▼业4 ein.** 
	- Ändern Sie die Einstellung mit  $\blacktriangle \blacktriangledown$ und bewegen Sie die Markierung mit  $<sub>1</sub>$ </sub>
	- Sie können die Einstellung verwerfen, indem Sie die DISP.-Taste drücken.
	- Informationen zur Verwendung des ADJ./OK-Schalters finden Sie auf Seite 16.
- *2* **Überprüfen Sie die auf der Anzeige angegebenen Daten und drücken Sie zur Bestätigung die ADJ./OK-Taste.**
	- Der Bestätigungsbildschirm wird angezeigt.

### *3* **Drücken Sie die ADJ./OK-Taste.**

- Die Einstellungen von Datum und Uhrzeit sind damit abgeschlossen.
- Sprache, Datum und Zeit können jederzeit mit den Punkten [Language/ 言語1 und [Datums-Einstellungen] (昭 S.114) im Setup-Menü (CF S.109) geändert werden.

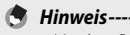

- Mit dem Punkt [Datumsaufdruck] (昭子 S.84) im Aufnahme-Menü (昭子 S.78) können bei Fotos das Datum und die Zeit der Aufnahme eingefügt werden.
- Um die Datums- und Zeiteinstellungen beizubehalten, lassen Sie einen genügend aufgeladenen Akku mindestens zwei Stunden lang eingelegt.
- Wird die Kamera für mehr als eine Woche ohne Akku gelagert, werden die Datumsund Zeiteinstellungen zurückgesetzt. Stellen Sie dann die Werte erneut ein.

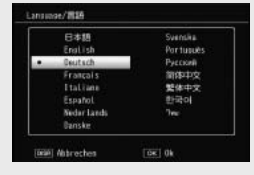

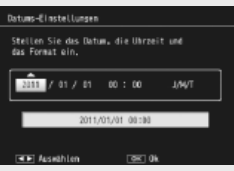

# **Fotografieren**

## **Aufnahmen im Automatik-Aufnahmemodus (Scharfstellen und Fotografieren)**

Drehen Sie den Moduswahlschalter auf **D**, um im Automatik-Aufnahmemodus aufzunehmen.

Der Auslöser funktioniert in zwei Stufen. Wenn Sie den Auslöser halb nach unten drücken, wird die Autofokusfunktion aktiviert, um den Objektabstand

zu messen. Drücken Sie daraufhin den Auslöser vollständig nach unten, um das Bild aufzunehmen.

Wenn sich Ihr Motiv nicht in der Mitte des Bildausschnitts befindet, legen Sie den Ausschnitt nach dem Fokussieren fest. (Fokussperre)

- *1* **Halten Sie die Kamera mit beiden Händen und drücken Sie beide Ellbogen leicht gegen Ihren Körper.**
- *2* **Legen Sie Ihren Finger auf den Auslöser.**

向 9999 50

*3* **Bringen Sie das Aufnahmemotiv in den AF-Rahmen in der Mitte der Anzeige und drücken Sie den Auslöser halb herunter.**

 $4.31$ 

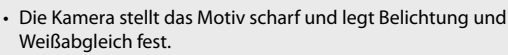

• Die Motiventfernung wird an maximal neun Punkten gemessen. Grüne Rahmen zeigen den scharf gestellten Bereich an.

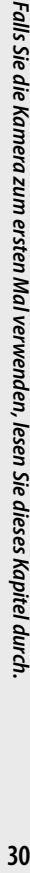

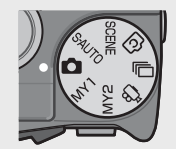

- **31Falls Sie die Kamera zum ersten Mal verwenden, lesen Sie dieses Kapitel durch.** Falls Sie die Kamera zum ersten Mal verwenden, lesen Sie dieses Kapitel durch
- *4* **Wenn Sie eine Aufnahme erstellen möchten, bei der das Motiv im Vordergrund vor einem Hintergrund scharf gestellt ist, drücken Sie den Auslöser halb nach unten, um das Motiv scharf zu stellen, und wählen Sie dann den Bildausschnitt.**

Motiv, auf das scharf gestellt wird

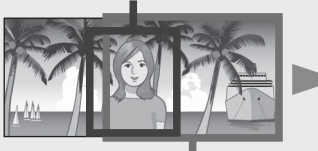

Aufnahmebereich

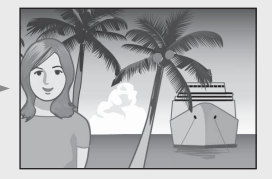

- *5* **Drücken Sie den Auslöser vorsichtig ganz nach unten.**
	- Das aufgenommene Standbild erscheint kurz auf der Bildanzeige und wird im internen Speicher oder auf der SD-Speicherkarte gespeichert.
- 
- $\mathbb{Z}$  *Wichtig ---*• Achten Sie beim Fotografieren darauf, dass Sie das Objektiv, den Blitz oder das Autofokus-
	- Fenster nicht mit Ihren Fingern, Haaren oder dem Trageriemen verdecken.
	- Halten Sie das Objektiv nicht fest, da dadurch die Zoom-Funktion und das Fokussieren beeinträchtig werden können.

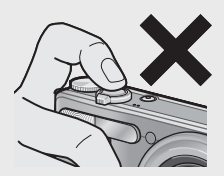

## *Hinweise zur Fokussierung --------------------------------------------------------*

• Die Farbe der Markierung in der Mitte der Bildanzeige zeigt an, ob das Motiv scharf gestellt ist oder nicht.

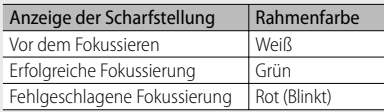

- Es ist unter Umständen nicht möglich die folgenden Motive scharf zu stellen selbst dann nicht, wenn der grüne Rahmen angezeigt wird:
	- Motive mit wenig Kontrast, wie etwa der Himmel, eine einfarbige Wand oder die Motorhaube eines Autos
	- Flache, zweidimensionale Objekte nur mit horizontalen Linien und ohne wesentliche Hervorhebungen
	- Motive, die sich schnell bewegen
	- Schlecht beleuchtete Gegenstände
	- Bereiche mit starkem Hintergrundlicht oder reflektierendem Licht
	- Flimmernde Motive, wie fluoreszierendes Licht
	- Punktlichtquellen wie etwa Glühbirnen, Scheinwerfer oder LEDs.

Wenn Sie derartige Motive fotografieren möchten, stellen Sie zunächst auf ein Objekt in der gleichen Entfernung wie Ihr Motiv scharf, und drücken Sie dann den Auslöser.

### *Verhindern von Verwacklungen --------------------------------------------------*

- Um beim Drücken des Auslösers ein Verwackeln zu vermeiden, drücken Sie diesen nur sanft.
- Wenn die Kamera beim Drücken des Auslösers bewegt wird, verwackelt ggf. das Standbild durch die Erschütterung der Kamera. Verwacklungen treten besonders in den folgenden Fällen auf:
	- Wenn man im Dunkeln ohne Blitzlicht fotografiert
	- Wenn das optische Zoom auf eine hohe Brennweite eingestellt ist
	- Wenn im Aufnahme-Menü (LOP S.78) [Langzeitmodus] (LOP S.82) ausgewählt ist
- Das Woow-Symbol in der Bildanzeige zeigt an, dass die Aufnahme ggf. verwackelt wird. Um Verwacklungen zu vermeiden, versuchen Sie eine der nachfolgend aufgeführten Methoden:
	- Wählen Sie im Aufnahme-Menü (CFS.78) für [Verwacklungskorrektur] (GS.84) [Ein]
	- Stellen Sie den Blitz auf [Auto] oder [Blitz ein] (CF S.35)
	- Stellen Sie die ISO-Empfindlichkeit auf einen höheren Wert ein (L<sup>2</sup>FS.92)
	- Verwenden Sie den Selbstauslöser (L<sup>3</sup>S.37)

# **Verwenden der Zoom-Funktion**

Durch Drücken des Zoom-Schalters in Richtung  $[4]$  (Tele) wird das Motiv herangezoomt. Weitwinkelaufnahmen werden durch Drücken des Zoom-Schalters in Richtung  $L$ <sup>4</sup>] (Weitwinkel) ermöglicht. Der Zoomgrad wird mittels der Zoomleiste und das Zoomverhältnis in der Bildanzeige angezeigt.

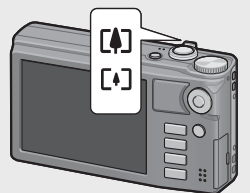

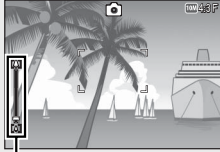

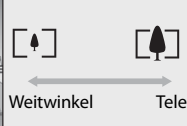

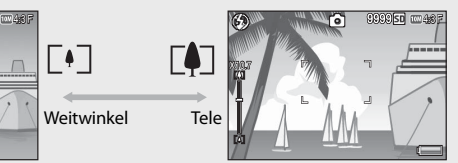

Zoomleiste

Der weiße Teil der Zoomleiste zeigt den optischen Zoom (bis zu 10,7×) und der grüne Teil den hochauflösenden zoom (bis zu 2,0×) an. Bei der Verwendung des Zoom hochauflösenden Zooms erscheint das sa-Symbol in der Bildanzeige und das Zoomverhältnis wird in grün angezeigt. Mithilfe des hochauflösenden Zooms

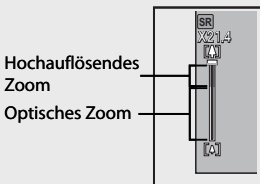

können Motive mit weniger Qualitätsverlust vergrößert werden.

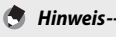

• Wenn im Setup-Menü (昭子 S.109) unter [Stufenzoom] die Option [Fin] (GS.110) gewählt wurde, kann das optische Zoom in acht Schritten und das

- hochauflösende Zoom in zwei Schritten angepasst werden.
- Das hochauflösende Zoom wird aktiviert, wenn unter [Digitalzoombild] die Option [Normal] ausgewählt wurde (LESS.112) im Setup-Menü (LESS.109).
- Der hochauflösende Zoom kann nicht im Filmmodus, Serien-Modus oder im kreativen Aufnahmemodus verwendet werden

# $\widetilde{Q}$  Verwenden des Digital-Zooms----

Während mit dem hochauflösenden Zoom das Motiv vergrößert werden kann, ermöglicht das Digitalzoom eine noch weitere Vergrößerung (noch einmal 4,8× für Standbilder, 2,8× für Filme mit einer Bildgröße von 1280 Pixeln oder 4,0× für Filme mit einer Bildgröße von 640 oder 320 Pixeln).

Um das Digital-Zoom zu verwenden, halten Sie den Zoom-Schalter in Richtung **LAJ** gedrückt, bis die maximale Vergrößerung auf der Zoom-Leiste erreicht wird, lassen Sie den Zoom-Schalter kurz los und drücken Sie ihn dann erneut in Richtung  $\blacksquare$ 

Bei Verwendung des Digitalzooms erscheint das DZ-Symbol in der Bildanzeige und das Zoomverhältnis wird in Gelb angezeigt. Falls [Bildqualität/Größe] auf  $\overline{000}$  4 : 3 F oder

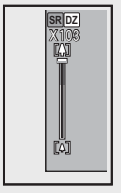

 $\overline{1000}$  4 : 3 N eingestellt wurde, kann für [Digitalzoombild] auch [Autoskalieren] ausgewählt werden. (CFS.117)

Je nach Aufnahmemodus oder den Einstellungen im Aufnahme-Menü kann das Digitalzoom nicht verwendet werden. (口子 S.140)

# **Nahaufnahmen (Makroaufnahmen)**

Mit der Makroaufnahmefunktion kann man Motive aufnehmen, die der Kamera sehr nah sind. Drücken Sie für Nahaufnahmen die ADJ./OK-Taste zu **W** (Makro) hin. Wenn man die ADJ./OK-Taste erneut zu W (Makro) hin drückt, verlässt man den Makromodus.

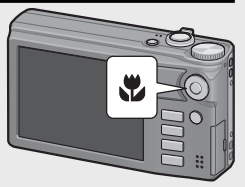

- - *Hinweis ---------------------------------------------------------------------------------* • Bei Makro-Aufnahmen hängt der Mindestaufnahmeabstand von der jeweiligen Zoom-Position ab. Um den Mindestaufnahmeabstand auf dem Bildschirm
	- anzuzeigen, setzen Sie [Mindestentfernung] auf [Anzeigen].(LOBSS.113)
	- [Fokus] (哈马S.84) steht auf [Spot AF].
	- In einigen Aufnahmemodi ist der Makromodus nicht verfügbar. (CFS.140)
	- Um im Makro-Aufnahmemodus ganz nahe an das Motiv zu gelangen, verwenden Sie das Motivprogramm [Zoom-Makro] (CB S.60).

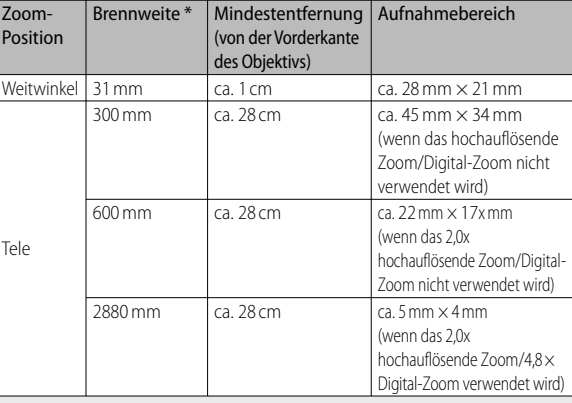

Entspricht 35-mm-Kleinbildformat

# **Verwenden des Blitzes**

Sie können den Blitzmodus auswählen, der am besten für Ihre Aufnahme geeignet ist. Die Kamera ist werkseitig auf [Auto] eingestellt.

- *1* **Drücken Sie die ADJ./OK-Taste in Richtung** F **(Blitz).**
	- Die Liste mit Symbolen für die Blitzmodi wird auf der Bildanzeige angezeigt.

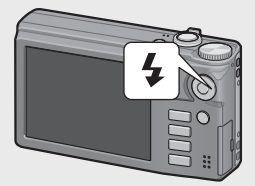

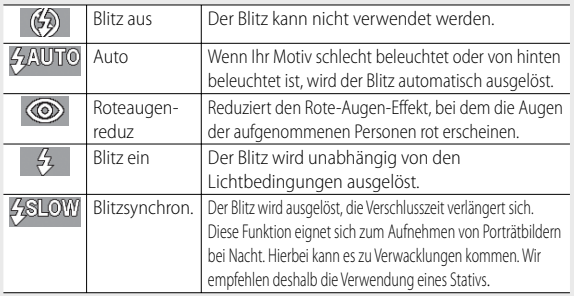
# *2* **Drücken Sie die ADJ./OK-Taste** !"**, um den Blitzmodus auszuwählen.**

- Das Blitzmodussymbol am oberen linken Rand in der Bildanzeige wird angezeigt.
- Das Blitzmodussymbol am oberen linken Rand in der Bildanzeige blinkt, während der Blitz aufgeladen wird. Sobald der Blitz aufgeladen wurde, hört das Symbol auf zu blinken und wechselt in eine konstante Anzeige. Sie können jetzt eine Aufnahme erstellen.

# *Wichtig ---------------------------------------------------------------------------------*

- Sie können keine Aufnahme machen, solange der Blitz geladen wird. (ca. 5 Sekunden)
- Werden Aufnahmen mit Blitz erstellt, dauert es nach dem Einschalten der Kamera länger, bis sie betriebsbereit ist.

### *Hinweis ---------------------------------------------------------------------------------*

- Die Blitz-Modus-Einstellung wird gespeichert, bis Sie die ADJ./OK-Taste erneut in Richtung  $\blacklozenge$  (Blitz) drücken.
- Der Blitz löst nicht aus, wenn die folgenden Modi, Optionen bzw. Funktionen ausgewählt wurden:
	- Filmmodus
	- Serien-Modus
	- Option [Dynamikbereich Doppelaufnahme] im kreativen Aufnahmemodus
	- Optionen [Landschaft], [Diskreter Modus], [Tiere], [Nachtlandschaft Mehrbild], [Feuerwerk] und [Golfschlag-Serienmodus] im Motivprogramm
	- Multi-Messfeld-AF
	- Reihenaufnahme
- Die Blitzstärke kann mit dem Punkt [Blitzbelichtungs-Korrektur] (昭子 S.82) im Aufnahme-Menü (GS.78) eingestellt werden.
- Der Hilfsblitz löst aus, um die AE-Genauigkeit zu erhöhen.
- In einigen Aufnahmemodi oder bei einigen Aufnahme-Menüoptionen ist der Blitz nicht verfügbar. (口子S.140)

# **Verwenden des Selbstauslösers**

Sie können den Selbstauslöser auf eine Aufnahmeverzögerung von zwei oder zehn Sekunden einstellen. Darüber hinaus können Sie [Individueller Selbstauslöser] (**图 S.83**) wählen, um die Einstellung des Selbstauslösers benutzerdefiniert anzupassen.

- *1* **Wenn die Kamera aufnahmebereit ist, drücken Sie die**  t**-Taste (Selbstauslöser).**
	- Auf der Bildanzeige wird eine Liste mit Einstellungen des Selbstauslöser-Modus angezeigt.
- *2* **Drücken Sie die ADJ./OK-Taste** !"**, um einen Modus auszuwählen.**
	- Das Selbstauslöser-Symbol und die Sekundenanzahl erscheinen oben links auf der Bildanzeige.

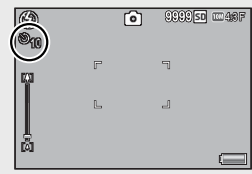

# *3* **Drücken Sie den Auslöser.**

- Bei der Einstellung [10] leuchtet das Selbstauslöserlämpchen nach dem Start des Selbstauslösers 8 Sekunden lang und blinkt dann weitere 2 Sekunden, bevor das Bild aufgenommen wird.
- Bei der Einstellung [Individueller Selbstauslöser] blinkt das Selbstauslöserlämpchen vor jeder Bildaufnahme 2 Sekunden lang, bevor die Bilder mit dem eingestellten Aufnahmeintervall aufgenommen werden. Die Fokusposition wird für die erste Aufnahme eingestellt.
- Drücken Sie bei der Einstellung [Individueller Selbstauslöser] die MENU-Taste, um während der Aufnahme den Selbstauslöser abzubrechen.

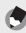

- *Hinweis ---------------------------------------------------------------------------------*
	- Die Kamera bleibt im Selbstauslöser-Modus, auch nachdem die Aufnahme erstellt wurde. Um den Selbstauslöser zu deaktivieren, drücken Sie die  $\bullet$ -Taste und ändern die Selbstauslöser-Einstellung auf [Selbstausl. aus].
	- Die Selbstauslöseranzeige leuchtet nicht auf bzw. blinkt nicht, wenn die Selbstauslöseranzeige auf 2 Sekunden eingestellt ist.
	- Wenn der Selbstauslöser eingestellt wurde, ist die Einstellung [Intervallaufnahme] deaktiviert.

# **Aufnehmen im automatischen Motivprogramm**

Im automatischen Motivprogramm wählt die Kamera automatisch das optimale Motivprogramm (GS.59).

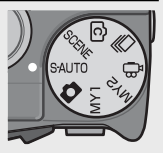

Die folgenden Motivprogramme können ausgewählt werden.

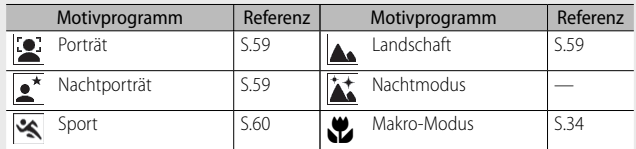

Das Symbol des gewählten Motivprogramms wird auf dem Bildschirm angezeigt. Bei der Auswahl des Makromodus wird ein Symbol in der Bildanzeige eingeblendet.

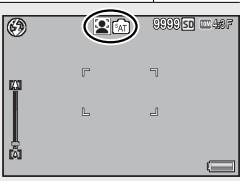

### $\hat{P}$  Nachtmodus -Dieses Motiv steht nur im automatischen Motivprogramm zur Verfügung. Der

Blitz wird nur ausgelöst, wenn die folgenden Bedingungen erfüllt sind:

- Der Blitz ist auf [Auto] eingestellt.
- Die Kamera erkennt die unzureichende Umgebungsbeleuchtung.
- Im Nahbereich der Kamera kann ein Motiv erkannt werden.

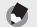

# *Hinweis ---------------------------------------------------------------------------------*

- Für weitere Informationen zu den Optionen im Aufnahme-Menü bei gewähltem automatischen Motivprogramm siehe S.140.
- Wenn die Kamera keine Szene auswählen kann, werden Fokus, Belichtung und Weißabgleich jeweils auf Multi AF, Multi AE und Multi-Bild Auto gestellt.

# **Wiedergabe von Bildern**

# **Wiedergabe von Bildern**

Drücken Sie zur Wahl des Wiedergabemodus die 6-Taste (Wiedergabe). Drücken Sie bei ausgeschalteter Kamera die D-Taste (Wiedergabe) länger als eine Sekunde, um die Kamera im Wiedergabemodus einzuschalten. Drücken Sie die ADJ./OK-Taste NF, um die vorherige oder nächste Datei anzuzeigen.

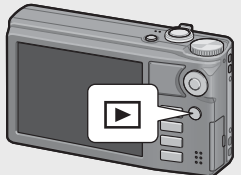

Drücken Sie die ADJ./OK-Taste ▲▼, um in der Datei 10 Bilder vorwärts bzw. rückwärts zu gehen.

Um die Kamera vom Wiedergabemodus in den Aufnahmemodus zu schalten, drücken Sie noch einmal die D-Taste.

 $\widetilde{Q}$  Im Wiedergabemodus wiedergegebene Bilder -Informationen zur Wiedergabe von Dateien mit dem Symbol **b** finden Sie auf S.74.

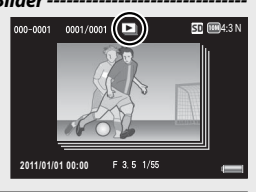

# **Miniaturansicht**

# **20 Bilder**

Wenn der Zoom-Schalter zu  $\blacksquare$  (Miniaturansicht) hin gedreht wird, wird der Bildschirm in 20 Felder aufgeteilt und die Miniaturansichten werden angezeigt.

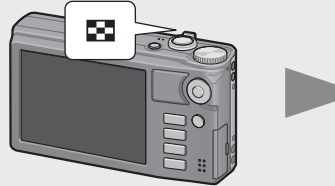

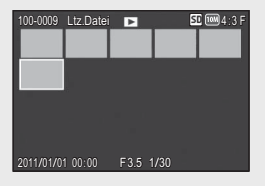

Drücken Sie die DISP.-Taste, um zwischen der Miniaturansichts-Liste und der Seitenliste zu wechseln. Drücken Sie auf der Seitenliste die ADJ./OK-Taste ▲▼ご↓, um die Seite zu wählen.

Wählen Sie zum Ansehen eines Bildes in voller Bildgröße das Bild in der Miniaturansichts-Liste und drücken Sie die ADJ./OK-Taste oder drehen Sie den Zoom-Schalter einmal zu Q (Vergrößerte Ansicht) hin.

# **81 Bilder**

Wenn der Zoom-Schalter zu Da (Miniaturansicht) hin gedreht wird, während 20 Bilder angezeigt werden, wird der Bildschirm in 81 Felder aufgeteilt und Miniaturansichten werden angezeigt. Drücken Sie die DISP.-Taste, um zwischen der Miniaturansichts-Liste und der Seitenliste zu wechseln. Drücken Sie auf der Seitenliste die ADJ./OK-Taste **AVW**. um die Seite zu wählen.

Wählen Sie zum Umschalten zur Einzelbildansicht die Datei in der Miniaturansichts-Liste und drücken Sie die ADJ./OK-Taste oder drehen Sie den Zoom-Schalter zweimal zu Q (Vergrößerte Ansicht) hin.

# **Aufnahmedatum**

Wenn der Zoom-Schalter erneut zu 9 (Miniaturansicht) hin gedreht wird, während 81 Bilder angezeigt werden, werden die Miniaturansichten nach Aufnahmedatum sortiert angezeigt. Drücken Sie die DISP.-Taste, um zwischen der Miniaturansichts-Liste und der Datumsliste zu wechseln. Drücken Sie in der Datumsliste die ADJ./OK-Taste & , um das Datum zu wählen oder drücken Sie die ADJ./OK-Taste ▲▼, um die Seite zu wählen. Wählen Sie zum Umschalten zur Einzelbildansicht die Datei in der Miniaturansichts-Liste und drücken Sie die ADJ./OK-Taste oder drehen Sie den Zoom-Schalter dreimal zu Q (Vergrößerte Ansicht) hin.

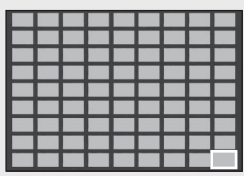

Miniaturansichts-Liste

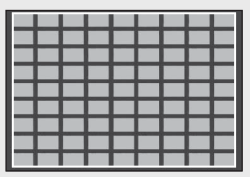

Seitenliste

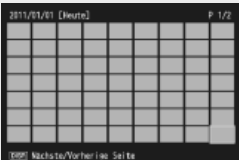

Miniaturansichts-Liste

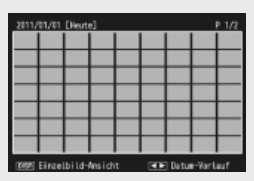

Datumsliste

# **Bilder vergrößern**

Drehen Sie den Zoom-Schalter auf 8 (Vergrößerte Ansicht), um das gewählte Standbild vergrößert anzuzeigen. Die Vergrößerung hängt von der Größe des Bildes ab.

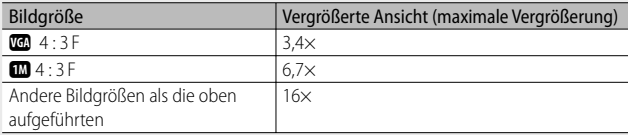

Durch Drücken der DISP.-Taste zu diesem Zeitpunkt wird die Anzeige wie folgt umgeschaltet:

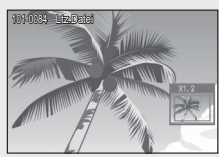

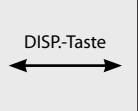

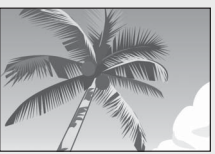

Durch Drücken der ADJ./OK-Taste ▲▼ & zu diesem Zeitpunkt wird der angezeigte Bereich verschoben.

Durch Drücken der ADJ./OK-Taste ▲▼ & zu diesem Zeitpunkt wird der angezeigte Bereich verschoben.

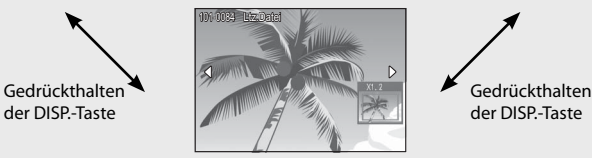

Durch Drücken der ADJ./OK-Taste NF zu diesem Zeitpunkt wird das vorherige oder nächste Bild vergrößert angezeigt. Wenn eine MP-Datei oder ein Film angezeigt wird, kehrt die Anzeige zur normalen Größe zurück.

Drehen Sie den Zoom-Schalter in Richtung **19 (Miniaturansicht)**, um zur Originalgröße zurückzukehren.

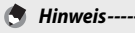

• Filme können nicht vergrößert werden.

- Informationen zum Vergrößern von MP-Dateien finden Sie auf S.74–75.
- Zugeschnittene Kopien (L<sup>2</sup> S.97) können nicht mit den obengenannten Faktoren vergrößert werden.

Dateien können von der SD-Speicherkarte oder aus dem internen Speicher gelöscht werden.

*<u>A</u></del> Hinweis---*

Mit dem Punkt [Datei wiederherstellen] (昭子 S.95) im Wiedergabe-Menü (GS.93) können versehentlich gelöschte Dateien wiederhergestellt werden. Beachten Sie jedoch, dass Dateien nicht wiederhergestellt werden können, wenn beispielsweise die Kamera abgeschaltet wurde oder nach Löschen der Dateien der Aufnahme-Modus ausgewählt wurde.

# **Löschen einer Datei oder aller Dateien**

- *1* **Drücken Sie die** 6**-Taste (Wiedergabe).**
	- Die zuletzt aufgenommene Datei wird angezeigt.
- **2** Drücken Sie die ADJ./OK-Taste ▲▼业4, um die Datei **anzuzeigen, die Sie löschen möchten.**
	- Um mehrere Dateien zu löschen, können Sie auch den Zoom-Schalter in Richtung  $\blacksquare$  (Miniaturansicht) drehen, um die Miniaturansicht anzuzeigen, und anschließend mit Schritt 3 fortfahren.
- *3* **Drücken Sie die** D**-Taste (Löschen).**
- *4* **Drücken Sie die ADJ./OK-Taste ▲▼**, um [1Datei Löschen] oder **[Alle löschen] auszuwählen.**
	- Sie können das zu löschende Bild mit der ADJ./OK-Taste **W4** ändern.

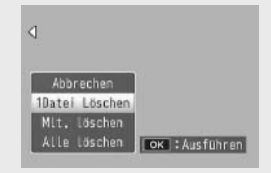

# *5* **Drücken Sie die ADJ./OK-Taste.**

• Drücken Sie bei Wahl von [Alle löschen] die ADJ./OK-Taste  $\mathbb{Z}$ 4, um [Ja] zu wählen und drücken Sie anschließend die ADJ./OK-Taste.

# **Löschen mehrerer Dateien**

Sie können mehrere Dateien zur gleichzeitigen Löschung auswählen; markieren Sie die Bilder entweder einzeln oder wählen Sie einen oder mehrere Bereiche, die aus zwei Bildern bestehen, um alle Fotos zwischen diesen zu löschen. Um mehrere Dateien zu löschen, drücken Sie die Taste  $\widehat{\mathbb{U}}$  (Löschen) im Wiedergabemodus und folgen Sie den unten stehenden Schritten (zum Verlassen, ohne Bilder zu löschen, drücken Sie DISP.).

**Separates Festlegen mehrerer Dateien**

- *1* **Separates Festlegen mehrerer Dateien** !"**, um [Mlt. Löschen] auszuwählen, und drücken Sie anschließend die ADJ./OK-Taste.**
	- Lassen Sie diesen Schritt weg, wenn sich die Kamera bereits in der Mehrbildansicht befindet.
- *2* **Drücken Sie zum Auswählen von [Indiv. Wahl] die Taste** !" **und danach die ADJ./OK-Taste.**
- *3* **Drücken Sie die ADJ./OK-Taste**  AV<sup>8</sup> , um das zu löschende Bild **zu wählen, und drücken Sie dann die ADJ./OK-Taste.**
	- Das Papierkorbsymbol erscheint am oberen linken Rand der Datei.

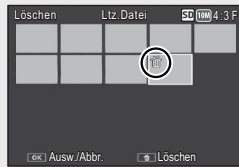

- Drücken Sie die MENU-Taste, um zum Display für das Festlegen einer Reihe von Dateien zu wechseln. Siehe Schritt 3 ff. auf S.44.
- *4* **Wiederholen Sie Schritt 3, um alle Dateien auszuwählen, die Sie löschen möchten.**
	- Wenn Sie ein Bild fälschlicherweise wählen, können Sie es durch erneutes Drücken der ADJ./OK-Taste wieder abwählen.
	- Drücken Sie DISP., um abzubrechen und zu Schritt 2 zurückzukehren.
- *5* **Drücken Sie die** D**-Taste (Löschen).**
- *6* **Drücken Sie die ADJ./OK-Taste** NF**, um [Ja] zu wählen, und drücken Sie dann die ADJ./OK-Taste.**

# **Einen aus mehreren Dateien bestehenden Bereich festlegen**

- *1* **Drücken Sie die ADJ./OK-Taste** !"**, um [Mlt. löschen] auszuwählen, und drücken Sie anschließend die ADJ./OK-Taste.**
	- Lassen Sie diesen Schritt weg, wenn sich die Kamera bereits in der Mehrbildansicht befindet.
- *2* **Drücken Sie die ADJ./OK-Taste** !"**, um [Bereichsw.] auszuwählen, und drücken Sie anschließend die ADJ./OK-Taste.**
- *3* **Drücken Sie die ADJ./OK-Taste AV** $\sqrt{2}$ , um die erste der zu **löschenden Dateien zu wählen, und drücken Sie dann die ADJ./ OK-Taste.**

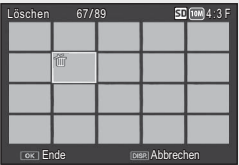

- Sollte Ihnen beim Auswählen der ersten zu löschenden Datei ein Fehler unterlaufen sein, drücken Sie die DISP.-Taste, um zum Bildschirm für die Auswahl zurückzukehren.
	- Drücken Sie die MENU-Taste, um zum Display für das separate Festlegen von Dateien zu wechseln. Siehe Schritt 3 ff. auf S.43.
- *4* **Drücken Sie die ADJ./OK-Taste AV** $\mathcal{L}$ , um die letzte der zu **löschenden Dateien zu wählen, und drücken Sie dann die ADJ./ OK-Taste.**

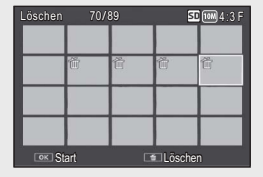

- Das Papierkorbsymbol erscheint am oberen linken Rand der ausgewählten Dateien.
- Drücken Sie DISP., um abzubrechen und zu Schritt 2 zurückzukehren.
- *5* **Wiederholen Sie die Schritte 3 und 4, um alle zu löschenden Dateien auszuwählen, die Sie löschen möchten.**
- *6* **Drücken Sie die** D**-Taste (Löschen).**
- *7* **Drücken Sie die ADJ./OK-Taste** NF**, um [Ja] zu wählen. Drücken Sie anschließend die ADJ./OK-Taste.**

# **Ändern der Anzeige mit der DISP.-Taste**

Durch Drücken der DISP.-Taste können Sie den Anzeigemodus des Bildschirms ändern und zwischen den Informationen, die auf dem Bildschirm angezeigt werden, wechseln.

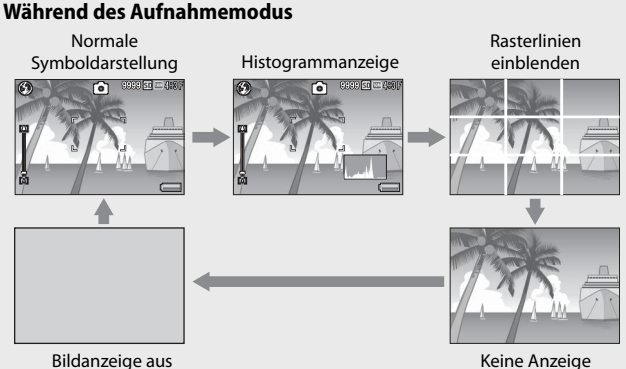

(Synchro-Monitormodus)

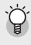

# $R$ asterlinien einblenden

- Zeigt Hilfslinien in der Bildanzeige an, die bei der Wahl des Bildausschnitts helfen. Diese Linien erscheinen nicht in der fertigen Aufnahme.
- Wählen Sie das Raster mit [Optionen Rasteranzeige] im Setup-Menü. (GS.112)

# $\sum_{i=1}^{n}$  Synchro-Monitormodus----

Schaltet die Bildanzeige aus, wenn die Kamera gerade nicht bedient wird. Dieser Modus senkt den Stromverbrauch. In diesem Modus können Sie die Bildanzeige einschalten, indem Sie den Auslöser halb nach unten drücken. Wenn Sie danach den Auslöser vollständig nach unten drücken, wird das aufgenommene Bild in der Bildanzeige angezeigt, danach schaltet sich die Bildanzeige ab. (Diese Option unterscheidet sich von der Funktion [LCD automatisch dimmen] im

Setup-Menü.)

- Wenn [Aufnahmeinfo-Anzeigerahmen] im Setup-Menü auf [Ein] gesetzt wurde, kann der Anzeigerahmen mit Aufnahmeinformationen für die normale Symboldarstellung und die Histogrammanzeige eingeblendet werden. (L<sup>2</sup>FF S.112)
- Histogramme werden nicht im Film-Modus angezeigt. Ein blinkendes  $\blacksquare$ REC-Symbol, die Aufnahmezeit und die verfügbare Zeit werden während der Aufnahme angezeigt, selbst wenn Anzeigen versteckt sind oder die Rasterlinien angezeigt werden.
- Wenn [Ausrichthilfe] auf [Anzeige] oder [Anzeige + Ton] eingestellt wird (GS.48), wird die Ausrichtanzeige während der normalen Symboldarstellung und der Anzeige des Histogramms angezeigt. (LOF S.49)
- Wenn einer der folgenden Bedienschritte ausgeführt wird, schaltet sich die Bildanzeige ein, auch wenn sie ausgeschaltet wurde.
	- Wenn die ADJ./OK-Taste, die MENU-Taste, DISP.-Taste oder D-Taste (Wiedergabe) gedrückt wird.
	- Wenn der Zoom-Schalter bedient wird.
	- Bei Wahl des automatischen Motivprogramms kann die DISP.-Taste nicht zum Ändern der Anzeige verwendet werden.

*<del> Hinweis---</del>* 

# **47Falls Sie die Kamera zum ersten Mal verwenden, lesen Sie dieses Kapitel durch.** Falls Sie die Kamera zum ersten Mal verwenden, lesen Sie dieses Kapitel durch

# **Im Wiedergabemodus**

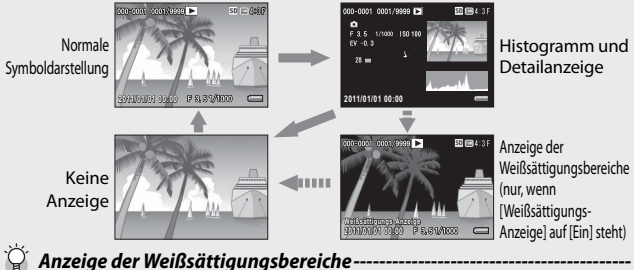

- Wenn [Weißsättigungs-Anzeige] im Setup-Menü auf [Fin] steht (昭子 \$113) wird durch Drücken der DISP.-Taste während angezeigten Histogramm- und Detail-Informationen zur Weißsättigungsanzeige umgeschaltet.
- Die Bildbereiche mit Weißsättigung blinken in schwarz. Die Weißsättigung kennzeichnet den Graustufenverlust (Farbverlauf) eines Bildes. Graustufenverlust bedeutet, dass sehr helle Bereiche eines Motivs ausschließlich in weiß dargestellt werden. Ein Bild mit Graustufenverlust kann später nicht bearbeitet werden. Sie sollten ein anderes Bild aufnehmen und dabei direktes Sonnenlicht vermeiden und die Belichtung niedriger einstellen (–). (GS.90)
- Die Anzeige der Weißsättigungsbereiche wird nur als Hilfestellung angezeigt.

# **Hinweis zur elektronischen Ausrichthilfe**

Wenn die [Ausrichthilfe] im Setup-Menü eingeschaltet wird oder die DISP.-Taste gedrückt gehalten wird, verwendet die Kamera die Ausrichthilfe und das Ausrichtsensor-Tonsignal, um Ihnen anzuzeigen, wann sich das Bild während der Aufnahme in einer geraden Linie befindet. Die Ausrichtanzeige wird während der normalen Symboldarstellung und der Histogramm-Anzeige angezeigt.

Diese Funktion ist nützlich, um das Bild während der Aufnahme von Landschaften oder Gebäuden in einer geraden Linie zu halten. Sie ist auch nützlich für Aufnahmen, bei denen der Horizont zu sehen ist.

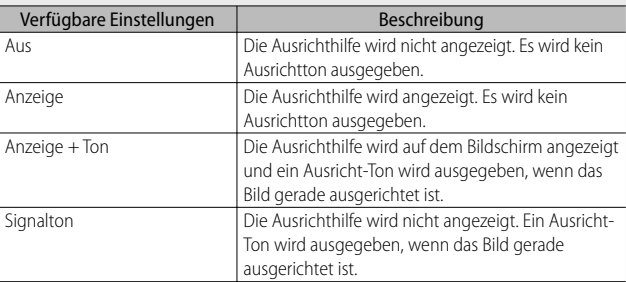

# *1* **Wählen Sie [Ausrichthilfe] im Setup-Menü (**G**S.109) und drücken Sie die ADJ./OK-Taste** F**.**

• Sie können auch die DISP.-Taste im Aufnahmemodus gedrückt halten, um das Einstellmenü anzuzeigen.

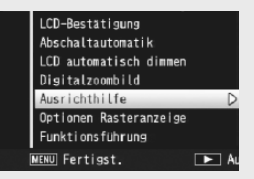

*2* **Drücken Sie die ADJ./OK-Taste** !"**, um die Einstellung auszuwählen und drücken Sie anschließend die ADJ./OK-Taste.**

# **Ausrichtanzeige**

### **Ausrichtung in einer geraden Linie:**

Die Ausrichtanzeige wird grün und zeigt damit an, dass sich die Skala in der Mitte befindet. Grün

### **Nach rechts oder links geneigt:**

Die Markierung auf der Ausrichtanzeige wird orange und zeigt damit die gegenüberliegende Seite der Richtung an, in der die Kamera geneigt wurde.

**Kamera zu sehr nach rechts oder links geneigt:** Die Hälfte der Ausrichtanzeige auf der gegenüberliegenden Seite der Richtung, in der die Kamera geneigt wurde, wird rot. Die Markierung auf der Ausrichtanzeige

wird nicht angezeigt.

# **Wenn die Kamera zu stark nach vorne oder hinten geneigt wurde, oder die**

**Ausrichtung nicht bestimmt werden kann:** Rot

Die obere und untere Hälfte der Ausrichtanzeige wird rot. Die Markierung auf der Ausrichtanzeige wird nicht angezeigt.

# **Die Kamera wird senkrecht gehalten:**

Wenn Sie eine Aufnahme bei senkrecht gehaltener Kamera erstellten, können Sie mit der Ausrichtfunktion feststellen, ob sich das Bild in einer geraden Linie in der Senkrechten befindet. (die Ausrichtanzeige erscheint an einer anderen Stelle).

# $\blacksquare$  *Wichtig ------*

- Wenn die Anzeige der Rasterlinien oder die Bildanzeige deaktiviert ist (CF S.45), wird das Ausrichtsensor-Tonsignal ausgegeben, die Ausrichtanzeige wird jedoch nicht angezeigt. Wenn [Ausrichthilfe] auf [Anzeige + Ton] eingestellt ist, wird nur das Ausrichtsensor-Tonsignal ausgegeben.
- Die Ausrichtfunktion ist nicht verfügbar, wenn die Kamera nach unten gehalten wird, bei der Aufnahme von Filmen und bei der Intervallaufnahme.
- Die Ausrichtfunktion wird weniger genau, wenn die Kamera bewegt oder ein sich bewegendes Motiv, z. B. ein Karussell, fotografiert wird.
- Es wird kein Ausrichtton ausgegeben, wenn [Ausrichthilfe] auf [Anzeige + Ton] oder [Signalton] und [Lautstärke-Einstellung] auf [□□□] (Stumm) (昭元 5.111) eingestellt wird.
- Sie können diese Funktion als Hilfe benutzen, um festzustellen, ob sich die Bilder beim Fotografieren in einer geraden Linie befinden. Die Ausrichtgenauigkeit für das Halten in einer geraden Linie kann nicht garantiert werden.

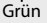

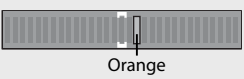

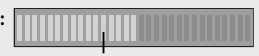

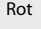

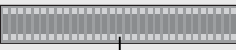

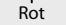

# **Hinweise zur Histogrammanzeige**

Wenn die Histogramm-Funktion eingeschaltet ist, erscheint ein Histogramm auf der unteren rechten Seite in der Bildanzeige. Ein Histogramm ist ein Diagramm, in welchem die Anzahl der Bildpunkte (Pixel) auf der vertikalen und die entsprechenden Helligkeitswerte auf der

horizontalen Achse (von links nach rechts: Schatten (dunkle Bereiche), Halbtöne und Glanzlichter (helle Bereiche)) angezeigt werden.

Indem Sie das Histogramm benutzen, können Sie die Helligkeit eines Bildes einschätzen, ohne dabei von der Umgebungshelligkeit der Bildanzeige beeinflusst zu werden. Diese Funktion hilft Ihnen auch, übermäßig helle oder dunkle Bereiche zu korrigieren.

Wenn das Histogramm lediglich Spitzenwerte im rechten Bereich anzeigt, so ist das Bild überbelichtet, zu viele Pixel werden zur Darstellung von Glanzlichtern (maximal helle Bildpunkte) verwendet.

Wenn das Histogramm lediglich Spitzenwerte im linken Bereich anzeigt, so ist das Bild unterbelichtet, zu viele Pixel werden zur Darstellung von Schatten (minimal helle Bildpunkte) verwendet. Nehmen Sie dieses Histogramm zu Hilfe, wenn Sie die Belichtung korrigieren.

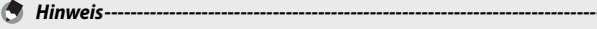

- Das in der Bildanzeige angezeigte Histogramm dient lediglich zur Veranschaulichung.
- Nachdem Sie ein Bild aufgenommen haben, können Sie dessen Helligkeit und Kontrast korrigieren, indem Sie das Histogramm anpassen. (CFS.100)
- Je nach Aufnahmebedingungen (Blitzeinsatz, schwache Umgebungsbeleuchtung usw.) kann es vorkommen, dass die im Histogramm angezeigte Belichtung nicht mit der Helligkeit des aufgenommenen Bildes übereinstimmt.
- Der Belichtungskorrektur sind Grenzen gesetzt. Sie erreicht nicht zwingend die bestmöglichen Ergebnisse.
- Wenn sich Spitzenwerte in der Mitte eines Histogramms befinden, so bedeutet dies nicht zwingend, dass damit die besten Ergebnisse für Ihre persönlichen Anforderungen erreicht werden. Zum Beispiel ist eine Anpassung nötig, wenn Sie ein unter- oder überbelichtetes Bild aufnehmen möchten.
- Nähere Informationen zur Belichtungskorrektur finden Sie auf S.90.

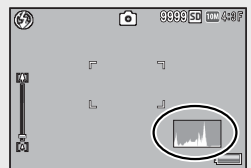

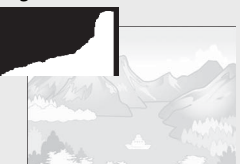

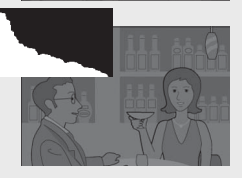

# *Erweiterte Funktionen*

**Lesen Sie sich dieses Kapitel durch, wenn Sie mehr über die verschiedenen Kamerafunktionen erfahren möchten.**

**1**

**2**

**3**

**4**

**5**

**6**

**7**

**8**

**9**

**10**

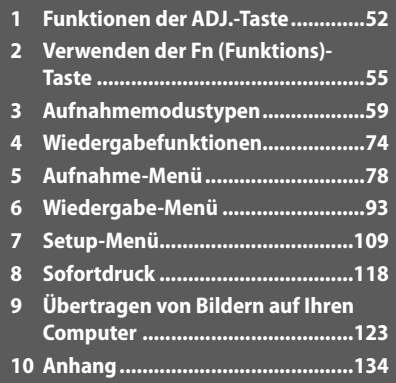

# **1 Funktionen der ADJ.-Taste**

Die ADJ./OK-Taste verfügt über folgende Funktionen.

Informationen zur Bedienung der einzelnen Funktionen finden Sie auf der entsprechenden Referenz-Seite.

- 1 Zuweisen von vier Funktionen aus dem Aufnahme-Menü
- 2 Verschieben der AE- und AF-Motive

# **Auswählen von Optionen im Aufnahme-Menü, die der ADJ./OK-Taste zugewiesen sind.**

Sie können vier Funktionen aus dem Aufnahme-Menü der ADJ./OK-Taste zuweisen. Die fünfte Funktion steht fest auf AE/AF Motivwechsel ( $CP$  S.53) und kann nicht geändert werden.

Durch Verwenden der ADJ./OK-Taste können Sie Einstellungen durch Drücken weniger Tasten und ohne Anzeige des Aufnahme-Menüs vornehmen. Diese Taste ist besonders hilfreich bei häufig benutzten Funktionen.

- *1* **Legen Sie die Funktionen, die Sie der ADJ./OK-Taste zuweisen möchten, mit der im Setup-Menü befindlichen Option [ADJ-Taste Einstellung 1/2/3/4] fest.**
	- Bei Auslieferung vom Werk sind der Taste vier Funktionen zugewiesen. Sie können die zugewiesenen Funktionen ändern.
- *2* **Im Aufnahmemodus drücken Sie die ADJ./OK-Taste.**
	- Der ADJ.-Modus-Bildschirm wird angezeigt. And a strategies of the strategies of the strategies of the strategies of the strategies of the strategies of the strategies of the strategies of the strategies of the strategies of the strategies of the strateg

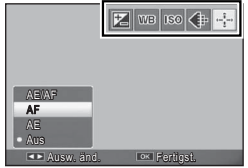

- *3* **Drücken Sie die ADJ./OK-Taste** NF**, um den gewünschten Menüpunkt zu wählen.**
- *4* **Drücken Sie die ADJ./OK-Taste** !"**, um die Einstellung auszuwählen und drücken Sie anschließend die ADJ./OK-Taste, um die Einstellung zu bestätigen.**
- 
- *A* Hinweis---
	- Einzelheiten zu Funktionen, die der ADJ./OK-Taste zugewiesen werden können, finden Sie auf S.142
	- Drücken Sie die MENU-Taste im ADJ.-Modus, um das Aufnahme-Menü anzuzeigen.

# **Verschieben des AE- und AF-Messfelds**

### Sie können das Referenzziel der Belichtungsautomatik (AE) und/oder des Autofokus (AF) verschieben.

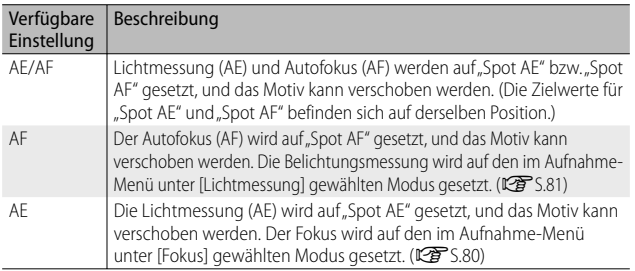

- **1** Drehen Sie den Moduswahlschalter auf **白**/C $\cap$ **drücken Sie dann die ADJ./OK -Taste.**
- **2** Drücken Sie die ADJ./OK-Taste **um** P **zu wählen.**
- *3* **Drücken Sie zum Auswählen der Einstellung die ADJ./OK-Taste** !" **und danach die ADJ./OK-Taste.** • Der Motivwechselbildschirm wird angezeigt.
- *4* **Drücken Sie die ADJ./OK-Taste**  AV& Lum das Ziel auf das Motiv **zu verschieben, das zur Einstellung des Fokus oder der Belichtung verwendet werden soll.**

• Durch Drücken der DISP.-Taste kehrt die Anzeige zum in Schritt 2 gezeigten Bildschirm zurück.

- *5* **Drücken Sie die ADJ./OK-Taste.**
- *6* **Drücken Sie den Auslöser halb herunter und drücken Sie ihn dann behutsam ganz herunter.**

**1**

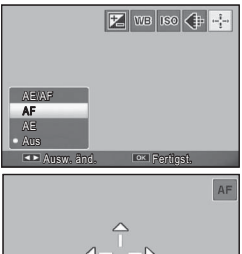

 $R$ 

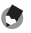

- *Hinweis ---------------------------------------------------------------------------------* • Das Zielsymbol (<sub>P</sub>) ändert sich zu U, wenn die Option [Kochen]/[Zoom-Makro] im Motivprogramm gewählt wurde, wenn der Makromodus durch Drücken auf den ADJ./OK-Schalter  $\bullet$  (Makro) im Filmmodus gewählt wurde bzw. die Optionen [Hohe Empf.], [Schräg-Korrektur] oder [Textmodus] im Motivprogramm gewählt wurden.
- Die Makromotivwechselfunktion steht nicht bei Auswahl der Optionen [Miniaturisieren] oder [Spass-Effekt-Kamera] im kreativen Aufnahmemodus zur Verfügung.
- Wenn die Makrozielwechselfunktion mit der Fn-Taste aktiviert (昭子 S.55) und nicht abgebrochen wird, wird <sup>et</sup> nicht angezeigt.
- Diese Funktion ist verfügbar, wenn [Fokus] (CFS.80) auf [Multi AF], [Spot AF], [Fixfokus], oder [∞ (Unendlich)].

# **2 Verwenden der Fn (Funktions)-Taste**

Drücken Sie einfach auf die Fn-Taste zum schnellen Zugriff auf die Funktion, die ihr unter Verwendung der Option [Fn-Taste einst.] im Setup-Menü (口子S.56) zugewiesen wurde.

Die der Fn-Taste zugewiesene Funktion kann unter den folgenden Funktionen ausgewählt werden.

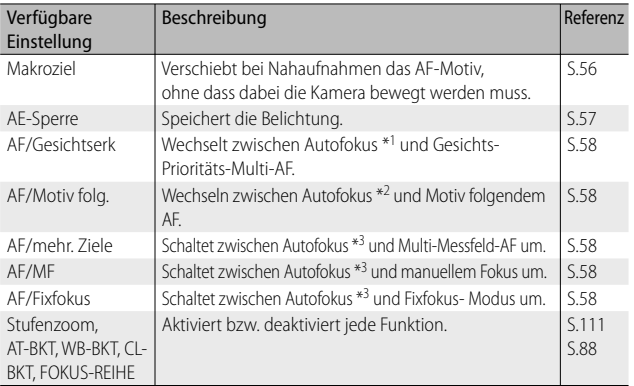

\*1 [Multi AF], [Spot AF] oder [Motiv folgen]

\*2 [Multi AF], [Spot AF] oder [Mehr. Ges.erk.]

\*3 [Multi AF], [Spot AF] oder [Mehr. Ges.erk.] oder [Motiv folgen]

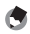

 *Hinweis ---------------------------------------------------------------------------------* • Hinweise zu den Funktionen, die in den jeweiligen Aufnahmemodi zugewiesen

- werden können, finden Sie auf S.140.
- Die Fn-Taste kann nicht für den Zugriff auf die aufgelistete Funktion verwendet werden, wenn im kreativen Aufnahmemodus [Miniaturisieren] (L<sup>2</sup>S.71) ausgewählt ist.
- Wird die Fn-Taste im Wiedergabemodus gedrückt, wird das mithilfe der [Einstellung Markierungsfunktion] zugewiesene Bild angezeigt. Näheres über die Bedienungsschritte erfahren Sie auf S.96.
- Wird die Fn-Taste bei Auswahl von [Zuschneiden], [Helligkeits- /Kontrastkorrektur] (wenn [Manuell] eingestellt ist) oder [Weißabgleichskorrektur] im Wiedergabe-Menü betätigt, erscheint ein Bildschirm mit Erläuterungen der Bedienungsschritte. (CF S.97, 100, 102)

# **Zuweisen einer Funktion zur Fn-Taste**

Um der Fn-Taste Funktionen zuzuweisen, führen Sie folgende Schritte aus.

- *1* **Wählen Sie [Fn-Taste einst.] im Setup-Menü (**G**S.109) und drücken Sie die ADJ./OK-Taste** F**.**
- *2* **Wählen Sie die Einstellung und drücken Sie dann die ADJ./OK-Taste.**

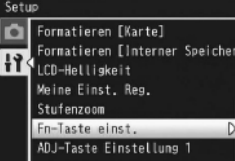

# **Verschieben des AF-Messfelds für Makroaufnahmen**

Sie können das Fokusziel bei Nahaufnahmen wählen.

- *1* **Stellen Sie im Setup-Menü [Fn-Taste einst.] auf [Makroziel].**
- *2* **Drücken Sie bei aufnahmebereiter Kamera die Fn-Taste.**
	- Der Makrozielwechsel-Bildschirm wird angezeigt.

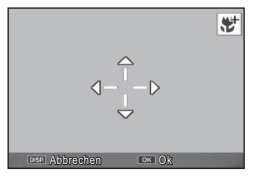

- **3** Drücken Sie die ADJ./OK-Taste ▲▼业4, um das Fadenkreuz **auf den gewünschten Zielpunkt zu bewegen.**
- *4* **Drücken Sie die ADJ./OK-Taste.**
	- Durch Drücken der DISP.-Taste wird die Makrozielwechsel-Funktion beendet.
- *5* **Drücken Sie den Auslöser halb herunter und drücken Sie ihn dann behutsam ganz herunter.**
	- Die Kamera stellt den Bereich, auf den das Kreuz zeigt, scharf.
	- Durch Drücken der ADJ./OK-Taste in Richtung W (Makro) wird die Makrozielwechsel-Funktion beendet.
- 

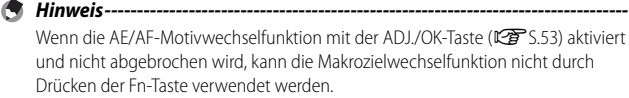

# **Belichtung fixieren**

Wenn Sie die Option [AE-Sperre] der Fn (Funktions)-Taste (留 S.56) zuweisen und dann während des Fotografierens die Fn-Taste drücken, können Sie die Belichtung fixieren bzw. wieder aufheben.

# *1* **Stellen Sie im Setup-Menü [Fn-Taste einst.] auf [AE-Sperre].**

- Näheres über die Bedienungsschritte erfahren Sie auf S.56.
- *2* **Rücken Sie bei aufnahmebereiter Kamera das Motiv in die Mitte der Bildanzeige und drücken Sie die Fn-Taste.**
	- Die Belichtung wird fixiert, und auf dem Bildschirm werden AEL-Symbol (für Sperre der automatischen Belichtung), Blendenwert und Verschlusszeit angezeigt.
	- Wenn Sie die Fn-Taste erneut drücken, wird die Sperre wieder aufgehoben.

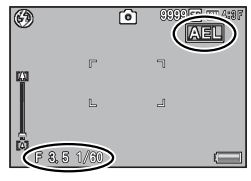

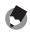

### *Hinweis ---------------------------------------------------------------------------------*

- Die AE-Fixierfunktion kann nicht im Filmmodus verwendet werden.
- Die AE-Sperre kann nur verwendet werden, wenn [Langzeitmodus] auf [Aus] gestellt wurde.

# **Auswahl einer Fokuseinstellung**

Falls der Fn-Taste ( $\sqrt{2}$ S.56) eine der folgenden Funktionen zugewiesen wurde, können Sie die Fokuseinstellung während der Aufnahme durch Drücken der Fn-Taste ändern.

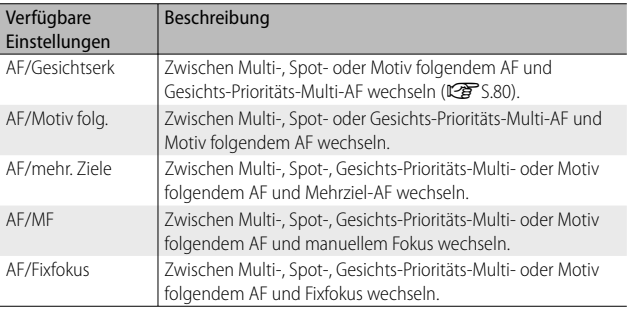

 $\blacksquare$  Wichtig --

Die Fn-Taste kann nur zum Umschalten zwischen den aufgelisteten Modi verwendet werden. Wenn ein anderer Fokus-Modus gewählt ist, hat das Drücken der Fn-Taste keine Wirkung.

# **Motivprogramm (SCENE)**

Im Motivprogramm kann unter den folgenden 14 Motivarten ausgewählt werden. Die Kameraeinstellungen werden der ausgewählten Motivart automatisch optimal angepasst.

# **Motivprogramme**

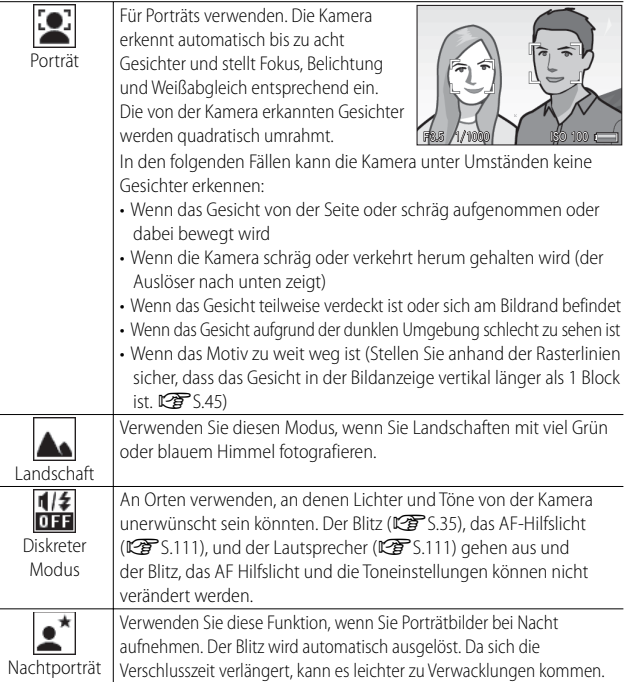

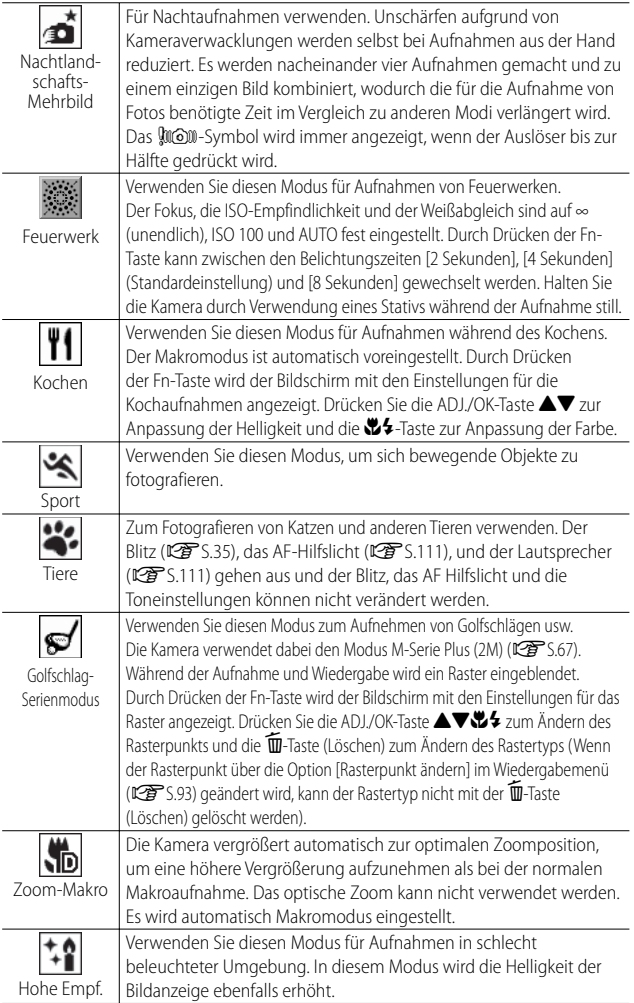

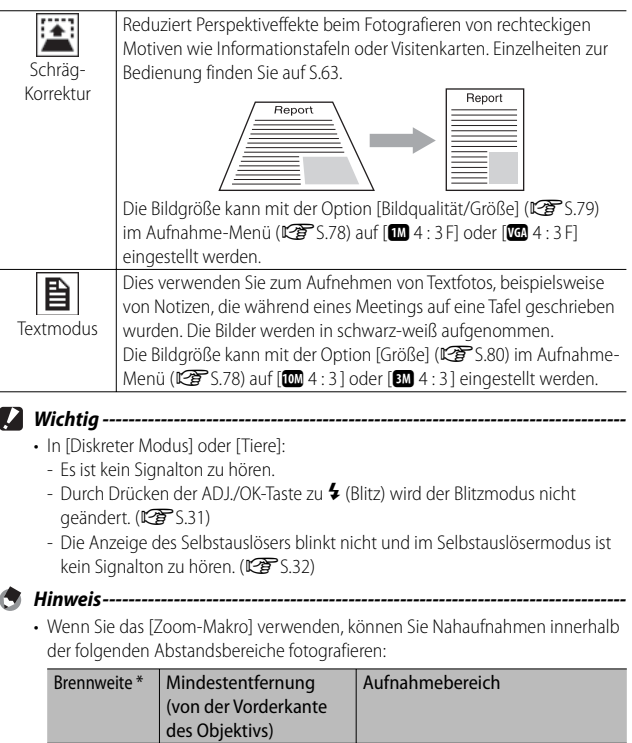

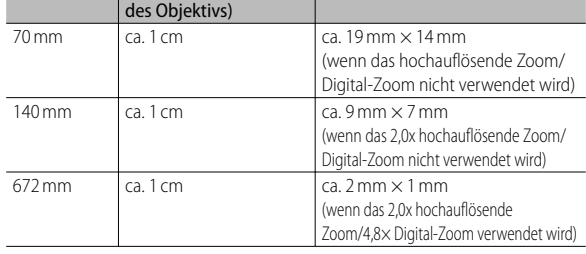

\* Entspricht 35-mm-Kleinbildformat

• Bei der Bildstabilisierungstechnik, die bei den Nachtlandschaft-Mehrbildaufnahmen zur Anwendung kommt, handelt es sich um PhotoSolid® von Morpho, Inc.

# **Auswahl eines Motivprogramms**

- *1* **Stellen Sie den Moduswahlschalter auf**  SCENE.
	- Die Kamera ist aufnahmenbereit und das gewählte Motivprogramm wird oben in der Bildanzeige eingeblendet.

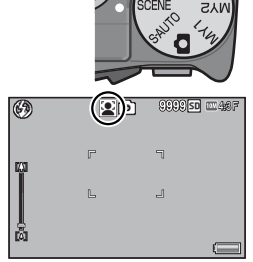

# *2* **Durch Drücken der MENU-Taste ändert sich das Motivprogramm.**

• Das Auswahlmenü für Motivprogramme wird angezeigt.

# *3* **Wählen Sie ein Motivprogramm.**

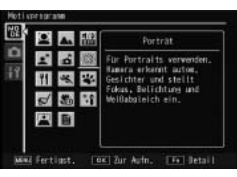

# *4* **Drücken Sie die ADJ./OK- oder die Fn-Taste.**

- Durch Drücken der ADJ./OK-Taste kehrt die Kamera zum Aufnahmemodus zurück, wobei die ausgewählte Option am oberen Rand des Bildschirms angezeigt wird.
- Durch Drücken der Fn-Taste wird die markierte Option ausgewählt und das Aufnahmemenü (口子 S.78) wird angezeigt.

# *5* **Drücken Sie den Auslöser, um die Aufnahme zu erstellen.**

# *Ändern des Aufnahme-Menüs oder Festlegen der Menüeinstellung im Motivprogramm ---------------------------------------------------------------------*

Nachdem Sie im Aufnahmemodus zum Anzeigen der Menüs die MENU-Taste gedrückt haben, drücken Sie die ADJ./OK-Taste N zur Auswahl der Registerkarte [MODE]. Sie können dann ▼ einmal zum Anzeigen des Aufnahmemenüs oder zweimal zum Anzeigen des Setup-Menüs drücken.

# **Verwenden des Schräg-Korrekturmodus**

*1* **Wählen Sie [Schräg-Korrektur] im Motivprogramm-Menü und drücken Sie die ADJ./OK-Taste.**

# *2* **Drücken Sie den Auslöser, um die Aufnahme zu erstellen.**

- Die Anzeige meldet, dass das Bild bearbeitet wird. Anschließend wird der zu korrigierende Bereich mit einem orangefarbenen Rahmen umzeichnet. Bis zu fünf Bereiche können erkannt werden.
- Wenn der Zielbereich nicht erkannt werden kann, erscheint eine Fehlermeldung. Das Originalbild bleibt unverändert.
- Um einen anderen Korrekturbereich zu wählen, verschieben Sie den orangefarbenen Rahmen auf den Zielbereich, indem Sie die ADJ./ OK-Taste & drücken
- Zum Aufheben der Schräg-Korrektur drücken Sie die ADJ./OK-Taste !. Auch wenn die Schräg-Korrektur aufgehoben wird, bleibt das Originalbild unverändert.

# *3* **Drücken Sie die ADJ./OK-Taste.**

• Die Anzeige signalisiert, dass das Bild korrigiert wird. Anschließend wird das korrigierte Bild gespeichert. Das Originalbild bleibt unverändert.

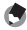

 *Hinweis ---------------------------------------------------------------------------------*

Auch die Schrägkorrektur von bereits aufgenommenen Standbildern ist möglich.  $(12755, 103)$ 

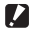

### *Wichtig ---------------------------------------------------------------------------------*

Beachten Sie Folgendes, wenn Sie das Motivprogramm [Schräg-Korrektur] gewählt haben:

- Um das Motiv möglichst groß aufzunehmen, positionieren Sie es so, dass es vollständig auf der Bildanzeige zu sehen ist.
- In den folgenden Fällen kann die Kamera das Motiv unter Umständen nicht erkennen:
	- Wenn das Bild nicht fokussiert ist
	- Wenn die vier Motivkanten nicht klar zu erkennen sind
	- Wenn sich Motiv und Hintergrund nicht gut unterscheiden lassen
	- Wenn der Hintergrund vielgestaltig ist
- Zwei Bilder werden aufgezeichnet, eines vor und eines nach der Korrektur. Wenn die Anzahl der verbliebenen Aufnahmen weniger als 2 beträgt, kann die Aufnahme nicht erstellt werden.
- Der Korrekturbereich wird evtl. nicht richtig erkannt, wenn die Funktion [Datumsaufdruck] aktiviert ist.

# Serien-Modus (<u>日</u>)

Stellen Sie den Moduswahlschalter auf  $\Box$ , um die verschiedenen Serien-Aufnahmefunktionen zu verwenden. Der Serienmodus kann im Dialog zur Auswahl des Serienmodus ausgewählt werden, der angezeigt wird, wenn die MENU-Taste gedrückt wird.

# **Serien-Modi**

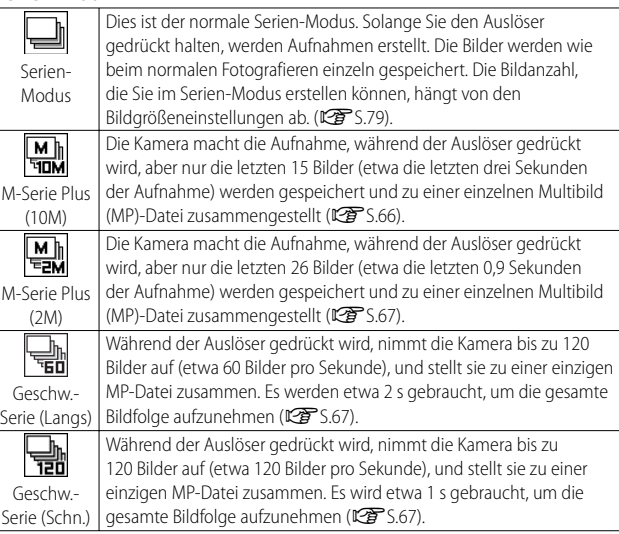

 *MP-Datei -------------------------------------------------------------------------------*

MP ist ein Dateiformat zur Aufnahme einer Reihe von Standbildern.

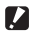

 *Wichtig ---------------------------------------------------------------------------------*

Die Aufnahmezeit könnte länger werden, wenn der interne Speicher verwendet wird.

# **Aufnehmen von Bildern im Serien-Modus**

# *Stellen Sie den Moduswahlschalter auf*

• Die Kamera geht in den Aufnahmemodus über und der aktuelle Serien-Modus wird oben in der Bildanzeige angezeigt.

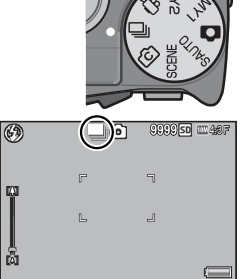

# *2* **Drücken Sie die MENU-Taste.**

- Zum Auswählen eines anderen Serien-Modus drücken Sie die MENU-Taste zur Anzeige der Optionen für den Serien-Modus.
- *3* **Wählen Sie die gewünschte Option.**

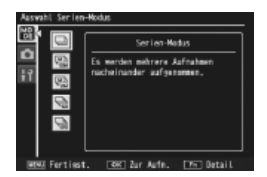

# *4* **Drücken Sie die ADJ./OK- oder die Fn-Taste.**

• Durch Drücken der ADJ./OK-Taste kehrt die Kamera zum Aufnahmemodus zurück, wobei die ausgewählte Option am oberen Rand des Bildschirms angezeigt wird. Durch Drücken der Fn-Taste wird die markierte Option ausgewählt und das Aufnahmemenü (L S.78) wird angezeigt.

# *5* **Drücken Sie den Auslöser, um die Aufnahme zu erstellen.**

### *Zugreifen auf das Aufnahme- und das Setup-Menü -------------------------*

Nachdem Sie im Aufnahmemodus zum Anzeigen der Menüs die MENU-Taste gedrückt haben, drücken Sie die ADJ./OK-Taste N zur Auswahl der Registerkarte [MODE]. Sie können dann " einmal zum Anzeigen des Aufnahmemenüs oder zweimal zum Anzeigen des Setup-Menüs drücken.

- *Hinweis ---------------------------------------------------------------------------------*
	- Fokus, Belichtungswert und Weißabgleich sind fixiert.
	- Die ISO-Empfindlichkeit wird erhöht.
	- Bei der Aufnahme von Bildern mit Neonlicht wird evtl. Flimmern in Form waagrechter Streifen aufgezeichnet.
	- Wenn [Dateinummer der Karte] auf [Fin] gesetzt wurde (1985 \$113) und die letzten vier Ziffern der Dateinummer während der Serienaufnahme höher als die Zahl "9999" sind, wird ein separater Ordner auf der SD-Speicherkarte erstellt, und die nachfolgenden Bilder, die während der Serienaufnahme aufgenommen werden, werden in diesem Ordner gespeichert.

# **M-Serie Plus (10M)**

Die Kamera macht die Aufnahme, während der Auslöser vollständig nach unten gedrückt wird, aber nur die letzten 15 Bilder (etwa die letzten drei Sekunden der Aufnahme) werden gespeichert und zu einer einzelnen Multibild (MP)-Datei zusammengestellt.

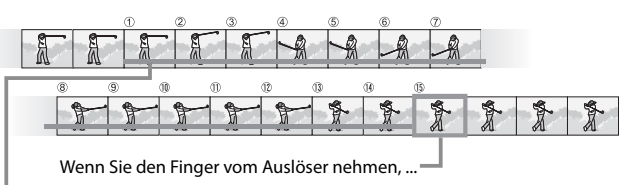

…speichert die Kamera die in den letzten 3 s aufgenommenen 15 Bilder.

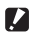

 *Wichtig ---------------------------------------------------------------------------------*

Die zum Speichern von 15 Bildern benötigte Zeit erhöht sich möglicherweise bei schlechter Beleuchtung.

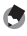

# *Hinweis ---------------------------------------------------------------------------------*

- Die Bildgröße steht fest auf DM 4:3 N.
- Die Zeit wird für jede Aufnahme in der Bildfolge separat aufgenommen.

# **M-Serie Plus (2M)**

Die Kamera macht die Aufnahme, während der Auslöser vollständig nach unten gedrückt wird, aber nur die letzten 26 Bilder (etwa die letzten 0,9 Sekunden der Aufnahme) werden gespeichert und zu einer einzelnen Multibild (MP)-Datei zusammengestellt.

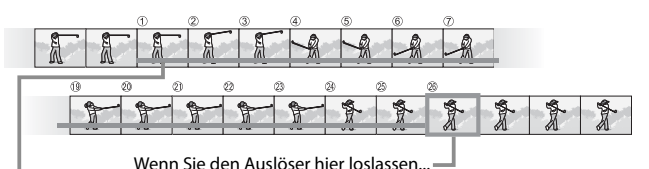

…speichert die Kamera die in den letzten 0,9 Sekunden

aufgenommenen 26 Bilder.

### *Wichtig ---------------------------------------------------------------------------------*

Wenn Sie ein sich schnell bewegendes Motiv fotografieren, kann das Motiv auf dem aufgenommenen Bild verzerrt erscheinen.

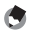

# *Hinweis ---------------------------------------------------------------------------------*

- Die Bildgröße steht fest auf  $\overline{200}$  4 : 3 N.
- Die Zeit, in der Sie den Finger vom Auslöser nehmen, wird als Aufnahmezeit für alle Fotos in der Bildfolge aufgenommen.

# **Geschw.-Serie(Langs)/Geschw.-Serie(Schn.)**

In einer Sekunde (Geschw.-Serie (Schn.)) oder zwei Sekunden (Geschw.-Serie (Langs)) werden 120 Bilder in Folge gespeichert.

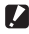

# *Wichtig ---------------------------------------------------------------------------------*

Wenn Sie ein sich schnell bewegendes Motiv fotografieren, kann das Motiv auf dem aufgenommenen Bild verzerrt erscheinen.

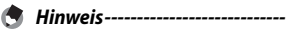

- Die Bildgröße steht fest auf  $\overline{u_0}$  4 : 3 N.
- Die Zeit, in der Sie den Finger vom Auslöser nehmen, wird als Aufnahmezeit für alle Fotos in der Bildfolge aufgenommen.

# **Kreativer Aufnahmemodus (**X**)**

Wählen Sie unter sechs kreativen fotografischen Effekten aus.

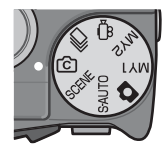

# **Optionen des kreativen Aufnahmemodus**

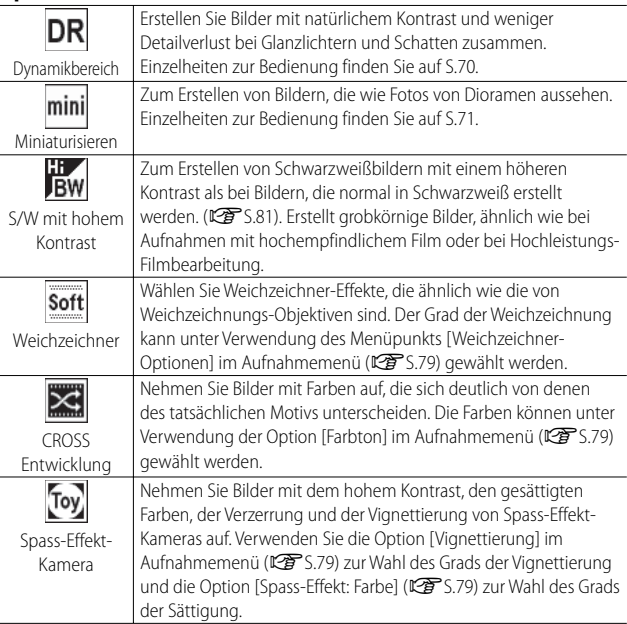

# **Aufnehmen von Bildern im kreativen Aufnahmemodus**

# *Stellen Sie den Moduswahlschalter auf*  $\textcircled{c}$ *.*

• Die Kamera geht in den Aufnahmemodus über und die Option des aktuellen kreativen Aufnahmemodus wird oben in der Bildanzeige angezeigt.

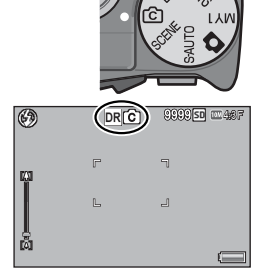

# *2* **Drücken Sie die MENU-Taste.**

- Zum Auswählen eines anderen kreativen Aufnahmemodus drücken Sie die MENU-Taste zur Anzeige der Optionen für den kreativen Aufnahmemodus.
- *3* **Wählen Sie den gewünschten Modus.**

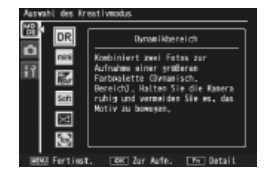

# *4* **Drücken Sie die ADJ./OK- oder die Fn-Taste.**

- Durch Drücken der ADJ./OK-Taste kehrt die Kamera zum Aufnahmemodus zurück, wobei die ausgewählte Option am oberen Rand des Bildschirms angezeigt wird.
- Durch Drücken der Fn-Taste wird die markierte Option ausgewählt und das Aufnahmemenü (Lf S.78) wird angezeigt.

*5* **Drücken Sie den Auslöser, um die Aufnahme zu erstellen.**

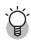

### *Zugreifen auf das Aufnahme- und das Setup-Menü -------------------------*

Nachdem Sie im Aufnahmemodus zum Anzeigen der Menüs die MENU-Taste gedrückt haben, drücken Sie die ADJ./OK-Taste & zur Auswahl der Registerkarte [MODE]. Sie können dann ▼ einmal zum Anzeigen des Aufnahmemenüs oder zweimal zum Anzeigen des Setup-Menüs drücken.

# **Doppelaufnahme mit dynamischem Bereich**

"Dynamischer Bereich" bezieht sich auf den Bereich von Helligkeitsstufen (Farbtonpegeln), die durch die Kamera dargestellt werden können. Die Doppelaufnahme mit dynamischem Bereich erzeugt einen fließenden Übergang von Glanzlichtern zu Schatten, um einen natürlichen Kontrast zu erreichen.

 *Hinweis ---------------------------------------------------------------------------------* Bei der Doppelaufnahme mit dynamischem Bereich werden zwei Bilder nacheinander mit unterschiedlicher Belichtung aufgenommen. Anschließend werden die Bereiche mit den passenden Belichtungen miteinander kombiniert. Da bei diesem Modus eine längere Aufnahmezeit als bei anderen Modi verwendet wird, sollten Sie beim Aufnehmen von Bildern Verwacklungen vermeiden. Das Symbol **J** wird immer angezeigt.

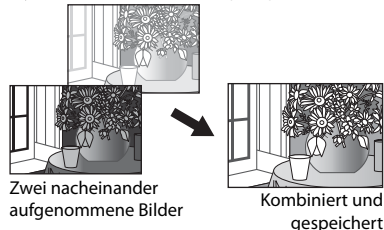

- **2** *Wichtig -------*• Die Doppelaufnahme mit dynamischem Bereich ist evtl. nicht wirksam, wenn
	- die Aufnahmeumgebung zu hell oder zu dunkel ist.
	- Wir empfehlen Ihnen, bei der Verwendung der Dynamikbereich Doppelaufnahme im Aufnahme-Menü (LETS.78) für [Lichtmessung] (GS.70) [Multi] auszuwählen.
	- Wenn Sie ein sich schnell bewegendes Motiv fotografieren, kann das Motiv auf dem aufgenommenen Bild verzerrt erscheinen.
	- Flimmern von Neonlicht kann als horizontale Streifen erscheinen. Neonlicht kann außerdem Farben und Helligkeit beeinträchtigen.

# **Dynamisch. Bereich erweitern**

Von der Option [Dynamisch. Bereich erweitern] im Aufnahme-Menü werden fünf Stufen zum Erweitern des dynamischen Bereichs angeboten: [Auto], [Sehr schw], [Schwach], [Mittel] und [Stark]. Je höher der Erweiterungseffekt, desto größer ist die Auswahl an Helligkeitsstufen, die mit der Kamera bearbeitet werden können.

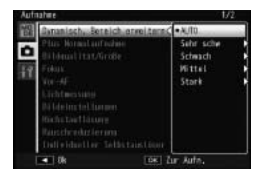

Der Effekt kann unter Verwendung der Option [Dynamisch. Bereich erweitern] gewählt werden, wenn im kreativen Aufnahmebereich [Dynamikbereich] gewählt ist.

Wenn eine andere Option als [Auto] markiert ist, drücken Sie die ADJ./OK- Taste F und das rechts gezeigte Menü wird angezeigt. Wählen Sie unter [Lichter], [Schatten] und [Aus] den Tonwert, der für den erweiterten dynamischen Bereich bevorzugt wird.

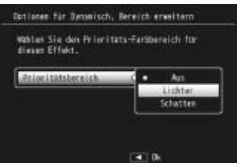

# **Aufnahme im Miniaturisierungs-Modus**

In diesem Modus werden Bilder erstellt, die wie Fotos von Dioramen aussehen. Dabei ist es am effektivsten, wenn die Bilder von einem hohen Blickwinkel aus aufgenommen werden.

*1* **Wählen Sie [Miniaturisieren] im kreativen Aufnahmemodus-Menü und drücken Sie die ADJ./OK-Taste.**

# *2* **Drücken Sie die Fn-Taste.**

- Der Bildschirm zur Einstellung der Miniaturisierung erscheint.
- Die Bereiche, die auf dem endgültigen Foto nicht scharf sind, werden grau dargestellt.
- Drücken Sie die DISP.-Taste, um die Einstellung abzubrechen.

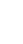

*<u>A</u> Hinweis---*

Wird die Kamera im Hochformat gehalten, wird der scharfgestellte Bereich in horizontaler Ausrichtung angezeigt. Drücken Sie die  $\overline{\mathfrak{m}}$ -Taste, um den scharf zu stellenden Bereich zu ändern.

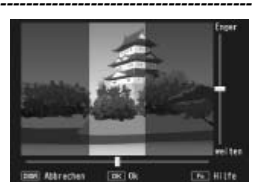
- *3* **Drücken Sie die ADJ./OK-Taste** ! **oder**  "**, um den Bereich, der scharfgestellt werden soll, neu zu setzen.**
	- Drücken Sie die Fn-Taste für Hilfe. Drücken Sie die Fn-Taste erneut, um die Hilfe vom Bildschirm zu entfernen.
- *4* **Drücken Sie die ADJ./OK-Taste**  N **oder** F**, um die Breite des Bereichs, der scharfgestellt werden soll, auszuwählen.**
- *5* **Drücken Sie die ADJ./OK-Taste.**

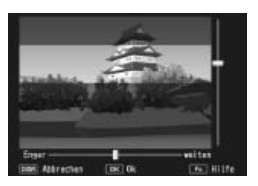

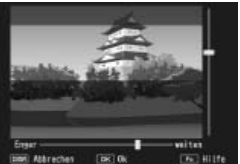

- *6* **Richten Sie ein Bild ein und drücken Sie den Auslöser bis zur Hälfte, um scharfzustellen. Drücken Sie den Auslöser dann behutsam ganz herunter, um das Bild aufzunehmen.**
- *Wichtig ---------------------------------------------------------------------------------* Der Fokus des endgültigen Bildes unterscheidet sich geringfügig von dem Fokus des Bildes, das direkt nach der Aufnahme angezeigt wird.

## **Plus Normalaufnahme**

Wenn im Aufnahme-Menü [EIN] für [Plus Normalaufnahme] ausgewählt ist, nimmt die Kamera zwei Kopien von jedem Foto auf, das im kreativen Aufnahmemodus aufgenommen wird: eines, das entsprechend der für den kreativen Aufnahmemodus gewählten Option bearbeitet wird, und eine zweite, unbearbeitete Kopie. Die beiden Kopien werden nach der Aufnahme auf der Bildanzeige angezeigt. Dabei erscheint das unbearbeitete Bild rechts und die veränderte Kopie links.

Drehen Sie das Wahlrad zum Ein- oder Ausschalten dieser Option auf X und wählen Sie dann eine Option für [Plus Normalaufnahme] im Aufnahme-Menü.

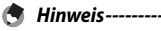

Bei Fotos, die mit Doppelaufnahme mit dynamischem Bereich aufgenommen wurden, enthält die Anzeige nach der Aufnahme für beide Bilder Histogramme. Wenn [LCD-Bestätigung] auf [Halten] (L<sup>2</sup>S.111) eingestellt ist, bleibt der Bildschirm zur Bestätigung angezeigt, so dass Sie die Histogramme prüfen und die Bilder bequem vergleichen können.

# **Film-Modus (**3**)**

## **Aufnahme von Filmen**

Für die Aufnahme von Filmen mit Ton drehen Sie das Wahlrad auf 3. Die Bildgröße kann mit dem Punkt [Filmgröße] (昭了5.80) im Aufnahme-Menü ausgewählt werden. Jede Filmaufnahme, die Sie machen, wird als einzelne AVI-Datei aufgezeichnet.

Drücken Sie den Auslöser bis zur Hälfte, um

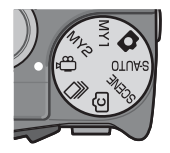

scharf zu stellen und drücken Sie ihn dann ganz hinein, um mit der Aufnahme zu beginnen. Das [·REC]-Symbol blinkt während der Aufnahme und die Aufnahmezeit und die zur Verfügung stehende Zeit werden in der Bildanzeige angezeigt. Drücken Sie den Auslöser bis zur Hälfte oder ganz hinein, um die Aufnahme zu beenden.

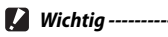

- Bei der Aufnahme von Filmen werden ggf. Funktionsgeräusche mit aufgezeichnet.
- Filme können eine Größe von bis zu 4 GB haben. Die maximale Länge beträgt 12 Minuten bei Filmen, die mit einer [Filmgröße] von [**m** 1280] aufgenommen werden und 29 Minuten bei Filmen, die mit [**108** 640] oder [**008** 320] aufgenommen werden. Je nach Art der Speicherkarte kann es sein, dass die Aufnahme endet, bevor diese Länge erreicht ist. Die maximale Gesamtlänge aller Filmdateien, die gespeichert werden können, hängt von der Kapazität der Speicherkarte ab (CF S.148).
- Wenn Sie ein sich schnell bewegendes Motiv fotografieren, kann das Motiv auf dem aufgenommenen Bild verzerrt erscheinen.
- Bei Aufnahmen im Neonlicht kann es zum Flackern kommen, das als horizontaler Streifen aufgezeichnet wird.

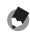

- *Hinweis ---------------------------------------------------------------------------------*
	- Während der Aufnahme kann der Zoom-Schalter für das digitale Zoom verwendet werden (昭子 S.34).
	- Der Motiv folgende AF kann nicht verwendet werden.
	- Die Kamera nimmt Filme von 30 Bildern pro Sekunde auf.
	- Die verbleibende Aufnahmezeit wird laufend während der Speicherung von Filmen basierend auf der Restspeicherkapazität berechnet. Daraus kann sich eine ungleichmäßige Anzeige der verbleibenden Aufnahmezeit ergeben.
	- Je nachdem, über wie viel Energie der Akku noch verfügt, kann sich der Akku während der Filmaufnahme erschöpfen. Es wird empfohlen, einen Akku mit ausreichender Leistung zu verwenden.
	- Für die Aufnahme von Filmen, bei denen [DD 1280] als [Filmgröße] ausgewählt wurde, wird eine Speicherkarte mit Geschwindigkeitsklasse 6 oder höher empfohlen.

# **4 Wiedergabefunktionen**

# **Wiedergabe von Filmen**

Befolgen Sie die nachstehenden Anleitungen zum Abspielen von Filmaufnahmen.

*1* **Wählen Sie den Film, den Sie im Wiedergabemodus abspielen möchten.**

## *2* **Drücken Sie die ADJ./OK-Taste.**

• Die Wiedergabe beginnt. Auf dem Bildschirm wird die Anzeige für die verstrichene Wiedergabe oder die verstrichene Zeit angezeigt.

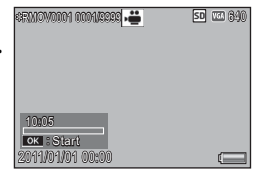

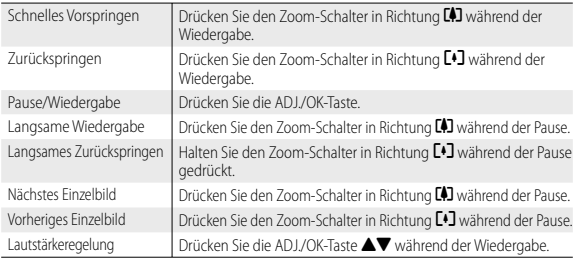

# **Wiedergabe von MP-Dateien**

Wenn Sie ein Standbild mit M-Serie Plus, Geschw.-Serie oder Mt-Messfeld AF aufnehmen, wird das Bild als eine MP-Datei gespeichert. Gehen Sie zum Wiedergeben von MP-Dateien wie folgt vor.

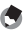

- *<u><i>A*</u> Hinweis----
	- Im normalen Serien-Modus aufgenommene Bilder können genau wie normale Standbilder wiedergegeben werden.
	- Die Fokusposition wird für Multi-Messfeld-AF-Aufnahmen angezeigt.
	- Das Raster wird eingeblendet, wenn mit der Option [Golfschlag-Serienmodus] im Motivprogramm aufgenommen wird.
- *1* **Zeigen Sie die MP-Datei an, die Sie im Wiedergabemodus abspielen möchten.**
	- Die MP-Datei wird mit dem Symbol Di versehen.

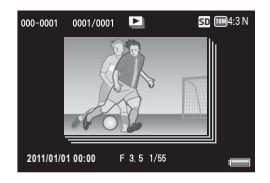

**4**

# *2* **Die Anzeige ändert sich wie folgt.**

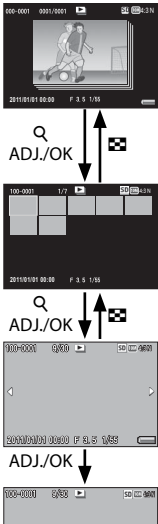

## ĵĻĴ ŏ **Anzeige für Schritt 1**

- Drücken Sie die DISP.-Taste, um zwischen der normalen Anzeige ("Normal") und der deaktivierten Anzeige ("Keine Anzeige") umzuschalten.
- Die Bilder können nicht vergrößert werden, auch wenn der Zoom-Schalter in Richtung Q (vergrößerte Ansicht) gedreht wird. Die Bilder werden in der Miniaturansicht angezeigt.
- Die anderen Schritte gleichen denen für normale Standbilder.

#### ĵĻĴ ŏ **Miniaturansicht**

- Die MP-Bilder werden in der Miniaturansicht angezeigt.
- Drücken Sie die ADJ./OK-Taste  $\triangle \mathbf{V}$ ,  $\frac{1}{2}$  um ein Bild auszuwählen.
- Die DISP.-Taste ist deaktiviert.

#### **Einzelbildanzeige**

- Zeigt das in der Miniaturansicht gewählte Bild an.
- Drücken Sie den Zoom-Schalter in Richtung Q (vergrößerte Ansicht), um die vergrößerte Ansicht einzublenden.

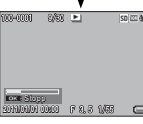

#### 4:3 N **Bildvorführung**

- Bilder werden automatisch in der Reihenfolge, in der sie aufgenommen wurden, beginnend mit dem derzeit eingeblendeten Bild angezeigt.
- Der Ablauf während der Diaschau wird nachfolgend gezeigt.

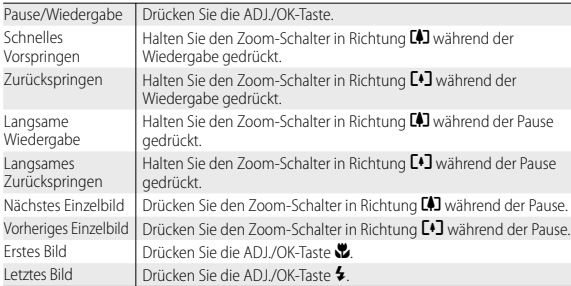

*3* **Um andere Dateien als MP-Dateien wiederzugeben, kehren Sie zu Schritt 1 zurück und drücken die ADJ./OK-Taste ▲▼出4.** 

- *Wichtig ---------------------------------------------------------------------------------*
	- Die Funktionen [DPOF], [Zuschneiden], [Skalieren], [Schräg-Korrektur] (Wiedergabemodus), [Helligkeits-/Kontrastkorr.] und [Weißabgleichskorrektur] sind für MP-Dateien nicht verfügbar.
	- Die Optionen [Einstellung Markierungsfunktion] und [Schutz] können nicht auf einzelne Bilder einer MP-Datei angewandt werden. Wurde die Option [Einstellung Markierungsfunktion] oder [Schutz] bei Anzeige der Miniaturansicht oder Einzelbildansicht verwendet, wird die Einstellung auf die gesamte MP-Datei und nicht auf individuelle Bilder angewandt.
	- Die einzelnen Bilder in einer MP-Datei können nicht separat gelöscht werden.
	- *MP-Datei -------------------------------------------------------------------------------* MP ist ein Dateiformat zur Aufnahme einer Reihe von Standbildern.

# **Exportieren von MP-Dateien**

Sie können ausgewählte Bilder aus einer MP-Datei extrahieren und jedes Bild als einzelnes Standbild speichern.

- *Hinweis ---------------------------------------------------------------------------------*
	- Die MP-Datei wird mit dem Symbol  $\blacksquare$  versehen.
	- Die Bilder werden in der für die Aufnahme verwendeten Größe gespeichert.
	- Die Originaldateien bleiben nach der Extraktion erhalten.
	- Bei extrahierten Bildern wird nicht die Fokus-Position bei Aufnahmen mithilfe von Multi-Messfeld-AF oder das Raster im [Golfschlag-Serienmodus] des Motivprogramms angezeigt.

Zeigen Sie zum Exportieren von MP-Dateien die MP-Datei, die Sie exportieren möchten, im Wiedergabemodus an, und drücken Sie dann die MENU-Taste, um das Wiedergabe-Menü anzuzeigen und wählen Sie [Standbilder exportieren].

Bei Wahl von [1 Bild] können Sie das zu exportierende Bild per Drücken der ADJ./  $OK$ -Taste  $M$  auswählen.

Wählen Sie [Alle Bilder], um alle Bilder der ausgewählten MP-Datei zu exportieren.

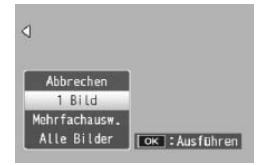

## **Wahl mehrerer Bilder**

Bei Wahl von [Mehrfachausw.] wählen Sie mehrere Einzelbilder oder eine Bildfolge.

# Abbrechen  $1$  Rild Mehrfachausw. Alle Bilder | | OK | : Auswählen

## **Wahl mehrerer Einzelbilder:**

- *1* **Wählen Sie [Indiv. Wahl] und drücken Sie dann die ADJ./OK-Taste.**
- *2* **Wählen Sie ein Bild und drücken Sie die ADJ./OK-Taste.**
	- Drücken Sie die MENU-Taste, um zum Display für das Festlegen einer Reihe von Bildern zu wechseln.
	- Wenn Sie ein Bild fälschlicherweise gewählt haben, können Sie es durch erneutes Drücken der ADJ./OK-Taste wieder abwählen.
	- Wählen Sie alle Bilder, die Sie exportieren möchten.
- *3* **Drücken Sie die Fn-Taste, um [Ja] zu wählen, und drücken Sie die ADJ/OK-Taste.**

## **Wahl von zwei Bildern und aller dazwischenliegenden Bilder:**

- *1* **Wählen Sie [Bereichsw.] und drücken Sie dann die ADJ./OK-Taste.**
- *2* **Wählen Sie das erste Bild und drücken Sie die ADJ./OK-Taste.**
	- Drücken Sie die MENU-Taste, um zum Display für das separate Festlegen von Bildern zu wechseln.
- *3* **Wählen Sie das letzte Bild und drücken Sie die ADJ./OK-Taste.**
	- Wiederholen Sie Schritt 2 und 3, um mehrere Bildfolgen zu wählen.

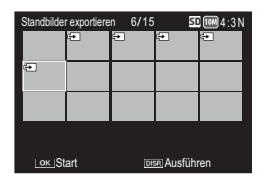

## *4* **Drücken Sie die Fn-Taste, um [Ja] zu wählen, und drücken Sie die ADJ/OK-Taste.**

 *Hinweis ---------------------------------------------------------------------------------* [Indiv. Wahl] und [Bereichsw.] können direkt gewählt werden, wenn in der Miniaturansicht [Standbilder exportieren] eingestellt ist.

# **5 Aufnahme-Menü**

Das Aufnahme-Menü wird für die Kameraeinstellung zur Aufnahme von Bildern verwendet. Drücken Sie zur Anzeige des Aufnahme-Menüs die MENU-Taste, während sich die Kamera im Aufnahmemodus befindet.

# **Verwenden des Menüs**

## *1* **Drücken Sie die MENU-Taste im Aufnahmemodus.**

- Das Aufnahme-Menü wird angezeigt.
- Um das Aufnahmemenü im Motivprogramm, im Serien-Modus oder im kreativen Aufnahmemodus anzuzeigen, drücken Sie die ADJ./OK-Taste N zur Auswahl der Registerkarte [MODE] und drücken Sie dann einmal die Taste  $\Psi$ .

## **2** Drücken Sie die ADJ./OK-Taste ▲▼, **um den gewünschten Menüpunkt zu wählen.**

- Wenn zu diesem Zeitpunkt die DISP.-Taste gedrückt wird, wechselt die Anzeige zur Registerkarte des Aufnahme-Menüs.
- Drücken Sie die ADJ./OK-Taste  $\nabla$  am unteren Rand des letzten Menüpunkts, um zum nächsten Bildschirm zu gelangen.

# **3** Drücken Sie die ADJ./OK-Taste 4.

• Die Optionen für den Menüpunkt werden angezeigt.

## *4* **Drücken Sie die ADJ./OK-**Taste **▲▼** und wählen Sie die **gewünschte Option.**

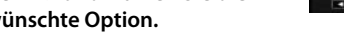

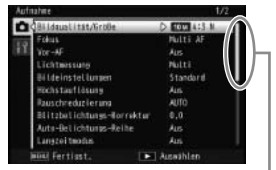

Gibt den Bereich der angezeigten Bildschirme an.

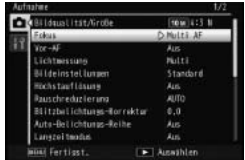

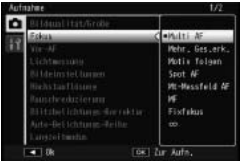

- *5* **Drücken Sie die ADJ./OK-Taste.**
	- Die Einstellung wird bestätigt, das Aufnahme-Menü wird ausgeblendet, und die Kamera ist wieder aufnahmebereit.
	- Drücken Sie zur Wahl der markierten Option und Rückkehr zum in Schritt 2 angezeigten Menü die ADJ./OK-Taste N.

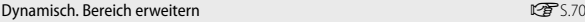

Wahl der Effekte zur Erweiterung des dynamischen Bereichs.

#### Weichzeichner-Optionen GS.68

Wählen Sie den Grad der Weichzeichnung, der durch die Option [Weichzeichner] im kreativen Aufnahmemodus erzielt wird. Wählen Sie zwischen [Schwach] und [Stark].

#### Farbton GS.68

Wählen Sie den Farbton von Fotos, die unter Verwendung der Option [CROSS Entwicklung] im kreativen Aufnahmemodus erstellt wurden. Wählen Sie zwischen [Grundton], [Magenta] und [Gelb].

*Wichtig --------------------------------------------------------------------------------* Je nach Belichtung und der für den Weißabgleich gewählten Option liefern [Magenta] und [Gelb] eventuell nicht das gewünschte Ergebnis.

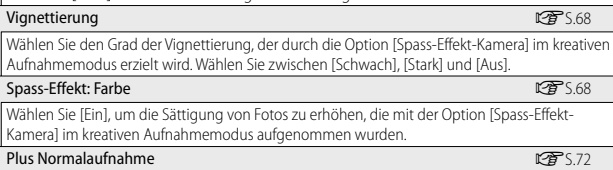

Nehmen Sie unbearbeitete Kopien von Fotos auf, die im kreativen Aufnahmemodus aufgenommen wurden.

#### Bildqualität/Größe

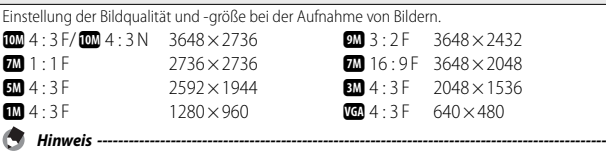

Ein niedrigeres Komprimierungsverhältnis und weniger Bildverlust können mit der Option F (Fein) erzielt werden, die Dateigröße ist dabei aber größer als mit der Option N (Normal).

## *Aufnahme-Menüoptionen ---------------------------------------------------------*

Die Optionen im Aufnahme-Menü sind je nach gewähltem Aufnahmemodus unterschiedlich. Im Motivprogramm und dem kreativen Aufnahmemodus sind die Optionen je nach dem Motiv und der gewählten Option für den kreativen Aufnahmemodus unterschiedlich. Siehe Seite 140 für weitere Informationen.

Wahl der Filmbildgröße.

#### Zeichendichte

Einstellung des Kontrasts bei Verwendung der Option [Textmodus] im Motivprogramm.

#### Größe Größe Größe Größe Größe Größe Größe Größe Größe Größe Größe Größe Größe Größe Größe Größe Größe Größe G

Einstellung der Größe der mit der Option [Textmodus] im Motivprogramm aufgenommenen Bilder.

#### Fokus GS.86

Wahl eines Fokus-Modus.

#### — Multi AF

Misst die Abstände zu neun Autofokus-Bereichen (AF) und fokussiert auf den AF-Bereich in kürzester Entfernung. Wählen Sie dies, um unscharfe Bilder zu vermeiden.

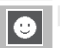

帯

### Mehr. Ges.erk.

Die Kamera erkennt automatisch Gesichter und stellt darauf scharf. Falls keine Gesichter erkannt werden, stellt die Kamera unter Verwendung des Multi AF scharf.

#### Motiv folgen

Die Kamera stellt scharf, wenn der Auslöser bis zur Hälfte gedrückt wird und folgt dem ausgewählten Motiv, bis ein Bild aufgenommen wird oder Sie den Finger von dem Auslöser nehmen (LTF S.86).

#### Spot AF

Wählt nur einen AF-Bereich in der Mitte der Bildanzeige, damit die Kamera automatisch auf diesen Bereich scharf stellen kann.

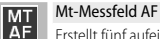

Erstellt fünf aufeinander folgende Bilder und verschiebt dabei den Fokus auf unterschiedliche Positionen. (昭子5.86)

#### MF

Ermöglicht manuelle Scharfstellung. (CCF S.87)

#### Fixfokus

Legt den Aufnahmeabstand auf kurze Entfernung (ca. 2,5 m) fest.

#### ∞ (Unendlich) ∣∞

Legt den Aufnahmeabstand auf "Unendlich" fest. Die Einstellung auf "Unendlich" eignet sich für Aufnahmen von sehr weit entfernten Objekten.

#### Vor-AF

**MF** 

Wenn [Ein] ausgewählt wird und gleichzeitig [Multi AF], [Mehr. Ges.erk.], [Motiv folgen], [Spot AF] oder [Mt-Messfeld AF] für [Fokus] ausgewählt ist, stellt die Kamera weiterhin scharf, auch wenn der Auslöser nicht zur Hälfte gedrückt wird. Dadurch wird möglicherweise die zum Scharfstellen benötigte Zeit beim Aufnehmen eines Bildes verringert, so dass die Auslöseverzögerung verbessert werden kann.

#### Lichtmessung

Sie können die Messmethode (welcher Bereich gemessen wird) für die Bestimmung des Belichtungswerts ändern.

#### — Multi

Der gesamte Aufnahmebereich ist in 256 Teilbereiche unterteilt, die alle zur Ermittlung des Messwertes ausgewertet werden.

#### Mitte

Die Belichtungsmessung wird durch eine Messung des Gesamtbereichs bestimmt, wobei der Mitte mehr Gewicht zukommt. Verwenden Sie dies, wenn sich die Helligkeit des mittleren Bereichs von der Umgebung unterscheidet.

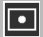

 $\llbracket \cdot \cdot \rbracket$ 

### Spot

Die Belichtungsmessung wird ausschließlich durch die Messung des mittleren Bereichs bestimmt. Verwenden Sie diese Einstellung, wenn Sie die Helligkeit der Mitte benutzen möchten. Dies ist nützlich, wenn es deutliche Unterschiede bei Kontrast oder Umgebungslicht gibt.

#### Bildeinstellungen

Sie können die Qualität eines Bildes, einschließlich Kontrast, Schärfe, Farbe und Klarheit, ändern.

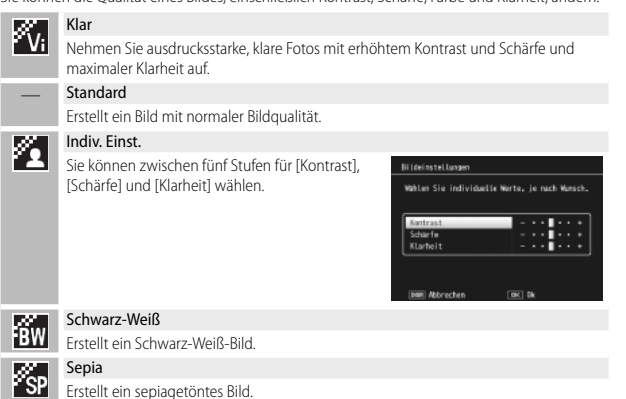

#### Höchstauflösung

Die hochauflösende Verarbeitung kann auf Standbilder zur Verbesserung der Bildauflösung angewandt werden. Dafür kann zwischen den Optionen [Aus], [Schwach] und [Stark] gewählt werden. Die Verarbeitungszeit variiert je nach ausgewählter Option.

#### *Hinweis -------------------------------------------------------------------------------------------------*

Bei der Höchstauflösung verwendet die Kamera die Option [Auto] für die Rauschreduzierung und die Standardeinstellung für die Bildschärfe.

#### Rauschreduzierung

Aufnahme von Bildern unter Einsatz der Rauschreduzierung. Wählen Sie unter [Aus], [Auto], [Schwach], [Stark] und [MAX]. Die Aufnahmezeit der Bilder ist je nach gewählter Option unterschiedlich.

#### *Hinweis -------------------------------------------------------------------------------------------------*

Wird die Hochauflösung gewählt, ist die Rauschreduzierung auf [Auto] fest eingestellt.

#### Blitzbelichtungs-Korrektur

Sie können die Lichtintensität des internen Blitzes anpassen. Sie können die Lichtintensität von -2.0 EV bis +2.0 EV in Schritten von 1/3 EV einstellen.

### *Wichtig --------------------------------------------------------------------------------------------------*

Die Blitz-Belichtungskorrektur funktioniert unter Umständen nicht außerhalb der Blitzreichweite (L金S.144).

#### Auto-Belichtungs-Reihe GS.88

Ändern Sie Belichtung, Weißabgleich, Farbe oder Fokus für eine bestimmte Bildfolge.

#### Langzeitmodus

Verwenden Sie längere Belichtungszeiten zur Aufnahme von Feuerwerkskörpern, wie sie in die Luft geschossen werden und explodieren, zur Erzielung von Lichtschweifen hinter Autos und sonstigen, sich bewegenden Motiven oder für Nachtaufnahmen. Wählen Sie die Belichtungszeit zwischen [Aus], [1 Sekunde], [2 Sekunden], [4 Sekunden] und [8 Sekunden].

## *Hinweis -------------------------------------------------------------------------------------------------*

- Die Verschlusszeit verlängert sich und die Bilder könnten unscharf werden. Fixieren Sie die Kamera beim Fotografieren mithilfe eines Stativs.
- Während der Langzeitbelichtung wird die Bildanzeige ausgeschaltet.
- Hohe Langzeitbelichtungen werden zur Rauschreduzierung bearbeitet. Die zur Bearbeitung benötigte Zeit entspricht in etwa der Belichtungszeit.
- Die ISO-Empfindlichkeit ist auf Werte zwischen ISO 100 und ISO 400 eingeschränkt. Falls der aktuell vom Benutzer gewählte Wert zwischen ISO 800 und ISO 3200 liegt, stellt die Kamera die ISO-Empfindlichkeit automatisch auf ISO 400 ein (LCF S.92).

#### Individueller Selbstauslöser

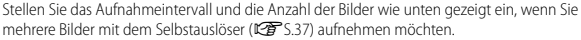

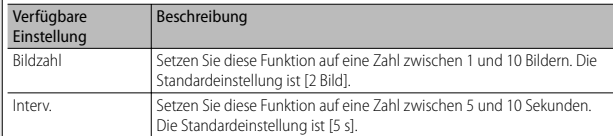

- *Hinweis -------------------------------------------------------------------------------------------------* • Die Kamera nimmt während der festgelegten Zeitspanne Bilder auf; die Anzeige des Selbstauslösers blinkt zwei Sekunden vor jeder Aufnahme. Der Fokus wird bei der Einstellung der ersten Aufnahme der Folge fixiert.
- Drücken Sie die MENU-Taste, um die Selbstauslöseraufnahme aufzuheben.

#### Intervallaufnahme

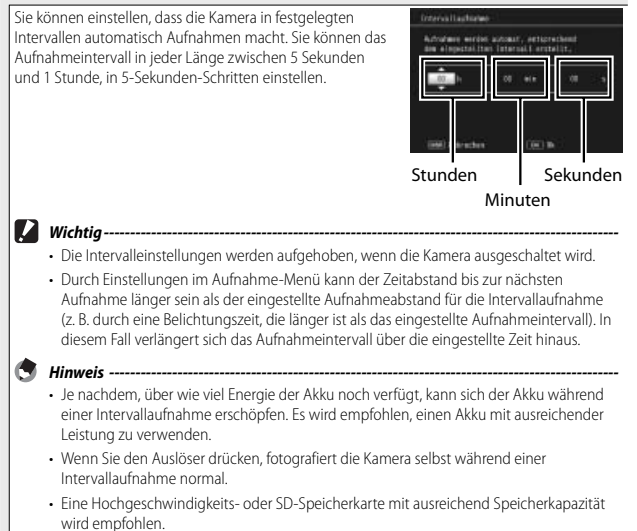

Wählen Sie [Ein], um Verwacklungen vorzubeugen.

- *Wichtig --------------------------------------------------------------------------------------------------* • Für Bewegungen des Motivs (z.B. bei Wind) kann die Verwacklungskorrekturfunktion keinen Ausgleich schaffen.
- Die Ergebnisse hängen von den Aufnahmebedingungen ab.

#### *Hinweis -------------------------------------------------------------------------------------------------*

Das Jun Symbol weist darauf hin, dass Verwacklungen auftreten könnten. (LFS.19)

#### Langzeitbelichtungsgrenze

Die längstmögliche Verschlusszeit kann auf folgende Werte begrenzt werden: 1/8 Sekunde, 1/4 Sekunde und 1/2 Sekunde.

Wird die Funktion auf [Aus] gestellt, so ändert sich die maximale Verschlusszeit abhängig von der ISO-Einstellung.

- *Hinweis -------------------------------------------------------------------------------------------------*
	- Wenn Sie die Langzeitbelichtung eingestellt haben, so gilt die Langzeitbelichtung vorrangig.
	- Wenn das Motivprogramm [Nachtporträt] oder [NachtLandschafts Mehrbild] gewählt wurde, gilt die längstmögliche Verschlusszeit des [Nachtporträt] bzw. des Modus [NachtLandschafts Mehrbild].
	- Wenn Ihr Blitz auf [Blitzsynchron.] eingestellt ist, wird die längstmögliche Verschlusszeit 1 Sekunde sein.
	- Bei Einsatz von Langzeitbelichtungsbegrenzung könnte die Lichtmenge je nach Helligkeit des Motivs für eine korrekte Belichtung nicht ausreichen, sodass die Aufnahme zu dunkel wird. In diesem Fall können Sie wie folgt vorgehen:
		- Wählen Sie eine höhere Langzeitbelichtungsgrenze.
		- Stellen Sie die ISO-Empfindlichkeit auf einen höheren Wert ein. (
		- Verwenden Sie den Blitz. (『『写 S.35)

#### Datumsaufdruck

Sie können das Datum (JJ/MM/TT) oder Datum und Uhrzeit (JJ/MM/TT hh:mm) in der unteren rechten Ecke eines Fotos einfügen. Wählen Sie [AUS], um den Datumsaufdruck auszuschalten.

 $\blacksquare$  Hinweis --

- Stellen Sie das Datum und die Zeit im Voraus ein. (昭子5.29)
- [Datumsaufdruck] kann nicht bei Filmen verwendet werden.
- Der Datum-Eindruck auf einem Bild kann nicht gelöscht werden.

#### Belichtungs-Korrektur GS.90

Wahl der Belichtungs-Korrektur.

#### Weißabgleich GS.91 (1995) - Controller GS.91 (1995) - Controller GS.91 (1995) - C

Einstellung des Weißabgleichs.

#### Einst. ISO-Empfindlichkeit GS.92

Einstellung der ISO-Empfindlichkeit.

## Max. ISO für Auto-ISO

Wählen Sie den maximalen von der Kamera gewählten Wert, wenn [Auto] für [Einst. ISO-Empfindlichkeit] gewählt wurde. Verwenden Sie diese Funktion, um zu vermeiden, dass die ISO-Empfindlichkeit zu hoch eingestellt wird.

#### Standardwerte wiederherstellen

Wählen Sie [Ja] und drücken Sie die ADJ./OK-Taste, um die Aufnahme-Menüeinstellungen auf ihre Standardwerte zurückzusetzen.

## **Fokus**

## **Motiv folgender AF**

Wenn Sie den Auslöser halb nach unten drücken, stellt die Kamera auf das Motiv im Fokussierrahmen in der Mitte des Monitors scharf und ein grünes Zielsymbol wird angezeigt (das Zielsymbol wird rot angezeigt, wenn die Kamera kein Motiv zum Folgen finden kann). Die Kamera folgt dem Motiv, solange der Auslöser halb nach unten gedrückt wird (falls das Motiv den Rahmen verlässt, blinkt das Zielsymbol rot und die Verfolgung endet). Die Verfolgung endet automatisch, wenn Sie den Finger vom Auslöser nehmen oder wenn ein Bild aufgenommen wird.

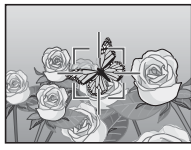

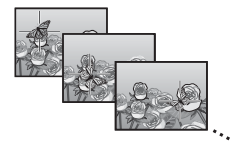

## $\blacksquare$  *Wichtig -*

Die Kamera kann eventuell keinem Motiv folgen, das sich schnell bewegt oder schlecht beleuchtet ist.

## **Multi-Messfeld-AF**

Wenn Sie den Auslöser halb nach unten drücken, bestimmt die Kamera automatisch mehrere Fokuspositionen. Wenn Sie den Auslöser dann ganz nach unten drücken, wechselt die Kamera zwischen den verschiedenen Fokuspositionen und nimmt fünf aufeinanderfolgende Bilder auf. Die fünf Standbilder werden dabei als Bildgruppe zusammengefasst und als MP-Datei gespeichert. Diese Funktion ist insbesondere nützlich für Teleaufnahmen und für Aufnahmen mit dem Makromodus.

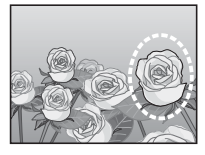

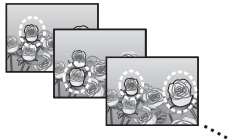

Es erscheint ein  $\bigcirc$ -Symbol, wenn die Kamera scharfstellen kann. Wenn die Kamera nicht scharfstellen kann, blinkt das V-Symbol. Die von der Kamera gewählten Fokuspositionen werden nur während der Wiedergabe angezeigt. ( $\sqrt{25}$  S.74)

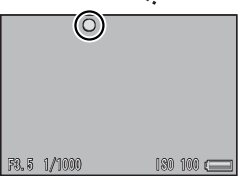

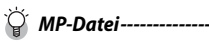

MP ist ein Dateiformat zur Aufnahme einer Reihe von Standbildern.

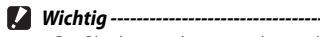

- Der Blitz kann nicht verwendet werden.
- Die Einstellung [Langzeitmodus] ist deaktiviert. (LEP S.82)
- Die Verwacklungskorrekturfunktion kann nicht verwendet werden. Wenn [Mt-Messfeld AF] bei eingeschalteter Verwacklungskorrekturfunktion eingestellt wird, wechselt  $\mathbb{R}^m$  auf  $\mathbb{R}^m$ .

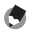

### *Hinweis ---------------------------------------------------------------------------------*

- Wenn diese Funktion bei Verwendung des Digital-Zooms eingeschaltet wird, wird das Digital-Zoom deaktiviert und die Aufnahme bei maximaler Vergrößerung des optischen Zooms (10,7-fach) durchgeführt.
- Für den [Weißabgleich] gilt die Einstellung [Auto] auch dann, wenn [Mlt-WA AUTO] gewählt wurde.

## **Manueller Fokus (MF)**

Der manuelle Fokus (MF) kann verwendet werden, um auf einen gewählten Abstand scharfzustellen, wenn die Kamera nicht in der Lage ist, mit dem Autofokus scharfzustellen. Es erscheint eine Fokus-Leiste auf der Bildanzeige.

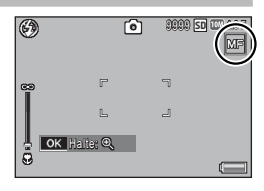

- *1* **Halten Sie je nach Bedarf die ADJ./OK-Taste gedrückt.**
	- Durch Gedrückthalten der ADJ./OK-Taste wird das Motiv in der Mitte des Bildschirms vergrößert angezeigt.
	- Durch erneutes Gedrückthalten der ADJ./OK-Taste kehren Sie von der vergrößerten Ansicht wieder in die Normalansicht zurück.
- *2* **Passen Sie die Zoomposition nach Bedarf mit dem Zoom-Schalter an.**
- *3* **Drücken Sie die ADJ./OK-Taste** !"**, um den Fokus anzupassen.**
	- Durch Drücken der ADJ./OK-Taste A werden entfernte Motive scharf dargestellt und durch Drücken der ADJ./OK-Taste ▼ werden Objekte im Nahbereich scharf dargestellt.
- *4* **Drücken Sie den Auslöser, um die Aufnahme zu erstellen.**

### *Hinweis ---------------------------------------------------------------------------------*

Mithilfe des manuellen Fokus können Sie Motive scharf stellen, die sich innerhalb des Makro-Aufnahmebereichs befinden.

## **Automatische Belichtungsreihe**

Wahl der Art der auszuführenden Belichtungsreihe.

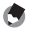

 *Hinweis ---------------------------------------------------------------------------------*

Wenn Sie der Fn (Funktions)-Taste mithilfe von [Fn-Taste einst.] eine der Optionen [AT-BKT], [WB-BKT], [CL-BKT] oder [FOKUS-REIHE] zuweisen, können Sie die betreffende Option durch Drücken der Fn-Taste aktivieren bzw. deaktivieren.  $(122)$  S.55)

## **Auto-Belichtungs-Reihe**

Bei Wahl von [Ein] werden mit jedem Drücken des Auslösers drei Fotos aufgenommen: ein um 0,5 EV unterbelichtetes, ein zweites mit den aktuellen Belichtungseinstellungen und ein drittes um 0,5 EV überbelichtetes Bild.

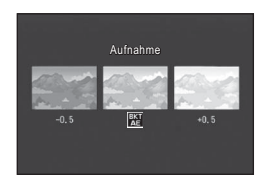

Bei Wahl von [Ein] erscheint ein Symbol.

- - *Hinweis ---------------------------------------------------------------------------------* • Die Belichtungskorrektur kann über das Aufnahme-Menü geändert werden.(L<sup>2</sup>FS.90)
		- Für den [Weißabgleich] gilt die Einstellung [Auto] auch dann, wenn [Mlt-WA AUTO] gewählt wurde.

## **Weißabgleichreihe (WB-BKT)**

Bei der automatischen Weißabgleichreihe werden drei Bilder automatisch aufgenommen, ein rötliches Bild, ein Bild mit dem momentan eingestellten Weißabgleich und ein bläuliches Bild.

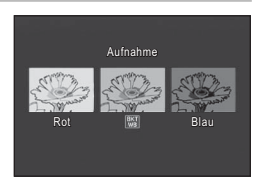

Bei Wahl von [WB-BKT] erscheint ein Symbol.

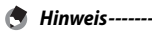

- Der Weißabgleich kann über das Aufnahme-Menü geändert werden. (CFS.91)
- Falls Sie [Bildeinstellungen] auf [Schwarz-Weiß] oder [Sepia] eingestellt haben, können Sie zwar die automatische Weißabgleichreihe einstellen, sie kann aber nicht verwendet werden.

## **Farbreihe (CL-BKT)**

Bei der Farbreihe werden drei Bilder – ein Schwarzweiß-, ein Farb- und ein Sepiabild aufgenommen.

Bei Wahl von [CL-BKT] erscheint ein Symbol.

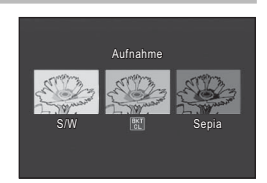

## *Kontrast, Schärfe und Klarheit während der automatischen Farbreihe ------------------------------------------------------------------------------*

Während der automatischen Farbreihe werden die in [Bildeinstellungen] festgelegten Werte für Kontrast, Schärfe und Klarheit übernommen. Die Werte für [Standard] in [Bildeinstellungen] werden jedoch angewandt, wenn [Bildeinstellungen] auf [Schwarz-Weiß] oder [Sepia] eingestellt ist.

## **Fokus-Reihe (FOKUS-REIHE)**

Wählen Sie diese Option, um den Fokus automatisch über eine Serie von fünf Fotos um eine bestimmte Anzahl zu verändern.

- *1* **Wählen Sie [FOKUS-REIHE] und drücken Sie die ADJ./OK-Taste** F**.**
- *2* **Drücken Sie die ADJ./OK-Taste** NF**, um das Fokus-Intervall auszuwählen und drücken Sie dann zweimal die ADJ./OK-Taste.**
	- Das Symbol wird auf dem Bildschirm angezeigt.
- *3* **Drücken Sie den Auslöser halb nach unten.**
	- Die Kamera stellt anhand der Einstellung für den [Fokus] scharf.
- *4* **Drücken Sie den Auslöser ganz nach unten.**
	- Die Kamera nimmt anhand der Fokusposition in Schritt 3 fünf aufeinanderfolgende Bilder auf.

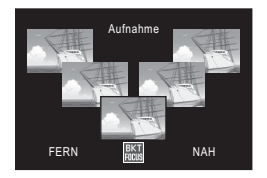

- - *Hinweis ---------------------------------------------------------------------------------*
		- Wenn [Fokus] auf [MF] eingestellt ist, wird das erste Bild ohne Messung mit der eingestellten Fokusposition aufgenommen.
		- Für den [Weißabgleich] gilt die Einstellung [Auto] auch dann, wenn [Mlt-WA AUTO] gewählt wurde.
		- Fotos werden in der folgenden Reihenfolge aufgenommen und gespeichert:

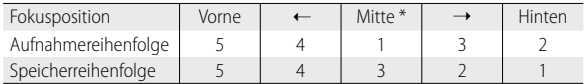

\* Mit der aktuell für [Fokus] ausgewählten Option wird der Fokus eingestellt.  $(122.80)$ 

# **Belichtungs-Korrektur**

Verwenden Sie die Belichtungs-Korrektur, um einen von der Kamera unterschiedlichen Belichtungswert zu benutzen. Wählen Sie einen Wert zwischen –2 und +2; mit negativen Werten werden dunklere, mit positiven Werte hellere Bilder erzielt. Eine Belichtungs-Korrektur kann in folgenden Situationen notwendig werden:

## **Bei Gegenlicht**

Wenn der Hintergrund besonders hell ist, erscheint das Motiv dunkel (Unterbelichtung). In diesem Fall stellen Sie die Belichtung höher (+) ein.

## **Wenn das Motiv einen hohen Weißanteil hat**

Das gesamte Bild erscheint zu dunkel (Unterbelichtung). Stellen Sie die Belichtung auf einen höheren Wert (+) ein.

## **Wenn das Bildmotiv dunkel ist**

Das gesamte Bild erscheint zu hell (Überbelichtung). Stellen Sie die Belichtung auf einen niedrigeren Wert (-) ein. Das passiert auch, wenn Sie Bilder von Personen, die im Scheinwerferlicht stehen, aufnehmen.

Drücken Sie die ADJ./OK-Taste ▲▼. um den Belichtungswert auszuwählen und drücken Sie die ADJ./OK-Taste. Der gewählte Wert erscheint auf der Bildanzeige.

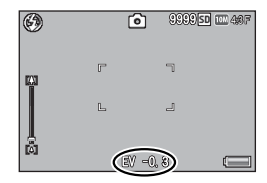

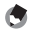

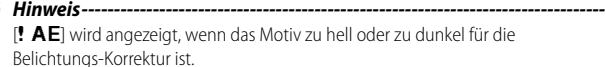

# **Weißabgleich**

Stellen Sie den Weißabgleich so ein, dass weiße Objekte auch weiß wiedergegeben werden. Werkseitig ist der Weißabgleich-Modus auf [Mlt-WA AUTO] eingestellt. Ändern Sie die Einstellung in Situationen, wenn der Weißabgleich schwierig durchzuführen ist, wie z. B. bei der Aufnahme von einfarbigen Objekten oder bei der Aufnahme mit verschiedenen Lichtquellen.

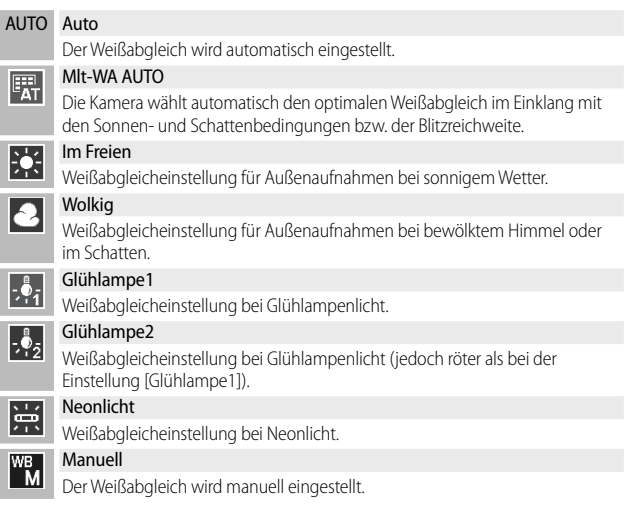

- *Hinweis ---------------------------------------------------------------------------------*
	- Der Weißabgleich kann für ein größtenteils dunkles Motiv unter Umständen nicht richtig eingestellt werden. In einem solchen Fall nehmen Sie etwas Weißes mit in das Motiv auf.
	- Wenn Sie mit Blitz aufnehmen, kann es vorkommen, dass der Weißabgleich nicht richtig eingestellt ist, wenn nicht [Auto] gewählt wurde. Schalten Sie in diesem Fall auf [Auto] um, damit Sie mit Blitz aufnehmen können.

## **Manuell**

- *1* **Wählen Sie [Manuell].**
- *2* **Richten Sie die Kamera unter der Beleuchtung, die für das endgültige Foto verwendet werden soll, auf ein Blatt Papier oder ein anderes weißes Motiv und drücken Sie DISP.**
	- Der Weißabgleich ist damit eingestellt.
- *3* **Drücken Sie die ADJ./OK-Taste.**
	- Das Symbol wird auf dem Bildschirm angezeigt.
	- Das Ergebnis der Einstellung des Weißabgleichs kann vorab auf der Bildanzeige betrachtet werden. Wiederholen Sie obige Schritte, bis das gewünschte Ergebnis erzielt wird.
- 

 *Hinweis ---------------------------------------------------------------------------------* Um [Manuell] abzubrechen, wählen Sie eine andere Einstellung als [Manuell].

# **Einst. ISO-Empfindlichkeit**

Die ISO-Empfindlichkeit gibt die Lichtempfindlichkeit des Films an. Je größer der Wert, desto größer die Lichtempfindlichkeit. Eine hohe Lichtempfindlichkeit eignet sich für Aufnahmen unter schlechten Lichtverhältnissen oder für sich schnell bewegende Objekte, um ein Verwischen zu reduzieren. Wenn die ISO-Empfindlichkeit auf [Auto] eingestellt ist, passt die Kamera die Empfindlichkeit automatisch an Entfernung, Helligkeit, Zoom- und Makroeinstellungen sowie Bildqualität und Bildgröße an. Wählen Sie andere Einstellungen als [Auto], um die ISO-Empfindlichkeit auf den gewählten Wert festzulegen.

Der Höchstwert für die Auto-ISO-Empfindlichkeit kann unter Verwendung der Option [Max. ISO für Auto-ISO] im Aufnahmemenü (昭了5.85) ausgewählt werden. Falls die ISO-Empfindlichkeit der ADJ./OK-Taste (昭子 S.52) zugewiesen ist, kann der Höchstwert für die Auto-ISO-Empfindlichkeit durch Drücken der DISP.-Taste ausgewählt werden, wenn [Auto] eingestellt ist.

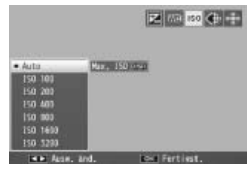

- *<u> Hinweis----</u>* • Wenn als ISO-Empfindlichkeit [Auto] gewählt ist, wählt die Kamera eine ISO-Empfindlichkeit zwischen 100 und dem Wert, der für [Max. ISO für Auto-ISO] gewählt ist.
	- Falls der Blitz auf [Auto] gestellt ist, wird der Blitz ausgelöst, wenn die optimale Belichtung bei der für [Max. ISO für Auto-ISO] gewählten Empfindlichkeit nicht erreicht werden kann.
	- Bilder, die mit einer höheren Empfindlichkeit aufgenommen werden, werden ggf. grobkörnig dargestellt.
	- Wenn als ISO-Empfindlichkeit [Auto] gewählt ist, könnte der ISO-Wert, der angezeigt wird, wenn der Auslöser bis zur Hälfte gedrückt wird, in einigen Momenten (zum Beispiel wenn der Blitz benutzt wird) von dem Wert abweichen, der gewählt wird, wenn der Auslöser gedrückt wird.

# **6 Wiedergabe-Menü**

Die Optionen im Wiedergabe-Menü können zur Ausführung vieler unterschiedlicher Funktionen bezüglich der vorhandenen Bilder verwendet werden. Wählen Sie zur Anzeige des Wiedergabe-Menüs den Wiedergabemodus und drücken Sie die MENU-Taste.

# **Verwenden des Menüs**

- *1* **Drücken Sie die** 6**-Taste (Wiedergabe), um die Kamera auf den Wiedergabemodus einzustellen.**
- **2** Drücken Sie die ADJ./OK-Taste ▲▼业4, um die gewünschte **Datei zu wählen.**
	- Überspringen Sie diesen Schritt für [Anzeige markierter Bilder] (GF S.94), [Diaschau] (GF S.95), [Vom internen Speicher auf Karte kopieren] (『写S.95) oder [Datei wiederherstellen] (『写S.95).

## *3* **Drücken Sie die MENU-Taste.**

• Das Wiedergabe-Menü wird angezeigt.

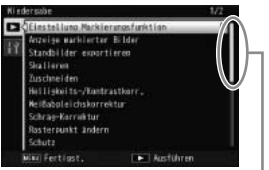

Gibt den Bereich der angezeigten Bildschirme an.

## *4* **Drücken Sie entsprechend die ADJ./OK-Taste** !"**, um den gewünschten Menüpunkt zu wählen.**

- Wenn zu diesem Zeitpunkt die DISP.-Taste gedrückt wird, wechselt die Anzeige zur Registerkarte des Wiedergabe-Menüs.
- Einstellung Marklerungsfunktion Anzeige markierter Bilder Standbilder e lares Zuschneiden Helligkeits-/Kontrastkorr. išabplei chskorrektu Schrae-Karrektur Rasterpunkt andern Schutz **Excellent Australian end** Fections
- Drücken Sie die ADJ./OK-Taste  $\nabla$  am unteren Rand des letzten Menüpunkts, um zum nächsten Bildschirm zu gelangen.
- **5** Drücken Sie die ADJ./OK-Taste  $4$ .
	- Der Bildschirm zur Auswahl des Menüpunkts wird angezeigt.

**6**Wiedergabe-Menü **Wiedergabe-Menü**

Markieren Sie bis zu 20 Dateien zum schnellen Zugriff.

#### Anzeige markierter Bilder

Lassen Sie die unter [Einstellung Markierungsfunktion] markierten Bilder anzeigen. Hierzu kann auch die Fn-Taste verwendet werden.

#### *Hinweis ------------------------------------------------------------------------------------------*

Die auf [Einstellung Markierungsfunktion] gesetzte Datei mit der kleinsten Dateinummer wird angezeigt.

### **Standbilder exportieren GS.76** Standbilder exportieren

Exportieren Sie die in einer MP-Datei ausgewählten Bilder.

#### Skalieren

Erstellen Sie Kopien von Fotos oder anderen mit der Kamera erstellten Standbildern in anderer Größe.

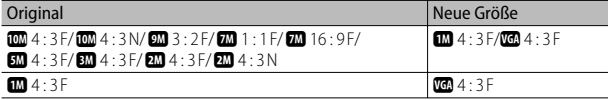

## $\blacksquare$  Wichtig

Die Größe von Filmen oder MP-Dateien kann nicht verändert werden.

## zuschneiden GS. 2007 auch dem GS. 2007 auch der GS. 2007 auch der GS. 2007 auch der GS. 2007 auch der GS. 2007<br>Einzelnen GS. 2007 auch dem GS. 2007 auch der GS. 2007 auch der GS. 2007 auch der GS. 2007 auch der GS. 2007 a

Mit dieser Funktion können Sie ein bereits aufgenommenes Bild zuschneiden und dann als separate Datei speichern.

### Helligkeits-/Kontrastkorr. Communication and Communication and Communication and Communication and Communication

Erstellen Sie Kopien von Fotos mit geänderten Helligkeits- und Kontrastwerten.

## Weißabgleichskorrektur GS.102

Erstellen Sie Kopien von Fotos mit geändertem Weißabgleich.

#### Schräg-Korrektur GS-103

Erstellen Sie Kopien, die mit der Reduzierungsfunktion der Perspektiveffekte bei rechteckigen Motiven bearbeitet wurden.

## Rasterpunkt ändern GS.60

Für die Option [Golfschlag-Serienmodus] im Motivprogramm kann der Rasterpunkt geändert werden.

Schützen Sie Ihre Bilder vor versehentlichem Löschen.

#### Diaschau

Sie können die aufgenommenen Standbilder und Filme der Reihe nach auf dem Bildschirm wiedergeben.

## *Hinweis ------------------------------------------------------------------------------------------*

- Jedes Standbild wird für drei Sekunden angezeigt.
- Was Filme und MP-Dateien betrifft, werden alle aufgenommenen Bilder wiedergegeben.

#### Vom internen Speicher auf Karte kopieren

Kopieren Sie in nur einem Schritt alle Daten vom internen Speicher auf die Speicherkarte.

- *Hinweis ------------------------------------------------------------------------------------------* • Falls auf der Ziel-Speicherkarte nicht genügend freier Platz vorhanden ist, erscheint eine Warnmeldung. Wählen Sie [Ja], um nur die Dateien zu kopieren, für die Platz vorhanden ist.
	- Es ist nicht möglich, den Inhalt von der SD-Speicherkarte in den internen Speicher zu kopieren.
	- Wenn der Inhalt des internen Speichers auf eine SD-Speicherkarte kopiert wird, werden die im internen Speicher unter [Einstellung Markierungsfunktion] gespeicherten Dateien verworfen.

## DPOF GEORGIA CONTROL CONTROL CONTROL CONTROL CONTROL CONTROL CONTROL CONTROL CONTROL CONTROL CONTROL CONTROL CONTROL CONTROL CONTROL CONTROL CONTROL CONTROL CONTROL CONTROL CONTROL CONTROL CONTROL CONTROL CONTROL CONTROL

Wählen Sie Bilder zum Drucken aus.

#### Datei wiederherstellen

Stellen Sie gelöschte Dateien wieder her.

## $\blacksquare$  Wichtig -

Gelöschte Dateien können jedoch nach folgenden Aktionen nicht mehr wiederhergestellt werden:

- Abschalten der Kamera
- Wechseln vom Wiedergabemodus in den Aufnahmemodus
- Verwendung von DPOF, Skalieren, Vom internen Speicher auf Karte kopieren, Schräg-Korrektur, Helligkeits-/Kontrastkorr., Weißabgleichskorrektur oder Zuschneiden
- Dateien mit DPOF-Einstellungen können nach dem Löschen generell nicht wiederhergestellt werden
- Nach dem Formatieren des internen Speichers oder der SD-Speicherkarte
- Nach dem Markieren oder Aufheben der Markierung über die [Einstellung Markierungsfunktion]
- Nach dem Ändern des Vergrößerungsverhältnisses oder des vergrößerten Bereichs einer mit der [Einstellung Markierungsfunktion] markierten Datei
- MP-Dateien mit [Standbilder exportieren] exportieren

# **Einstellung Markierungsfunktion**

Markieren Sie während der Wiedergabe Bilder zum schnellen Zugriff. Die markierten Bilder können durch Drücken der Fn-Taste angezeigt werden.

## **Einstellen/Verwerfen jeweils einer Datei**

Wählen Sie zum Markieren oder Löschen der Markierung vom aktuellen Bild in der Einzelansicht [Einstellung Markierungsfunktion]. Markierte Dateien werden mit einem Symbol angezeigt.

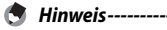

Wenn ein vergrößertes Standbild eingestellt wurde, werden das Vergrößerungsverhältnis und der vergrößerte Bereich gespeichert, sodass das vergrößerte Bild wie gewünscht angezeigt werden kann.

## **Einstellen/Verwerfen mehrerer Dateien gleichzeitig**

Wählen Sie zum Markieren oder Löschen der Markierung mehrerer ausgewählter Bilder in der Miniaturansicht [Einstellung Markierungsfunktion], markieren Sie die Bilder und drücken Sie ADJ./OK-Taste, um die Markierung anzufügen oder zu löschen. Drücken Sie nach der Beendigung des Vorgangs DISP.

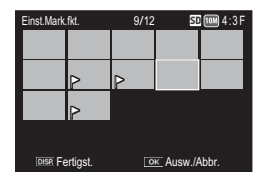

## *Wichtig ---------------------------------------------------------------------------------*

- Wird der Name der unter [Einstellung Markierungsfunktion] abgelegten Datei mithilfe eines Computers geändert, wird diese Datei von der Option [Einstellung Markierungsfunktion] entfernt.
- Beim Kopieren von Bildern vom internen Speicher auf eine Speicherkarte werden die Markierungen der Bilder im internen Speicher gelöscht.
- Wenn eine Datei auf einer SD-Speicherkarte auf [Einstellung Markierungsfunktion] gesetzt wird, werden der Ordner [CLIPINFO] und die Datei CLIP.CLI auf der SD-Speicherkarte erstellt. Werden diese gelöscht, wird die entsprechende Datei von der Option [Einstellung Markierungsfunktion] entfernt.
- Wenn der Name einer Bilddatei mithilfe eines Computers geändert wird, kann die Datei evtl. nicht auf [Einstellung Markierungsfunktion] gesetzt werden.
- Lediglich mit dieser Kamera aufgenommene Bilder können auf [Einstellung Markierungsfunktion] gesetzt werden.

## **Zuschneiden**

Erstellen Sie eine Kopie von einem Ausschnitt eines aktuellen Fotos.

Drehen Sie den Zoom-Schalter zu 8 oder **12** hin, um die Ausschnittgröße festzulegen und drücken Sie die ADJ./OK-Taste ▲ VL4, um den Ausschnitt zu verschieben.

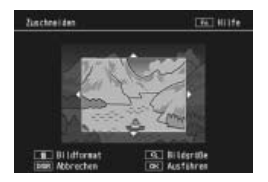

Drücken Sie die ADJ./OK-Taste, um das Ausschnittsbild als separate Datei zu speichern.

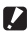

# $\blacksquare$  Wichtia -------

- Sie können nur mit dieser Kamera aufgenommene Standbilder zuschneiden.
- Sie können weder Filme noch MP-Dateien zuschneiden.
- Sie können ein Bild zwar mehrfach zuschneiden, jedoch wird das Bild jedes Mal neu komprimiert, was zu einer geringen Verschlechterung der Bildqualität führt.

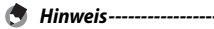

• Drücken Sie zum Abbrechen die Taste DISP.

- Drücken Sie zum Aufrufen der Hilfe die Fn-Taste, während der Ausschnitt auf der Bildanzeige angezeigt wird. Drücken Sie erneut die Fn-Taste, um die Hilfe zu verlassen.
- Drücken Sie zur Auswahl des Seitenverhältnisses die  $\overline{\text{m}}$ -Taste in der Ausschnittsanzeige. Wählen Sie unter den Seitenverhältnissen 4 : 3 und 1 : 1. Seitenverhältnisse von 3 : 2 und 16 : 9 werden nicht unterstützt.
- Wird ein Bild zugeschnitten, ändert sich das Komprimierungsverhältnis zu Fein.
- Die verfügbaren Einstellungen für die Größe des Zuschnittrahmens hängen von der jeweiligen Größe des Originalbilds ab.

• Die Bildgröße nach dem Zuschneiden hängt von der Größe des Originals und der Größe des Ausschnitts ab (der erste in der Schnittanzeige dargestellte Ausschnitt ist der zweitgrößte Ausschnitt; um den größten Ausschnitt anzuzeigen, wählen Sie **12** mit dem Zoom-Schalter).

## **Seitenverhältnis 4 : 3**

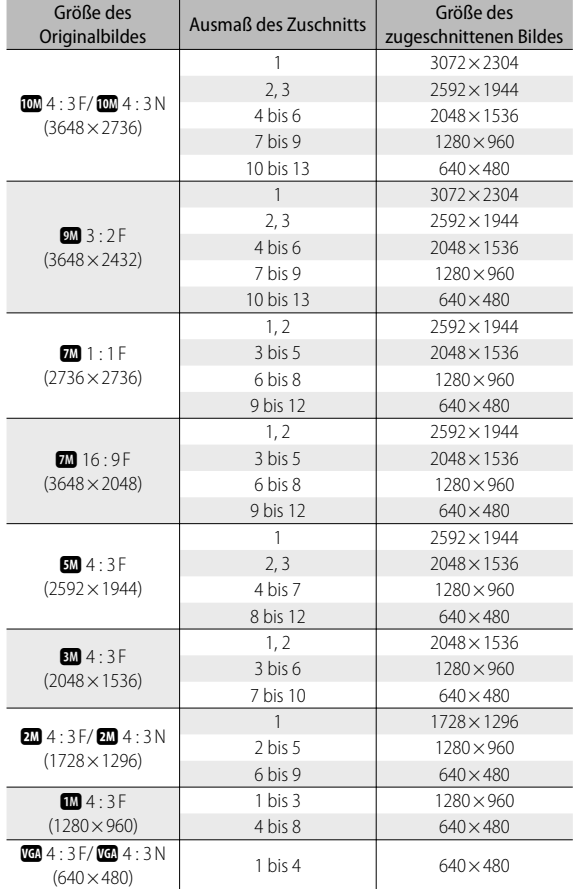

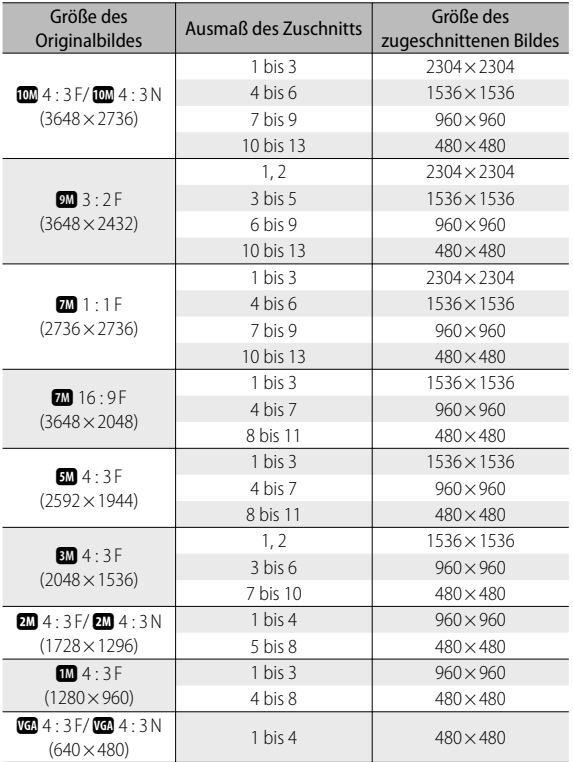

## **Seitenverhältnis 1:1**

# **99**

**c** Wiedergabe-Menü **Wiedergabe-Menü**

## **Helligkeits-/Kontrastkorr.**

Erstellen Sie bearbeitete Kopien, um Helligkeit und Kontrast anzupassen.

## **Automatisches Korrigieren von Bildern**

Wählen Sie [Auto] und drücken Sie die ADJ./OK-Taste F. Es erscheint eine Vorschau, bei der oben links das Original und auf der rechten Seite die korrigierte Kopie angezeigt wird.

Drücken Sie die ADJ./OK-Taste, um das Bild zu kopieren.

## **Manuelles Korrigieren von Bildern**

Wählen Sie [Manuell] und drücken Sie die ADJ/OK-Taste **4** Es erscheint eine Vorschau, bei der oben links das Original, unten links ein Histogramm und die Schwarz-, Mittel- und Weißsteuerpunkte, und auf der rechten Seite die korrigierte Kopie angezeigt wird.

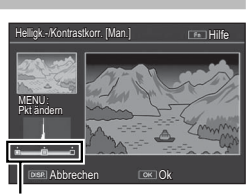

**Steuerpunkte** 

Drücken Sie MENU, um die Steuerpunkte zu durchlaufen und drücken Sie die ADJ./OK-Taste **业**, um die Helligkeit und den Kontrast des ausgewählten Punkts wie im Folgenden beschrieben einzustellen.

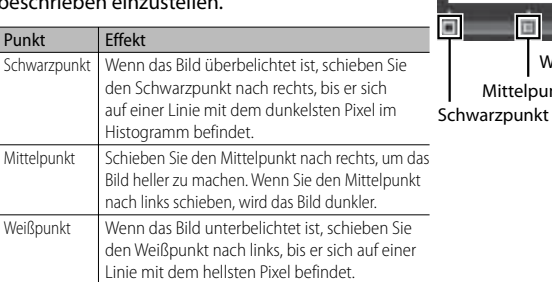

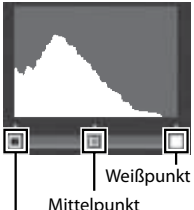

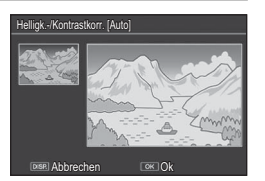

- Bringen Sie zur Erhöhung des Kontrasts den Schwarzpunkt und den Weißpunkt auf eine Linie mit dem dunkelsten und hellsten Pixel.
- Drücken Sie die Fn-Taste für Hilfe; drücken Sie die Taste erneut, um zur Vorschauanzeige zurückzukehren.

Drücken Sie die ADJ./OK-Taste, um die korrigierte Kopie zu erstellen.

 *Wichtig ---------------------------------------------------------------------------------*

- Wenn die Kamera keine korrigierte Kopie erstellen kann, erscheint eine Fehlermeldung und die Kamera kehrt zum Wiedergabe-Menü zurück.
- Zum Abwählen der Korrektureinstellungen drücken Sie die DISP-Taste.
- Sie können die Helligkeits-/Kontrastkorrektur nur für mit dieser Kamera aufgenommene Standbilder verwenden.
- Die Helligkeits-/Kontrastkorrektur steht nicht für Filme oder MP-Dateien zur Verfügung.
- Diese Funktion ist evtl. nicht wirksam für Bilder, die unter Verwendung des [Textmodus] im Motivprogramm aufgenommen wurden, oder wenn es sich um Bilder handelt, bei denen [Bildeinstellungen] auf [Schwarz-Weiß] oder [Sepia] gesetzt wurde.
- Sie können die Helligkeits-/Kontrastkorrektur zwar mehrfach verwenden, jedoch wird das Bild jedes Mal neu komprimiert, was zu einer geringen Verschlechterung der Bildqualität führt.

# **Weißabgleichskorrektur**

Erstellen Sie Kopien mit verändertem Weißabgleich.

Es erscheint eine Vorschau, bei der oben links das Original, unten links die Weißabgleichpunkte und auf der rechten Seite die korrigierte Kopie angezeigt wird. Drücken Sie die ADJ./OK-Taste ▲ VL4 , um den Weißabgleich auf der **G**rün-**M**agenta-Achse und **B**lau-**A**mber-Achse einzustellen.

Drücken Sie die ADJ./OK-Taste, um die geänderte Kopie zu speichern.

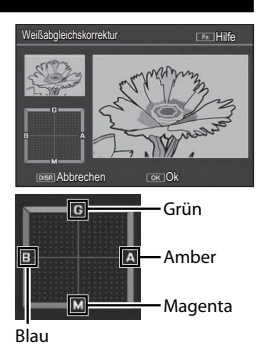

• Sie können die Weißabgleichskorrektur nur für mit dieser Kamera aufgenommene Standbilder verwenden.

- Die Weißabgleichskorrektur steht für Filme und MP-Dateien nicht zur Verfügung.
- Diese Funktion ist evtl. nicht wirksam für Bilder, die unter Verwendung des [Textmodus] im Motivprogramm aufgenommen wurden, oder wenn es sich um Bilder handelt, bei denen [Bildeinstellungen] auf [Schwarz-Weiß] oder [Sepia] gesetzt wurde.
- Sie können die Weißabgleichskorrektur zwar mehrfach verwenden, jedoch wird das Bild jedes Mal neu komprimiert, was zu einer geringen Verschlechterung der Bildqualität führt.

### *Hinweis ---------------------------------------------------------------------------------*

**2** *Wichtig -------*

- Drücken Sie zum Abbrechen die Taste DISP.
- Drücken Sie die  $\widehat{\mathbb{U}}$ -Taste, um den Weißabgleich zurückzusetzen.
- Drücken Sie die Fn-Taste für Hilfe; drücken Sie die Taste erneut, um zur Vorschauanzeige zurückzukehren.

# **Schräg-Korrektur**

Erstellt bearbeitete Kopien, um Perspektiveffekte bei rechteckigen Motiven wie Informationstafeln oder Visitenkarten zu reduzieren.

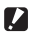

- *Wichtig ---------------------------------------------------------------------------------*
	- Schräg-Korrektur ist nur für Standbilder verfügbar, die mit dieser Kamera aufgenommen wurden.
	- Die Schräg-Korrektur steht für Filme und MP-Dateien nicht zur Verfügung.

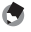

 *Hinweis ---------------------------------------------------------------------------------*

- Wenn die Kamera ein Motiv erkennt, das zur Korrektur der Perspektive dienen könnte, wird eine Meldung angezeigt und das Motiv durch einen orangefarbenen Rahmen dargestellt. Die Kamera kann bis zu fünf Motive erkennen.
- Wenn der Zielbereich nicht erkannt werden kann, erscheint eine Fehlermeldung. Das Originalbild bleibt unverändert.
- Um einen anderen Korrekturbereich zu wählen, verschieben Sie den orangefarbenen Rahmen auf den Zielbereich, indem Sie die ADJ./OK-Taste F drücken.
- Zum Aufheben der Schräg-Korrektur drücken Sie die ADJ./OK-Taste A. Auch wenn die Schräg-Korrektur aufgehoben wird, bleibt das Originalbild unverändert.
- Die Bildgröße von korrigierten schrägen Bildern ändert sich nicht.
- Die Zeit für die Schräg-Korrektur nimmt mit der Bildgröße zu. Um die benötigte Zeit zu reduzieren, wenden Sie die Schräg-Korrektur auf kleine Kopien an, die mit der Option [Skalieren] (CFS.94) erstellt wurden.
- In der nachfolgend abgebildeten Tabelle können Sie sehen, wie viel Zeit die Schräg-Korrektur ungefähr in Anspruch nehmen wird.

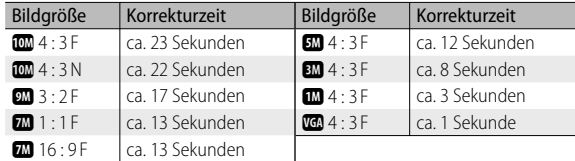

• Wenn das Motivprogramm [Schräg-Korrektur] verwendet wird, können Sie ein Bild aufnehmen und das schräge Bild sofort danach korrigieren. (CFS.63)

# **Schutz**

Sie können Ihre Bilder und Filme mit [Schutz] vor einem versehentlichen Löschen schützen.

Bei der Wahl von [1 Datei] können Sie die gewählte Datei schützen oder den Schreibschutz für sie aufheben, indem Sie die ADJ/OK-Taste **W4** drücken.

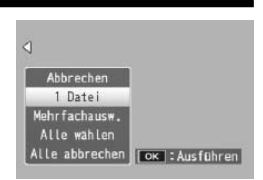

Falls [Alle wählen] oder [Alle abbrechen] gewählt ist, können Sie alle Dateien schützen oder den Schreibschutz für sie aufheben.

## **Wahl mehrerer Dateien**

Ändern Sie unter [Mehrfachausw.] den Schutz-Status mehrerer einzelner Dateien oder aller Dateien einer gewählten Folge.

## **Wahl mehrerer Einzelbilder:**

- *1* **Wählen Sie [Indiv. Wahl] und drücken Sie dann die ADJ./OK-Taste.**
- *2* **Wählen Sie ein Bild und drücken Sie die ADJ./OK-Taste.**
	- Drücken Sie die MENU-Taste, um zum Display für das Festlegen einer Reihe von Dateien zu wechseln.
	- Wenn Sie eine Datei fälschlicherweise gewählt haben, können Sie sie durch erneutes Drücken der ADJ./OK-Taste wieder abwählen.
	- Wählen Sie alle Dateien, die Sie schützen möchten.
- *3* **Drücken Sie die Fn-Taste.**

## **Wahl von zwei Bildern und aller dazwischenliegenden Bilder:**

- *1* **Wählen Sie [Bereichsw.] und drücken Sie dann die ADJ./OK-Taste.**
- *2* **Wählen Sie das erste Bild und drücken Sie die ADJ./OK-Taste.**
	- Drücken Sie die MENU-Taste, um zum Display für das separate Festlegen von Dateien zu wechseln.
	- Sollte Ihnen beim Auswählen der ersten zu löschenden Datei ein Fehler unterlaufen sein, drücken Sie die DISP.-Taste, um zum Bildschirm für die Auswahl zurückzukehren.
- *3* **Wählen Sie das letzte Bild und drücken Sie die ADJ./OK-Taste.**
	- Wiederholen Sie Schritt 2 und 3, um mehrere Bildfolgen zu wählen.
- **FORT Start FRIAUSführen**

Schutz Itz.Datei Rhiman 4:3

Ltz.Datei

*4* **Drücken Sie die Fn-Taste.**

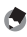

#### *Hinweis ---------------------------------------------------------------------------------*

[Indiv. Wahl] und [Bereichsw.] können direkt gewählt werden, wenn in der Miniaturansicht [Schutz] eingestellt ist.

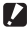

 *Wichtig ---------------------------------------------------------------------------------* Beachten Sie, dass beim Formatieren alle Dateien einschließlich der geschützten Dateien gelöscht werden.

## **DPOF**

Um professionelle Ausdrucke der Fotos auf einer Speicherkarte zu bestellen, verwenden Sie zuerst diese Option, um einen digitalen "Druckauftrag" zu erstellen mit allen Fotos, die Sie drucken möchten, und der Anzahl der Ausdrucke. Bringen Sie dann die Speicherkarte in ein Digitaldruck-Center, das den DPOF-Standard unterstützt.

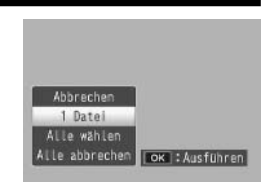

Um ein Foto dem Druckauftrag hinzuzufügen oder daraus zu entfernen, wählen Sie [1 Datei] und drücken Sie die ADJ./OK-Taste um die gewünschte Datei anzuzeigen.

Wählen Sie [Alle wählen], um alle Fotos dem Druckauftrag hinzuzufügen, oder [Alle abbrechen], um alle Dateien aus dem Druckauftrag zu entfernen.

## **Wahl mehrerer Dateien**

Zum Ändern des Druckstatus mehrerer einzelner Dateien wählen Sie [DPOF] in der Miniaturansicht.

Wählen Sie Fotos und drücken Sie die ADJ./OK-Taste  $\blacktriangle \blacktriangledown$ , um die Anzahl der Ausdrucke zu wählen: drücken Sie die ADJ./OK-Taste A. um die Anzahl der Ausdrucke zu erhöhen oder drücken Sie die ADJ./OK-Taste ▼, um die Anzahl der Ausdrucke herabzusetzen.

Drücken Sie die ADJ./OK-Taste, wenn die Einstellungen beendet sind.

 *Hinweis ---------------------------------------------------------------------------------*

Um die DPOF-Einstellungen für mehrere Standbilder aufzuheben, folgen Sie den oben beschriebenen Schritten, um die Anzahl der zu druckenden Kopien auf [0] zu setzen, und drücken Sie dann die ADJ./OK-Taste.

# **Wiedergabe von Bildern auf einem Fernseher**

Um Bilder auf einem Fernseher wiederzugeben, schließen Sie die Kamera mit Hilfe des mitgelieferten AV-Kabels an.

- *1* **Schließen Sie das AV-Kabel am Video-Eingang des Fernsehgerätes an.**
	- Verbinden Sie den weißen Stecker des AV-Kabels mit dem Audioeingang (weiß) des TV-Gerätes und den gelben Stecker mit dem Videoeingang (gelb).
- *2* **Schalten Sie die Kamera aus und schließen Sie das Kabel fest an dem gemeinsamen Anschluss des USB/ AV-Ausgangs (grau) der Kamera an.**

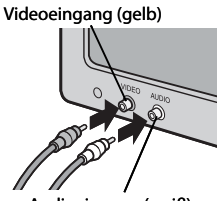

Audioeingang (weiß)

- *3* **Stellen Sie das Fernsehgerät auf den Video-Modus ein.**  (Stellen Sie den Eingang auf "Video" ein.)
	- Details finden Sie in der mit dem Fernsehgerät gelieferten Dokumentation.
- *4* **Drücken Sie zum Einschalten der Kamera die Ein/Aus-Taste oder halten Sie die** 6**-Taste (Wiedergabe) gedrückt.**

## *Wichtig ---------------------------------------------------------------------------------*

- Schließen Sie nur die vorgesehenen Kabel an den gemeinsamen Anschluss des USB/AV-Ausgangs bzw. den HDMI-Micro-Ausgang an. Die Verwendung anderer Kabel bzw. das Anschließen an andere als die angegebenen Anschlüsse kann zu Fehlfunktionen führen.
- Wenn das AV-Kabel an die Kamera angeschlossen wird, wird die Bildanzeige und der Lautsprecher abgeschaltet.
- Wenden Sie keine übermäßige Kraft beim Anschließen des AV-Kabels auf.
- Üben Sie keinen unverhältnismäßigen Druck auf das angeschlossene AV-Kabel aus.
- Bewegen Sie bei angeschlossenem AV-Kabel die Kamera nicht zu heftig.
- - *Hinweis ---------------------------------------------------------------------------------* • Sie können das AV-Kabel mit dem Videoeingang Ihres Videorekorders verbinden und Ihre Aufnahmen auf einem Videorekorder aufzeichnen.
		- Die Kamera unterstützt folgende Videostandards: NTSC und PAL. Wenn möglich wird die Kamera vor Versand auf den in Ihrem Land oder Ihrer Region verwendeten Standard eingestellt; bevor Sie die Kamera an ein Gerät anschließen, das einen anderen Videostandard gebraucht, wählen Sie den passenden Videomodus aus. (CCP S.114)
		- Das Kameragehäuse kann über ein HDMI-Kabel (separat erhältlich) an einen Fernseher angeschlossen werden, der HDMI unterstützt. Genauere Informationen entnehmen Sie bitte der mit Ihrem Fernseher gelieferten Dokumentation.
		- Die Anzeige wechselt in die Einzelbildansicht, wenn das HDMI-Kabel angeschlossen bzw. entfernt wird. Wird das Menu angezeigt, wechselt die Anzeige auch dann nicht in die Einzelbildansicht, wenn das HDMI-Kabel angeschlossen oder entfernt wird.
		- Wird das Kameragehäuse über ein HDMI-Kabel an ein Fernsehgerät angeschlossen, schalten sich dessen Betriebsgeräusche aus.
		- Die Auflösung für den HDMI-Ausgang ist auf [AUTO] eingestellt. Ist die auf dem Bildschirm angezeigte Videoauflösung jedoch niedrig, ändern Sie die [HDMI-Ausgabe] Finstellungen im Setup-Menü (昭子 S.114).

# **7 Setup-Menü**

Sie können die Einstellwerte Ihrer Kamera ändern. Rufen Sie hierfür das Setup-Menü über das Aufnahme-Menü (昭子S.78) oder Wiedergabe-Menü (L拿 S.93) auf.

# **Verwenden des Menüs**

- *1* **Drücken Sie die MENU-Taste.**
	- Das Aufnahme-Menü bzw. Wiedergabe-Menü wird angezeigt.
- *2* **Drücken Sie die ADJ./OK-Taste** N**.**
- *3* **Drücken Sie die ADJ./OK-Taste** "**.**
	- Das Setup-Menü wird angezeigt.
	- Drücken Sie im Motivprogramm, Serien-Modus und kreativen Aufnahmemodus zweimal die Taste  $\blacktriangledown$
- **4 Drücken Sie die ADJ./OK-Taste 4.** Gibt den Bereich der
- *5* **Drücken Sie entsprechend die ADJ./ OK-Taste ▲▼, um den gewünschten Menüpunkt zu wählen.**
	- Wenn zu diesem Zeitpunkt die DISP.- Taste gedrückt wird, kehrt die Anzeige zum in Schritt 3 gezeigten Bildschirm zurück.
	- Drücken Sie die ADJ./OK-Taste Wam unteren Rand des letzten Menüpunkts, um zum nächsten Bildschirm zu gelangen.
- *6* **Drücken Sie die ADJ./OK-Taste** F**.**
	- Die Optionen für den Menüpunkt werden angezeigt.
- *7* **Drücken Sie die ADJ./OK-Taste** !" **und wählen Sie die gewünschte Option.**

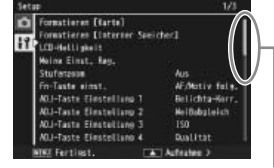

# angezeigten Bildschirme an.

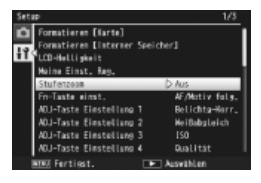

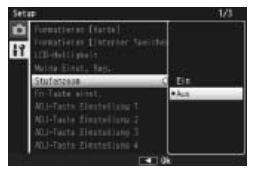

### *8* **Drücken Sie die ADJ./OK-Taste.**

- Das Setup-Menü wird geschlossen und die Kamera ist wieder aufnahme- oder wiedergabebereit.
- Je nach Einstellung wird das Setup-Menü ggf. weiterhin angezeigt. Drücken Sie in diesem Fall die MENU-Taste oder ADJ./OK-Taste, um zum Aufnahme- oder Wiedergabebildschirm zurückzukehren.
- Wenn Sie die ADJ./OK-Taste Win Schritt 8 drücken, wird die Einstellung bestätigt, und die Anzeige kehrt zum in Schritt 5 angezeigten Bildschirm zurück.

*<u><i>A*</u> Hinweis -------

Für gewisse Funktionen gelten andere Methoden der Werteeinstellungen als die hier beschriebenen. Näheres wird jeweils in den Erklärungen der betreffenden Funktionen erläutert.

# **Setup-Menüoptionen**

#### Formatieren [Karte]

Wählen Sie [Ja] und drücken Sie die Fn-Taste, um die Speicherkarte zu formatieren.

 *Wichtig ------------------------------------------------------------------------------------------* Installieren Sie bei der Verwendung einer Eye-Fi-Karte die Kartensoftware auf Ihrem Computer, und formatieren Sie anschließend die Karte.

#### Formatieren [Interner Speicher]

Wählen Sie [Ja] und drücken Sie die Fn-Taste, um den internen Speicher zu formatieren. Kopieren Sie Bilder, die Sie nicht aus dem Speicher löschen möchten, auf die SD-Speicherkarte, bevor Sie den internen Speicher formatieren. (LE S.95)

### LCD-Helligkeit

Drücken Sie die ADJ./OK-Taste ▲▼, um die Helligkeit der Bildanzeige einzustellen.

#### Meine Einst. Reg. Communication Communication Communication Communication Communication Communication Communication Communication Communication Communication Communication Communication Communication Communication Communi

Speichern der aktuellen Kameraeinstellungen.

#### Stufenzoom

Wählen Sie [Ein], um das optische Zoom in acht Stufen einzustellen, die den Brennweiten 28 mm, 35 mm, 50 mm, 85 mm, 105 mm, 135 mm, 200 mm und 300 mm einer 35-mm-Kamera entsprechen. Wählen Sie [Ein], um das hochauflösende Zoom in zwei Stufen einzustellen, die den Brennweiten 450 mm, 600 mm einer 35-mm-Kamera entsprechen. Im Makro-Modus entsprechen die Brennweiten des Stufenzooms ungefähr 31, 35, 50, 85, 105, 135, 200 und 300 mm gemäß dem 35-mm-Kleinbild-Format.

#### **Fn-Taste einst.** GS.56

Festlegung der Funktion der Fn-Taste.

**12** *Menuvenus* **Setup-Menü** ADJ-Taste Finstellung 1–4 GS.52

Festlegung der Funktion der ADJ./OK-Taste.

#### AF Hilfslicht

Wenn [Ein] ausgewählt ist, leuchtet das AF Hilfslicht, um den Autofokus zu unterstützen.

#### **Betriebstöne**

Festlegung der Ausgabetöne der Kamera.

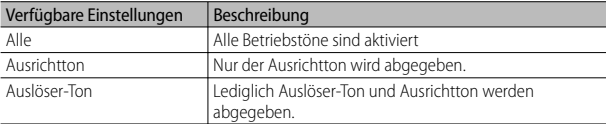

- *Hinweis ------------------------------------------------------------------------------------------*
	- Wenn Sie versuchen, einen Bedienschritt auszuführen, der nicht ausführbar ist, wird unabhängig von der Einstellung [Betriebstöne] der Signalton ausgegeben.
	- Unabhängig von der gewählten Option wird kein Ton ausgegeben, wenn [Diskreter Modus] oder [Tiere] im Motivprogramm ausgewählt ist.

#### Lautstärke-Einstellung

Sie können die Lautstärke der Betriebstöne ändern.

#### *Hinweis ------------------------------------------------------------------------------------------*

- Es wird kein Ausrichtton ausgegeben, wenn [Ausrichthilfe] auf [Anzeige + Ton] oder [Signalton] und [Lautstärke-Einstellung] auf [ $\square \square \square$ ] (Stumm) eingestellt wird.
- Unabhängig von der gewählten Option wird kein Ton ausgegeben, wenn [Diskreter Modus] oder [Tiere] im Motivprogramm ausgewählt ist.

#### LCD-Bestätigung

Festlegung, wie lange die Fotos nach der Aufnahme angezeigt werden sollen. Stellen Sie [Halten] ein, um die Fotos anzeigen zu lassen, bis der Auslöser halb herunter gedrückt wird. Nach der Aufnahme angezeigte Fotos können mit dem Zoom (GS.41) angeschaut oder gelöscht (GS.42) werden. Je nach Option, die für [Rauschreduzierung] (GS.82) ausgewählt wurde, können die Bilder für eine längere Zeit als ausgewählt angezeigt werden.

#### Abschaltautomatik

Festlegung, wie lange die Kamera eingeschaltet bleiben soll, wenn keine Bedienschritte ausgeführt werden. Die Kamera schaltet sich während der Intervallaufnahme ( oder wenn die Kamera mit einem Computer bzw. Drucker verbunden ist oder wenn Bilder mittels der Eye-Fi-Karte übertragen werden, auch dann nicht automatisch aus, wenn [Aus] gewählt wurde.

#### LCD automatisch dimmen

Wenn [Ein] gewählt ist, wird die Bildanzeige automatisch heruntergefahren, um Strom zu sparen, wenn fünf Sekunden lang keine Bedienschritte ausgefuhrt werden. Diese Option steht nicht im Synchro-Monitormodus (CFS.45) oder Ruhemodus (CFS.114) zur Verfügung.

#### Digitalzoombild GS.117

Wählen Sie [Autoskalieren], um Bilder, die mittels des Digitalzooms aufgenommen wurden, in ihrer tatsächlichen Größe zu speichern. Wählen Sie [Normal], um Bilddaten von der Bildmitte aus mit den beiden Optionen Digitalzoom und dem hochauflösenden Zoom zu vergrößern.

### Ausrichthilfe GS.48

Einstellung der Ausrichtanzeige und des Ausricht-Tons.

#### Optionen Rasteranzeige GS.45

Wählen Sie die Art des im Aufnahmemodus verfügbaren Bildschirmrasters aus.

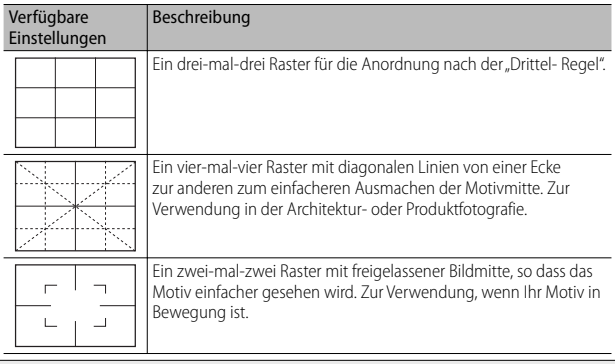

#### Funktionsführung

Wenn [Ein] gewählt ist, wird die Hilfe angezeigt, wenn Sie das Wahlrad drehen oder Tasten wie  $\blacklozenge$  (Blitz),  $\blacklozenge$  (Makro) und  $\heartsuit$  (Selbstauslöser) verwenden.

#### Aufnahmeinfo-Anzeigerahmen

Wählen Sie [Ein], um die Aufnahmesymbole außen um die Objektivanzeige herum gruppiert anzeigen zu lassen (L<sup>S</sup>S.45). Der Anzeigerahmen mit Aufnahmeinformationen kann nicht im Film-Modus verwendet werden.

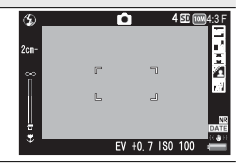

#### Mindestentfernung

Wählen Sie [Anzeigen], um die Mindest-Fokusentfernung für den aktuellen Zoom anzuzeigen. Im automatischen Motivprogramm wird die Mindest-Fokusentfernung nicht angezeigt.

#### Automatisch drehen

Wählen Sie [Ein], um Bilder während der Wiedergabe automatisch in der richtigen Ausrichtung anzuzeigen.

#### Weißsättigungs-Anzeige GS.47

Bei Wahl von [Ein] können die Glanzlichter im Wiedergabemodus angezeigt werden, indem man die DISP.-Taste drückt.

#### Dateinummer der Karte

Wenn Sie die SD-Speicherkarte wechseln, können Sie die Kamera so einstellen, dass die fortlaufende Nummerierung von der vorherigen SD-Speicherkarte beibehalten wird.

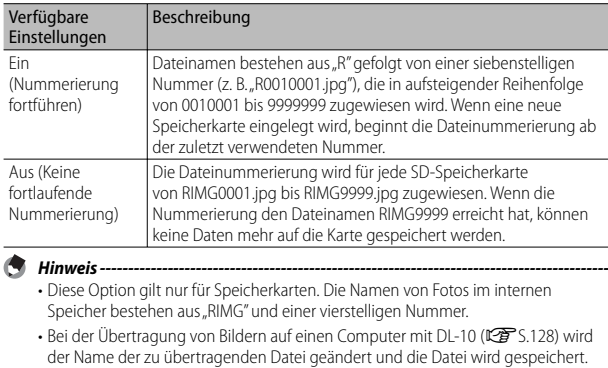

#### $\blacksquare$  *Wichtig ---*

Bei Erreichen der Nummerierung RIMG9999 oder R9999999 können keine weiteren Dateien mehr gespeichert werden. In diesem Fall verschieben Sie die Bilddaten von der SD-Speicherkarte zum Speicher des Computers oder zu einem Speichermedium, und formatieren Sie dann die SD-Speicherkarte neu.

#### USB-Anschlusstyp

Wählen Sie einen Anschlusstyp ([Speicher] oder [PTP]) aus, bevor Sie die Kamera über USB an andere Geräte anschließen.

Stellen Sie die Kamera-Uhr.

- *Hinweis ------------------------------------------------------------------------------------------* • Wird die Kamera für mehr als eine Woche ohne Akku gelagert, werden die Datumsund Zeiteinstellungen zurückgesetzt. Stellen Sie dann die Werte erneut ein.
	- Um die Datums- und Zeiteinstellungen beizubehalten, lassen Sie einen genügend aufgeladenen Akku mindestens zwei Stunden lang eingelegt.

#### $L$ anguage/言語 \*1  $\mathbb{R}$   $\mathbb{R}$   $\mathbb{R}$   $\mathbb{R}$   $\mathbb{S}$   $\mathbb{S}$   $\mathbb{S}$   $\mathbb{S}$   $\mathbb{S}$   $\mathbb{S}$   $\mathbb{S}$   $\mathbb{S}$   $\mathbb{S}$   $\mathbb{S}$   $\mathbb{S}$   $\mathbb{S}$   $\mathbb{S}$   $\mathbb{S}$   $\mathbb{S}$   $\mathbb{S}$   $\mathbb{S}$   $\mathbb{S}$   $\mathbb{$

Sie können die auf der Bildanzeige angezeigte Sprache ändern.

#### Video-Ausgang \*<sup>1</sup>

Sie können Ihre Fotos und Filme auf einem Fernsehbildschirm anschauen, indem Sie Ihre Kamera über das mitgelieferte AV-Kabel an ein Fernsehgerät anschließen. Wählen Sie zwischen NTSC (verwendet in Nordamerika, der Karibik, Teilen Lateinamerikas und einigen ostasiatischen Ländern) und PAL (verwendet in GB und einem großen Teil Europas, Australien, Neuseeland und Teilen von Asien und Afrika). SECAM wird nicht unterstützt.

#### HDMI-Ausgabe

Bei der Videoausgabe über ein optionales HDMI-Kabel können Sie zwischen den Auflösungen [AUTO], [1080i], [720p] und [480p] wählen. Für eine normale Verwendung wird [AUTO] empfohlen. Ist die auf dem Bildschirm angezeigte Videoauflösung mit [AUTO] jedoch niedrig, ändern Sie die Einstellung zu [1080i] oder [720p], um eine bessere Videoqualität zu erzielen.

#### Ruhemodus

Wählen Sie, wie lange die Bildanzeige beleuchtet bleiben soll, bevor sie automatisch zum Stromsparen abgedunkelt wird. Diese Option steht während der Verbindung mit einem AV- oder HDMI-Kabel nicht zur Auswahl.

 *Hinweis ------------------------------------------------------------------------------------------* Bei aktiviertem Ruhemodus ist die Option [LCD automatisch dimmen] nicht verfügbar.

#### Bestätigen der Firmware-Version

Zeigt die Firmware-Version der Kamera an. Ist auf der SD-Speicherkarte die Datei zum Aktualisieren der Firmware abgelegt, überschreibt die Kamera das Programm.

#### Eye-Fi-Verbindungseinstell\*2

Wird eine SD-Speicherkarte mit eingebauter WLAN-Funktion (wie z. B. eine Eye-Fi-Karte) verwendet, kann die WLAN-Funktion mit [Ein] aktiviert und mit [Aus] deaktiviert werden. In diesem Fall wird die SD-Speicherkarte dann ohne WLAN-Funktion verwendet. Entnehmen Sie weitere Informationen zu den WLAN-Einstellungen, der Eye-Fi-Karte oder Eye-Fi kompatiblen Geräten der Bedienungsanleitung.

### Eye-Fi-Verbindungsanzeige\*2

Bei Verwendung einer Eye-Fi-Karte wird das SSID-Ziel angezeigt.

\*1 Die Standardeinstellung variiert je nachdem, in welchem Land die Kamera gekauft wurde.

\*2 Diese Einstellungen werden nur bei Verwendung einer Eye-Fi-Karte angezeigt.

# **Meine Einst. Reg.**

Speichern Sie die aktuellen Kameraeinstellungen in [MY1] oder [MY2]. In [MY1] gespeicherte Einstellungen werden aufgerufen, wenn das Wahlrad auf MY I gedreht wird, und diejenigen, die in [MY2] gespeichert sind, wenn das Wahlrad auf MY2 gedreht wird.

- *1* **Stellen Sie die Kamera auf die gewünschten Einstellungen.**
- **2 Wählen Sie [Meine Einst. Reg.] im Setup-Menü (C<sup>** $F$ **</sup>S.109) und drücken Sie die ADJ./OK-Taste** F**.**
	- Eine Bestätigungsmeldung wird angezeigt.
- *3* **Wählen Sie [MY1] oder [MY2] und drücken Sie die ADJ./OK-Taste.**
	- Die aktuellen Kameraeinstellungen werden gespeichert und die Anzeige kehrt wieder zum Setup-Menü zurück.
	- Wenn Sie die Einstellungen nicht speichern möchten, drücken Sie die DISP.-Taste.

### **Einstellungen, die in [Meine Einst. Reg.] gespeichert werden**

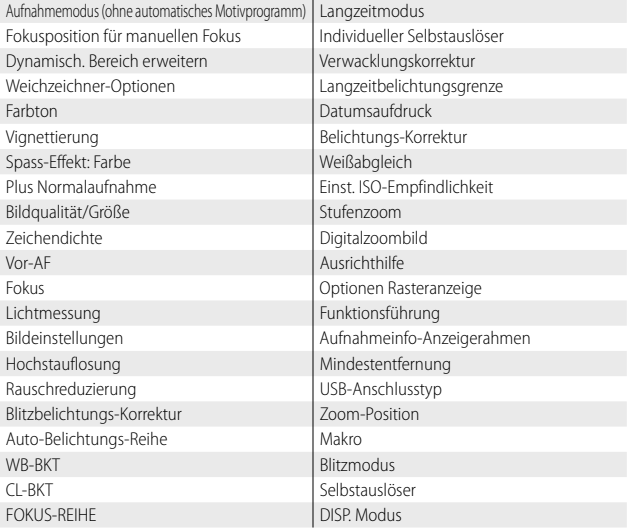

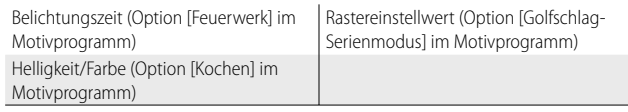

# **Digitalzoombild**

Wenn [Digitalzoombild] auf [Normal] (die Standardoption) eingestellt ist, vergrößert das Digitalzoom Bilddaten aus der Bildmitte, um ein Bild mit der aktuellen Bildgröße zu erstellen, das dann etwas körnig wirkt. Um Bilder zu speichern, die mit dem Digitalzoom bei tatsächlicher Größe aufgenommen wurden, wählen Sie [Autoskalieren]. Die Größe, unter der das Bild gespeichert wird, hängt vom Zoomfaktor ab.

Halten Sie zur Verwendung des Zooms mit automatischer Skalierung den Zoom-Schalter zu  $\left[ \clubsuit \right]$  (Telebereich) hin gedreht, bis die Kamera das Bild vollkommen herangezoomt hat, lassen Sie den Zoom-Schalter dann kurz los und drehen Sie ihn wieder zu [4] hin.

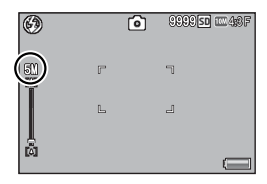

Die Bildgröße ändert sich jedes Mal, wenn der Zoom-Schalter zu D hin gedreht wird. Die aktuelle Größe erscheint über der Zoomleiste.

Das Zoom mit automatischer Skalierung wird aktiviert, wenn  $\overline{000}$  4 : 3 F oder  $\overline{000}$  4 : 3 N als [Bildqualität/Größe] gewählt ist ( $\mathbb{C}$  S.79), und in den anderen Fällen wird das Digitalzoom aktiviert.

## **Zoom-Vergrößerung und aufgenommene Bildgröße**

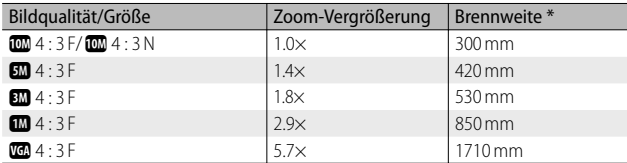

\* Entspricht 35-mm-Kleinbildformat

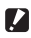

- **2** *Wichtig -----*
	- [Autoskalieren] funktioniert nicht, wenn [Schräg-Korrektur] im Motivprogramm oder [Spass-Effekt-Kamera] im kreativen Aufnahmemodus gewählt wurde.
	- Die feine Bildqualität wird für alle Fotos verwendet, die mit [Autoskalieren] aufgenommen werden, unabhängig von der aktuell für [Bildqualität/Größe] gewählten Option.

# **8 Sofortdruck**

# **Sofortdruck-Funktion**

Der Sofortdruck-Standard ermöglicht direktes Drucken von einer Kamera auf einem Drucker, indem die beiden Geräte mit einem USB-Kabel verbunden werden. Sie können Fotos schnell und einfach aus Ihrer Digitalkamera ausdrucken, ohne einen Computer verwenden zu müssen.

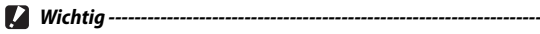

Mit dieser Funktion können Sie keine AVI-Dateien (Filme) und MP-Dateien ausdrucken.

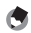

- *Hinweis ---------------------------------------------------------------------------------*
	- Diese Kamera verwendet PictBridge, einen Industriestandard für den Sofortdruck.
	- Ihr Drucker muss PictBridge-kompatibel sein, um die Sofortdruck-Funktion ausführen zu können. Ob Ihr Drucker diese Funktion unterstützt, entnehmen Sie bitte der mit dem Drucker gelieferten Dokumentation.

# **Kamera und Drucker verbinden**

Schließen Sie die Kamera mit dem mitgelieferten USB-Kabel an einen Drucker an.

### *1* **Vergewissern Sie sich, dass die Kamera ausgeschaltet ist.**

*2* **Schließen Sie den gemeinsamen Anschluss des USB/AV-Ausgangs der Kamera (grau) mittels des mitgelieferten USB-Kabels an einen Drucker an.** 

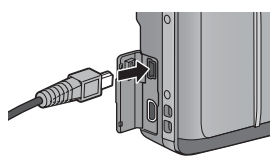

- Schalten Sie den Drucker ein, wenn er nicht bereits eingeschaltet wurde.
- Die Kamera schaltet sich automatisch ein.

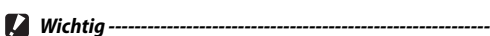

- Wenden Sie beim Anschluss des USB-Kabels an den Ausgang oder anschließend keine übermäßige Kraft an. Bewegen Sie die Kamera nicht, wenn ein USB-Kabel angeschlossen wurde.
- Entfernen Sie das USB-Kabel nicht, solange wie die Kamera eingeschaltet ist.
- Schließen Sie kein anderes, als das mitgelieferte USB-Kabel an.

 $\mathbf{8}$ 

# **Drucken von Standbildern**

Sie können Standbilder von der Kamera mit einem PictBridgekompatiblen Drucker ausdrucken. Wenn eine Speicherkarte eingelegt wird, werden die Bilder von der Speicherkarte gedruckt; andernfalls werden Bilder vom internen Speicher gedruckt.

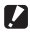

**2** *Wichtig --------*

Stellen Sie zuerst sicher, dass der Druckvorgang abgeschlossen und die Kamera ausgeschaltet wurde, und entfernen Sie dann das USB-Kabel, um die Verbindung zwischen der Kamera und dem Drucker zu beenden.

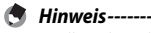

- Falls während der Übertragung der Bilder die Meldung [Druckerfehler.] angezeigt werden sollte, prüfen Sie den Zustand des Druckers und reagieren Sie entsprechend darauf.
- Wenn eine Computerverbindungsmeldung angezeigt wird, obwohl die Kamera an den Drucker angeschlossen ist, trennen und schließen Sie die Kamera erneut an und drücken Sie innerhalb von 2 Sekunden die ADJ./OK-Taste.
- Vor dem Anschließen an bestimmte Drucker müssen Sie eventuell [PTP] für [USB-Anschlusstyp] (CFS.113) im Setup-Menü wählen (CFS.109).

Schließen Sie die Kamera vor dem Drucken an den Drucker an. Die rechts gezeigte Meldung [Verbinden...] erscheint, falls der Drucker bereit ist. Drücken Sie dann die ADJ./OK-Taste, um die Wiedergabeanzeige für den Sofort

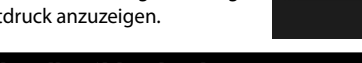

# **Ein Bild oder alle Bilder drucken**

- *1* **Wählen Sie ein zu druckendes Bild und drücken Sie die**
- **ADJ./OK-Taste.**
- *2* **Wählen Sie [1 Datei] oder [Alle Dat.] und drücken Sie die ADJ./OK-Taste.**
	- Das Sofortdruck-Menü erscheint.

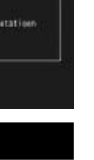

Verbinde...<br>EADUL3-Taste für Sofertänuck

Sotortaruck

*3* **Wählen Sie einen Punkt und drücken Sie die ADJ./OK-Taste**  F**, um die verfügbaren Optionen anzuzeigen.**

- Solange [Verbinden...] angezeigt wird, ist die Verbindung zum Drucker noch nicht vollständig hergestellt. Wenn die Verbindung zum Drucker erfolgreich hergestellt worden ist, wird die Meldung [Verbinden...] von der Meldung [Sofortdruck] abgelöst. Befolgen Sie diesen Schritt, nachdem die Verbindung hergestellt wurde.
- Die folgenden Menüpunkte können gewählt werden. Die einzelnen Menüpunkte sind nur verfügbar, wenn sie von dem an die Kamera angeschlossenen Drucker unterstützt werden.

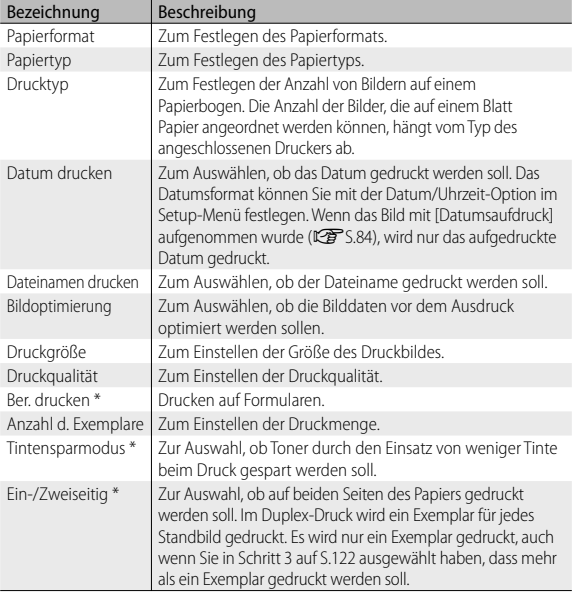

\* Die einzelnen Menüpunkte sind nur verfügbar, wenn sie von dem an die Kamera angeschlossenen Ricoh-Drucker unterstützt werden.

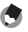

 *Hinweis ---------------------------------------------------------------------------------*

• Um die Einstellungen das nächste Mal, wenn die Kamera an den Drucker angeschlossen wird, als Standardeinstellungen festzulegen, drücken Sie die MENU-Taste, wenn der Bildschirm in Schritt 3 angezeigt wird. Wählen Sie auf der Anzeige rechts [Ja] und drücken Sie die ADJ./OK-Taste.

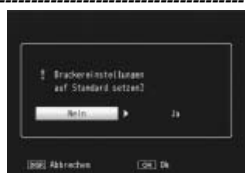

• Um die zuletzt vorgenommenen Einstellungen zu verwenden, wenn die Kamera das nächste Mal an den Drucker angeschlossen wird, wählen Sie [Nein].

# *4* **Wählen Sie eine Option und drücken Sie die ADJ./OK-Taste.**

- Das Sofortdruck-Menü wird wieder angezeigt.
- Wiederholen Sie die Schritte 3 und 4, um die Einstellungen wie gewünscht zu ändern.

# *5* **Drücken Sie die ADJ./OK-Taste.**

- Die gewählten Bilder werden an den Drucker gesendet, der [Senden…]-Bildschirm erscheint.
- Drücken Sie zum Abbrechen die DISP.-Taste.
- Am Ende der Übertragung wird wieder der Sofortdruck-Wiedergabemodus-Bildschirm angezeigt, der Ausdruck beginnt.

# **Mehrere Bilder ausdrucken**

- **1** Drehen Sie den Zoom-Schalter zu **24** (Miniaturansicht) hin, **um die Miniaturansicht anzuzeigen.**
- *2* **Wählen Sie ein Bild und drücken Sie die ADJ./OK-Taste.**
- *3* **Drücken Sie die ADJ./OK-Taste** !"**, um die Anzahl der Ausdrucke festzulegen.**
	- Drücken Sie die Taste A, um die Anzahl zu erhöhen, oder die Taste  $\blacktriangledown$ , um sie zu vermindern.
	- Wiederholen Sie Schritt 2 und 3, um weitere Bilder zu wählen.

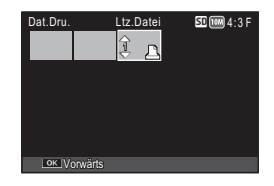

- *4* **Drücken Sie die ADJ./OK-Taste.**
	- Das Sofortdruck-Menü erscheint.
- **5** Wählen Sie einen Punkt und drücken Sie die ADJ./OK-Taste  $\frac{1}{4}$ , **um die verfügbaren Optionen anzuzeigen.**
	- Zu Schritt 3 und den folgenden Schritten siehe S.120.
- *Hinweis ---------------------------------------------------------------------------------*
	- Es werden nur Bilder ausgedruckt, die mit dem Druckersymbol ( $\Delta$ ) markiert sind. Wenn Sie den Ausdruck abbrechen und neu starten möchten, achten Sie darauf, dass sich das Druckersymbol auf den Bildern befindet, die Sie ausdrucken möchten.
	- Man kann auch dasselbe Standbild mehrmals auf einer Einzelseite ausdrucken.
	- Die verfügbaren Menüpunkte sind je nach der Funktionspalette des Druckers unterschiedlich.
	- Um Bilder mit den Standardeinstellungen des Druckers zu drucken, wählen Sie die Option [Druckerauswahl] im entsprechenden Menüpunkt aus.

Die hier gezeigten Beispiele für Bildschirmanzeigen können sich von den Anzeigen Ihres Computers je nach verwendetem Betriebssystem unterscheiden.

# **Für Windows**

Bilder können auf einen Computer mit oder ohne die Software DL-10, welche im internen Speicher der Kamera verfügbar ist, übertragen werden. Die folgende Software wird bei der DL-10-Installation mitinstalliert.

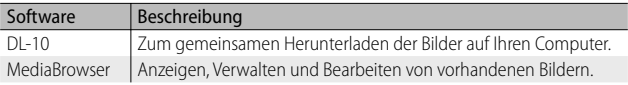

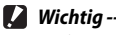

- Administratorrechte sind für die Installation erforderlich.
- DL-10 ist nicht netzwerkkompatibel. Verwenden Sie die Software nur als eigenständige Anwendung.

## **Systemvoraussetzungen für die Verwendung der integrierten Software**

Die folgende Systemumgebung ist für die Verwendung der integrierten Software notwendig. Bitte überprüfen Sie Ihren Computer oder dessen Benutzerhandbuch.

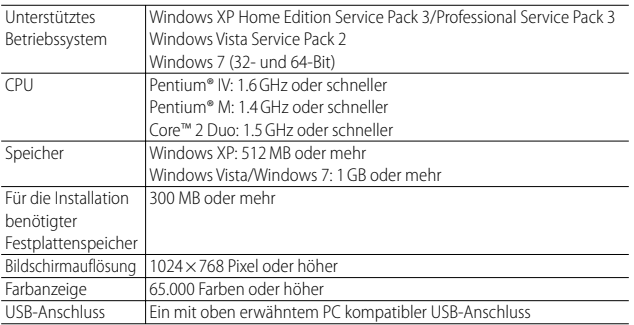

9

- *Wichtig ---------------------------------------------------------------------------------*
	- Windows XP 64-Bit und Windows Vista 64-Bit werden nicht unterstützt.
	- Handelt es sich bei Ihrem Betriebssystem um eine aktualisierte Version, kann die USB-Funktion möglicherweise nicht richtig funktionieren und wird deshalb nicht unterstützt.
	- Änderungen am Betriebssystem, wie Patches oder Service Packs, könnten zu Fehlfunktionen der Software führen.
	- Die Kamera kann nicht an einen USB-Anschluss, der als Erweiterung (PCI-Bus o.Ä.) eingebaut worden ist, angeschlossen werden.
	- Die gleichzeitige Verwendung mit einem Hub oder anderen USB-Geräten könnte zu Fehlfunktionen der Software führen.
	- Bei der Verwendung von Filmen und anderen großen Dateien wird mehr Speicher empfohlen.

# **Installieren der Software**

Installieren Sie die mitgelieferte Software auf Ihrem Computer.

- *Wichtig ---------------------------------------------------------------------------------*
	- Vergewissern Sie sich vor dem Ausführen, dass für [USB-Anschlusstyp] ( $\mathbb{Z}$ ) im Setup-Menü [Speicher] ausgewählt ist ( $\mathbb{Z}$ ) S.109).
	- Wird die DC Software 2 installiert, während eine andere DC-Software schon installiert ist, wird das Programm DL-10 der DC Software 2 dem Startordner hinzugefügt.
- *1* **Schalten Sie die Kamera aus und entnehmen Sie deren SD-Speicherkarte.**
	- Die Software kann nicht bei in der Kamera verbliebener SD-Speicherkarte installiert werden.
- *2* **Schließen Sie das mitgelieferte USB-Kabel an den Computer an.**
- *3* **Schließen Sie das USB-Kabel an den gemeinsamen Anschluss des USB/AV-Ausgangs der Kamera (grau) an.** 
	- Die Kamera schaltet sich automatisch ein, sobald die Verbindung hergestellt wurde.
	- Der Bildschirm [RICOHDCI(E:)] wird angezeigt. (Dabei bezeichnet E den Laufwerksnamen.)

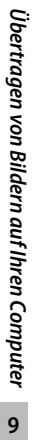

### *4* **Klicken Sie auf [Installationsprogramm für die Digitalkamera-Software starten] und anschließend auf die [OK]- Schaltfläche.**

• Der Bildschirm [Installationsprogramm für die Digitalkamera-Software] wird angezeigt.

#### **Windows 7**

• Klicken Sie auf [Ordner öffnen, um Dateien anzuzeigen] und doppelklicken Sie dann unter den angezeigten Dateien auf [AUTORUN.EXE].

*5* **Klicken Sie auf [Installation der Software]. Windows XP**

• Nach kurzer Zeit erscheint das Fenster [Wählen Sie eine Sprache aus].

### **Windows Vista/Windows 7**

- Wenn ein Dialog [Benutzerkontensteuerung] angezeigt wird, wählen Sie [Ja] (Windows 7) oder [Zulassen] (Windows Vista). Wird in der Taskleiste ein Symbol eingeblendet, klicken Sie darauf, um das Dialogfeld anzuzeigen. Kurze Zeit darauf erscheint der Dialog [Wählen Sie eine Sprache aus].
- *6* **Wählen Sie eine Sprache und folgen Sie den Anweisungen auf dem Bildschirm, um die Installation abzuschließen.**
	- Das Installationsprogramm des MediaBrowsers startet. Um den MediaBrowser zu installieren, akzeptieren Sie die Nutzervereinbarung und folgen Sie den Anweisungen auf dem Bildschirm.

# *7* **Klicken Sie auf [Zulassen] für DL-10.**

• Klicken Sie für Windows 7 auf [Zugriff erlauben].

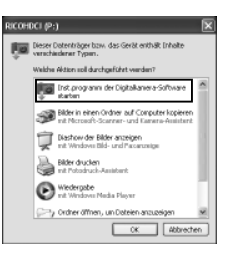

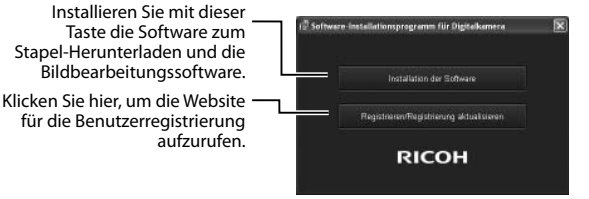

- *8* **Wenn eine Meldung angezeigt wird, in der Sie zum Neustart Ihres Computers aufgefordert werden, wählen Sie [Ja, Computer jetzt neu starten.] und klicken Sie auf [Fertigstellen].**
	- Ihr Computer wird automatisch neu gestartet.
	- Nachdem Ihr Computer neu gestartet ist, wird eine Windows-Sicherheitswarnmeldung angezeigt.
- *Wichtig ---------------------------------------------------------------------------------*
	- Wenden Sie beim Anschluss des USB-Kabels an den Ausgang oder anschließend keine übermäßige Kraft an. Bewegen Sie die Kamera nicht, wenn ein USB-Kabel angeschlossen wurde.
	- Entfernen Sie das USB-Kabel nicht, solange wie die Kamera eingeschaltet ist.
	- Schließen Sie kein anderes, als das mitgelieferte USB-Kabel an.
	- *Deinstallieren der Software -------------------------------------------------------*
		- Die DC Software 2 und der Media Browser können folgendermaßen deinstalliert werden: [Systemsteuerung] > [Programme und Funktionen] (Windows 7 und Windows Vista; in der Kategorieansicht oder von der Startseite, wählen Sie [Systemsteuerung] > [Programme] > [Programm deinstallieren]) oder [Software] (Windows XP).
		- Administratorrechte sind erforderlich.
		- Schließen Sie sämtliche anderen Programme, bevor Sie die Software deinstallieren.
		- Wird die DC Software 2 deinstalliert, während die Software DC und DC 2 installiert sind, kann das dem Startordner hinzugefügte Programm DL-10 gelöscht werden.

### **Anzeigen des Software-Benutzerhandbuchs**

Das "Software-Benutzerhandbuch" (PDF-Datei) ist im internen Speicher der Kamera abgelegt. Diese Anleitung beschreibt, wie Sie Bilder von der Kamera auf Ihren Computer übertragen. Um die Anleitung anzuzeigen, muss Sie auf Ihren Computer kopiert werden.

- *1* **Öffnen Sie den Ordner [Arbeitsplatz], nachdem die Kamera an den Computer angeschlossen wurde.**
	- Der interne Kameraspeicher wird als Laufwerk angezeigt.
- *2* **Öffnen Sie den Ordner [MANUAL].**
	- Für jede Sprache gibt es ein separates "Software-Benutzerhandbuch" (PDF-Datei).
- *3* **Kopieren Sie die PDF-Datei in Ihrer Sprache auf Ihre Festplatte.**
- **<sup>•</sup>** *Hinweis------*
	- Der Adobe Reader ist zur Anzeige des Benutzerhandbuchs (PDF-Datei) erforderlich. Wurde der Acrobat Reader oder Adobe Reader noch nicht auf Ihrem Computer installiert, installieren Sie ihn von der Adobe-Website.
	- Wurde die Software DL-10 schon von der Kamera aus installiert, wählen Sie [Start] > [DC Software 2] > [Adobe Reader Download], um die Website zum Herunterladen anzuzeigen.
	- Details zum Adobe Reader finden Sie in der Hilfe des Adobe Readers.

 $\overline{9}$ 

# **Kopieren von Bildern auf Ihren Computer**

Folgen Sie nachstehenden Anweisungen, um Bilder auf Ihren Computer zu kopieren.

 *Hinweis ---------------------------------------------------------------------------------* Um Bilder zu kopieren, die auf der SD-Speicherkarte gespeichert sind, legen Sie zuerst die Karte ein und verbinden Sie anschließend die Kamera mit Ihrem Computer.

*1* **Schließen Sie den gemeinsamen Anschluss des USB/AV-Ausgangs der Kamera (grau) mittels des mitgelieferten USB-Kabels an den Computer an.** 

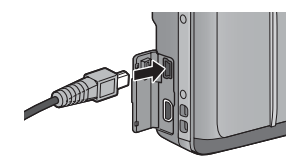

- Schalten Sie die Kamera vor dem Anschließen des USB-Kabels aus.
- Die Kamera schaltet sich nach dem Herstellen einer Verbindung automatisch ein.

### *2* **Kopieren der Fotos auf den Computer. Bei installierter DL-10:**

- DL-10 wird gestartet, und die Bildübertragung beginnt automatisch.
- Die Bilder werden in den Ordner [Digitalkamera] in [Eigene Dateien] kopiert, in dem sie dann in jeweils einem Ordner pro Aufnahmedatum abgelegt werden. Weitere Informationen finden Sie im "Software-Benutzerhandbuch" (PDF-Datei).

### **Bei nicht installierter DL-10:**

- Kopieren Sie die Dateien von der Kamera zum gewünschten Ort.
- Wenn eine SD-Speicherkarte eingesetzt ist, werden deren Dateien angezeigt. Falls keine SD-Speicherkarte eingelegt sein sollte, werden die Dateien, die im internen Speicher der Kamera sind, angezeigt.
- Wenn der Bildschirm [Installationsprogramm für die Digitalkamera-Software] angezeigt wird, klicken Sie auf [×].

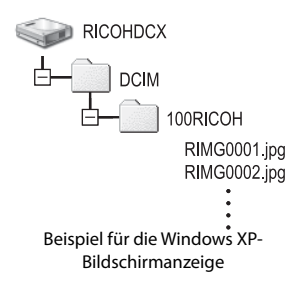

# *3* **Ziehen Sie das USB-Kabel ab, wenn die Übertragung abgeschlossen ist.**

- Klicken Sie auf das Symbol [Hardware sicher 16:49 entfernen] oder [Hardware entfernen oder auswerfen] in der Taskleiste (die oben dargestellte Abbildung zeigt das Symbol für Windows XP) und wählen Sie [USB-Massenspeichergerät - entfernen] oder [USB-Massenspeicher anhalten] aus dem angezeigten Menü. Sie können dann das USB-Kabel entfernen.
- Falls das Symbol zum Entfernen der Hardware in Windows 7 nicht angezeigt wird, klicken Sie auf die Taste der Taskleiste.

Schalten Sie die Kamera während der Übertragung nicht aus und trennen Sie das USB-Kabel nicht ab.

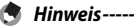

**2** *Wichtig ----------*

- Die Software "MediaBrowser" zur Bildwiedergabe und -bearbeitung (nur für Windows) ist ebenfalls im internen Speicher der Kamera abgelegt. Über das angezeigte Hilfemenü können Informationen bezüglich der Verwendung des "MediaBrowser" heruntergeladen werden.
- Aktuelle Informationen zu MediaBrowser erhalten Sie auf der Website der Firma Pixela Co., Ltd. (http://www.pixela.co.jp/oem/mediabrowser/e/).

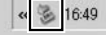

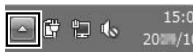

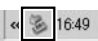

# **Für Macintosh**

### Diese Kamera unterstützt die folgenden Macintosh-Betriebssysteme:

- Mac OS X 10.1.2 bis 10.6.4
- 
- **2** *Wichtig --------*
	- Das "Software-Benutzerhandbuch" (PDF-Datei) ist im internen Speicher der Kamera abgelegt.
	- Das "Software-Benutzerhandbuch" (PDF-Datei) ist im internen Speicher der Kamera abgelegt. Um die Anleitung anzuzeigen, muss Sie auf Ihren Computer kopiert werden. Siehe S.127 für weitere Informationen.

### **Systemvoraussetzungen für die Verwendung der integrierten Software**

Die folgende Systemumgebung ist für die Verwendung der integrierten Software notwendig. Überprüfen Sie Ihren Computer oder schlagen Sie im Computer-Benutzerhandbuch nach.

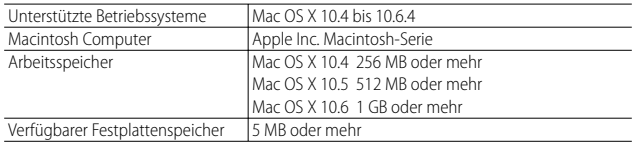

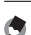

# *Hinweis ---------------------------------------------------------------------------------*

VM-1 unterstützt die folgenden Sprachen: Japanisch, Englisch, Französisch und vereinfachtes Chinesisch.

# **Kopieren von Bildern auf Ihren Computer**

Folgen Sie nachstehenden Anweisungen, um Bilder auf Ihren Computer zu kopieren.

 *Hinweis ---------------------------------------------------------------------------------* Um Bilder zu kopieren, die auf der SD-Speicherkarte gespeichert sind, legen Sie zuerst die Karte ein und verbinden Sie anschließend die Kamera mit Ihrem Computer.

*1* **Schließen Sie den gemeinsamen Anschluss des USB/AV-Ausgangs der Kamera (grau) mittels des mitgelieferten USB-Kabels an den Computer an.** 

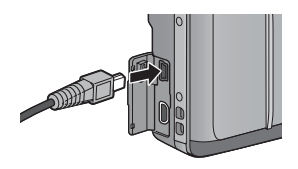

- Schalten Sie die Kamera aus, bevor Sie das USB-Kabel anschließen.
- Die Kamera schaltet sich automatisch ein, sobald die Verbindung hergestellt wurde.

## *2* **Kopieren der Fotos auf den Computer.**

- Kopieren Sie die Dateien von der Kamera zum gewünschten Ort.
- Wenn eine SD-Speicherkarte eingesetzt ist, werden deren Dateien angezeigt. Falls keine SD-Speicherkarte eingelegt sein sollte, werden die Dateien, die im internen Speicher der Kamera sind, angezeigt.

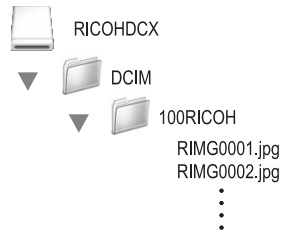

# *3* **Ziehen Sie das USB-Kabel ab, wenn die Übertragung abgeschlossen ist.**

• Ziehen Sie das Kameramedium in den Papierkorb und ziehen Sie dann das USB-Kabel ab.

9

- *Wichtig ---------------------------------------------------------------------------------*
	- Schalten Sie die Kamera während der Übertragung nicht aus und trennen Sie das USB-Kabel nicht ab.
	- Sie können auch im Menü [Datei] auf [Auswerfen] klicken, um die Verbindung abzubrechen.
	- Falls das USB-Kabel entfernt wird ohne die Verbindung vorher zu trennen, erscheint möglicherweise die Anzeige für das unsichere Entfernen eines Geräts. Vergewissern Sie sich, dass die Verbindung getrennt wurde, bevor Sie das USB-Kabel entfernen.
	- Wenn Sie Ihre Kamera an einen Macintosh-Computer anschließen, wird unter Umständen eine Datei mit dem Namen "FINDER.DAT" oder "DS\_Store" auf der SD-Speicherkarte erstellt, die als [Unbekanntes Dateiformat] auf Ihrer Kamera angezeigt wird. Sie können diese Datei von der SD-Speicherkarte löschen, wenn Sie möchten.

# **Verwendung des MP-Dateibetrachters**

Wenn Sie ein Standbild mit M-Serie Plus, Geschw.-Serie oder Mt-Messfeld AF aufnehmen, wird das Bild als eine MP-Datei gespeichert.

Mithilfe des VM-1 MP-Dateibetrachters können Sie MP-Dateien auf einem Macintosh wiedergeben und einzelne Standbilder exportieren.

In diesem Abschnitt wird beschrieben, wie die Software VM-1 installiert und deinstalliert wird. Hinweise zum Abspielen von MP-Dateien auf Ihrem Computer oder zum Extrahieren von Standbildern aus MP-Dateien mithilfe des MP-Dateibetrachtungsprogramms finden Sie im "Software-Benutzerhandbuch" (PDF-Datei).

# **Installieren der Software**

- $\blacksquare$  *Wichtig ---*Bestätigen Sie vor dem Fortfahren, dass im Setup-Menü (CF S.113) für [USB-Anschlusstyp] (CFS.109) die Option [Speicher] gewählt wurde.
- *1* **Schalten Sie die Kamera aus und entnehmen Sie deren SD-Speicherkarte.**
	- Die Software kann nicht bei in der Kamera eingelegter SD-Speicherkarte installiert werden.

*2* **Schließen Sie den gemeinsamen Anschluss des USB/AV-Ausgangs der Kamera (grau) mittels des mitgelieferten USB-Kabels an den Computer an.** 

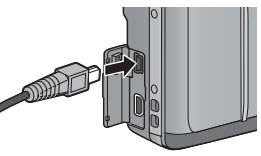

- Die Kamera schaltet sich nach dem Herstellen einer Verbindung automatisch ein, und der interne Kameraspeicher erscheint als Laufwerk [RICOHDCI].
- *3* **Doppelklicken Sie auf [RICOHDCI], [MAC], [MAC\_DATA.DMG] und [VM1 installer.pkg].**
	- Das Fenster ["VM-1" installieren] wird geöffnet.
- *4* **Folgen Sie den Anweisungen auf dem Bildschirm, um die Installation abzuschließen.**

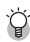

### *Löschen (Deinstallieren) des VM-1 -----------------------------------------------*

- Doppelklicken Sie auf [Programme], [Dienstprogramme], [VM-1 Utility] und [VM-1 Uninstaller] und folgen Sie den Anweisungen auf dem Bildschirm.
- Bevor Sie mit der Deinstallation des VM-1 beginnen, sollten Sie etwaige geöffnete Anwendungen schließen und Daten, die noch nicht gespeichert wurden, sichern.
- Wenn während des Deinstallationsvorgangs ein Fehler auftritt, sollten Sie Ihr Mac-Betriebssystem auf die neueste Version aktualisieren.

 $\overline{9}$ 

# **10 Anhang**

# **Fehlerbehandlung**

# **Fehlermeldungen**

Wenn eine Fehlermeldung auf der Bildanzeige erscheint, lesen Sie die Informationen auf der Referenz-Seite, und führen Sie die entsprechenden Maßnahmen durch.

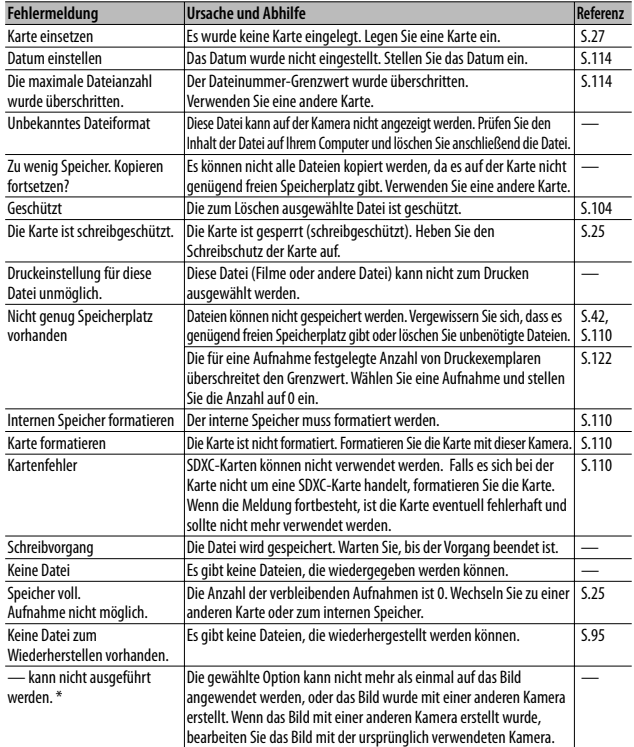

\* "-" bezeichnet den Namen des Vorgangs, der nicht ausgeführt werden kann.

# **Fehlerbehandlung bei der Kamera**

### **Stromversorgung**

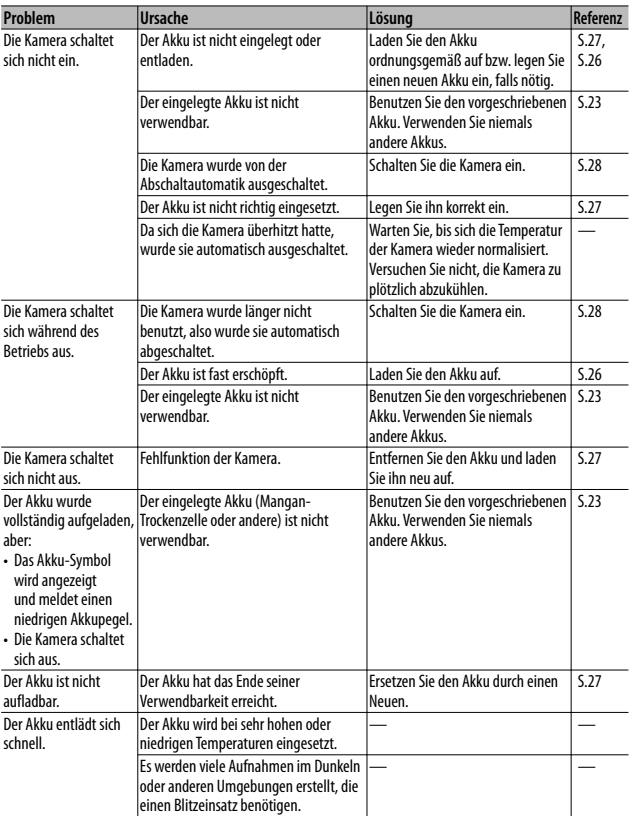

# **Aufnahme**

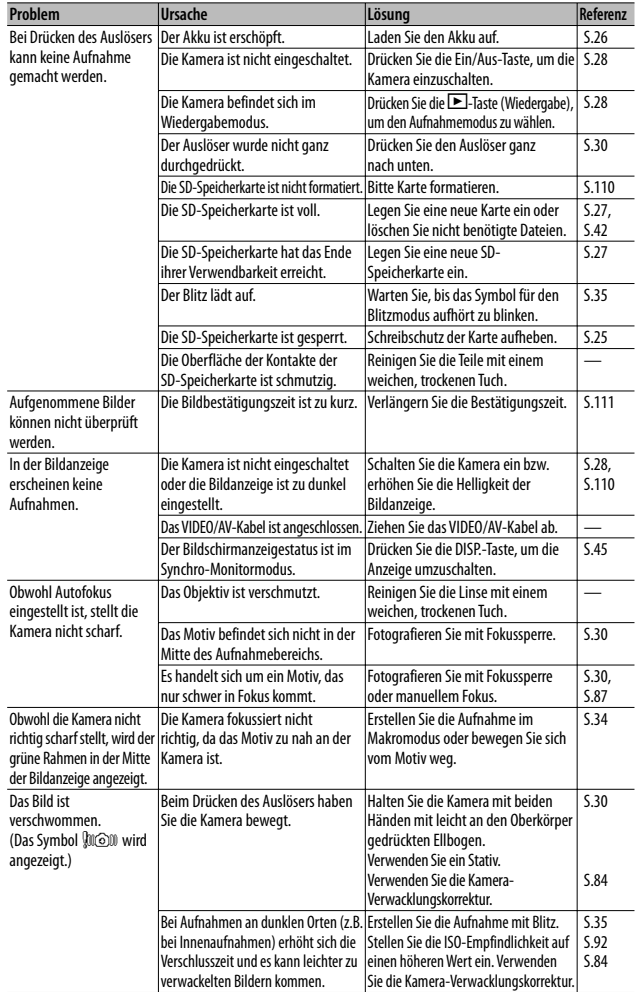

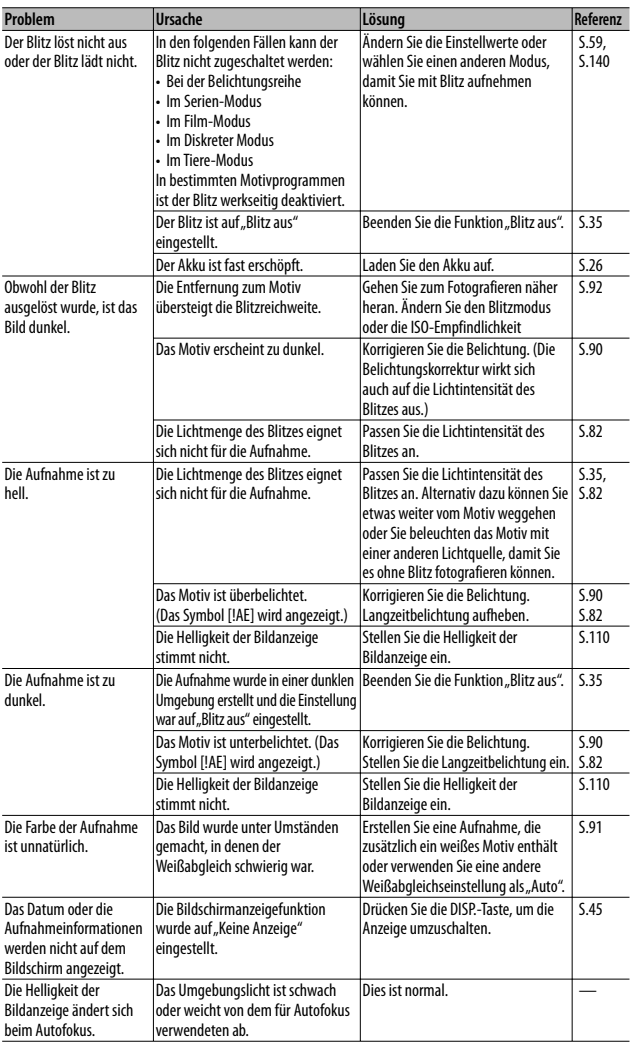

**10 Anhang**

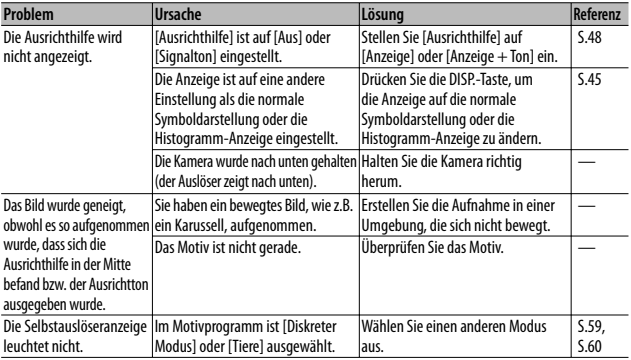

# **Wiedergabe/Löschen**

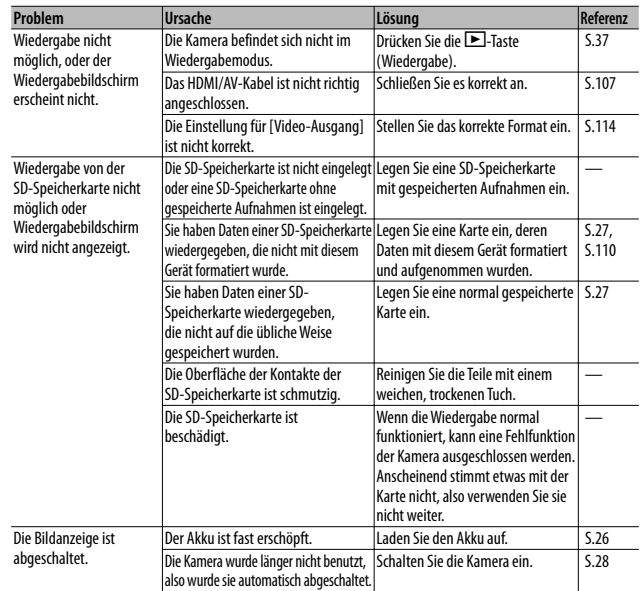

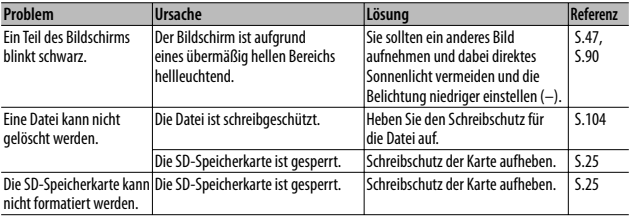

# **Andere Probleme**

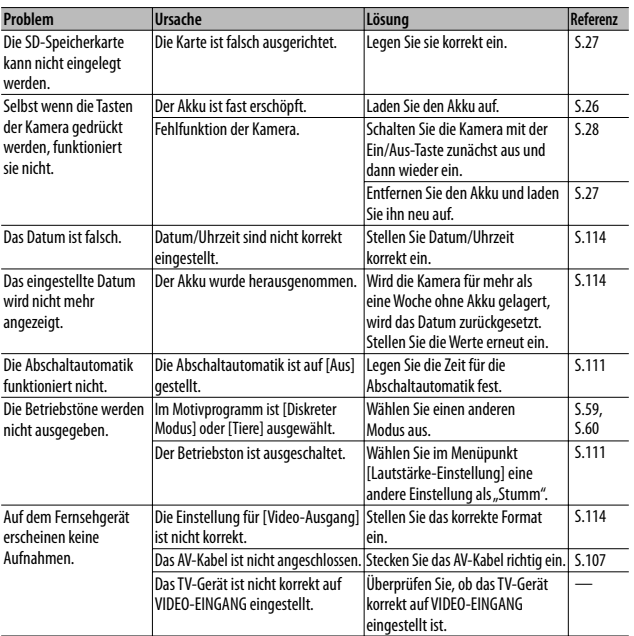

**139**

# **Verfügbare Einstellungen**

In der folgenden Tabelle werden die im jeweiligen Aufnahmemodus verfügbaren Einstellungen aufgelistet.

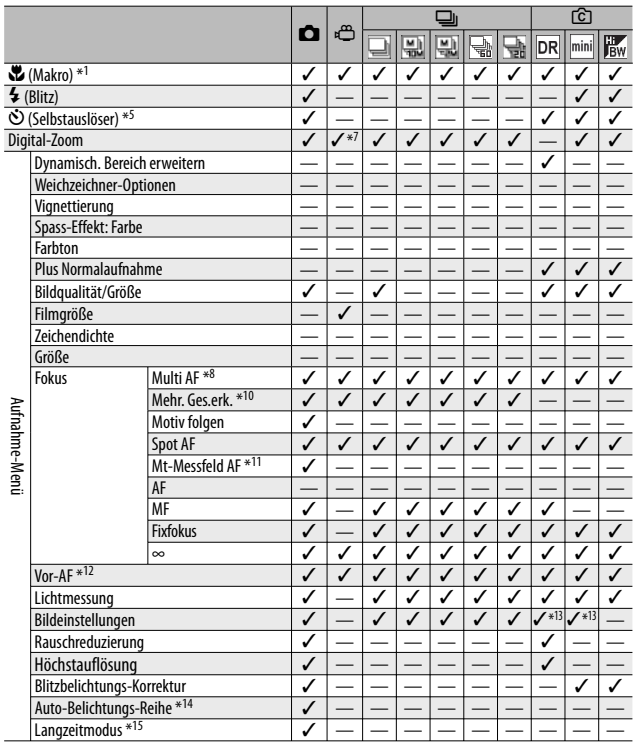

\*1 [Fokus] steht auf [Spot AF]. Deaktiviert, wenn [Fokus] auf [MF] steht.

\*2 Es können nur [Roteaugenreduz] oder [Blitzsynchron.] ausgewählt werden.

\*3 Die Option [Roteaugenreduz] steht nicht zur Auswahl.

\*4 Es können nur [Blitz aus] oder [Auto] ausgewählt werden.

\*5 Der Selbstauslöser ist deaktiviert, wenn [Intervallaufnahme] aktiviert ist. [Individueller Selbstauslöser] ist nicht verfügbar, wenn [Fokus] auf [Mt-Messfeld AF] oder [Motiv folgen] steht.

\*6 Es kann nur das Digitalzoom (1280: bis zu 2,8 ×; 640 oder 320: bis zu 4,0 ×) verwendet werden.

 $*7$  Nur  $[\blacksquare \negthickspace \blacksquare \negthickspace \blacksquare \negthickspace \blacksquare \negthickspace \blacksquare]$  oder  $[\blacksquare \negthickspace \blacksquare \negthickspace \blacksquare \negthickspace \blacksquare \negthickspace \blacksquare \negthickspace \blacksquare \negthickspace \blacksquare]$  at verfügbar.

\*8 [Spot AF] wird bei aktiviertem Digitalzoom verwendet.

\*9 Steht zur Verfügung, das Menü wird jedoch nicht angezeigt und die Einstellung kann nicht geändert werden.

**140**

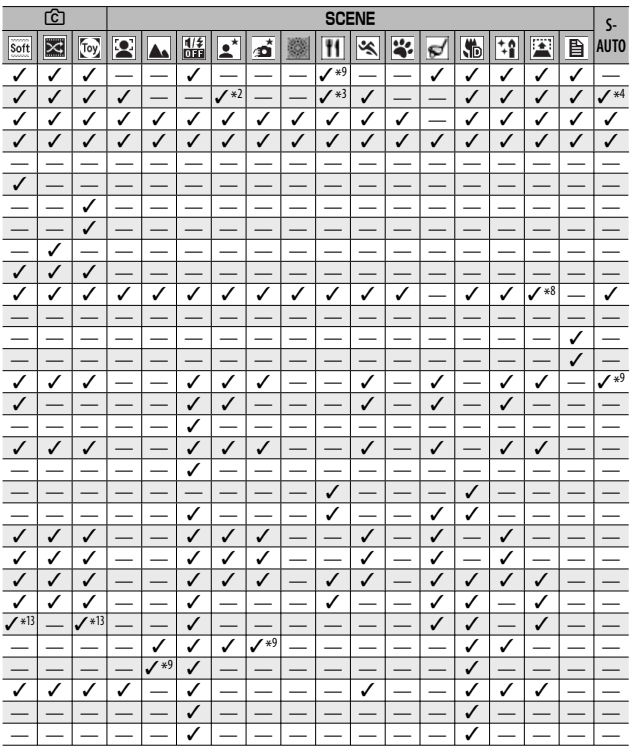

\*10 Die Kamera wählt den optimalen Weißabgleich; es wird kein Symbol angezeigt. Entspricht Multi-Pattern Auto, wenn kein Gesicht erkannt wird.

\*11 Der Blitz kann nicht verwendet werden. Der individuell eingestellte Selbstauslöser ist nicht verfügbar. Digitalzoom, [Langzeitmodus], [Individueller Selbstauslöser], [Intervallaufnahme] und [Verwacklungskorrektur] sind deaktiviert. [Auto] wird für [Weißabgleich] verwendet.

\*12 Nicht verfügbar, wenn [MF], [Fixfokus] oder [∞] für [Fokus] ausgewählt ist.

\*13 Es können nur [Farbe], [Schwarz-Weiß] oder [Sepia] ausgewählt werden.

\*14 Der Blitz schaltet sich automatisch aus und [Langzeitmodus] und [Motiv folgen] werden deaktiviert. Nicht verfügbar, wenn [Fokus] auf [Mt-Messfeld AF] steht.

\*15 [Verwacklungskorrektur] ist deaktiviert.

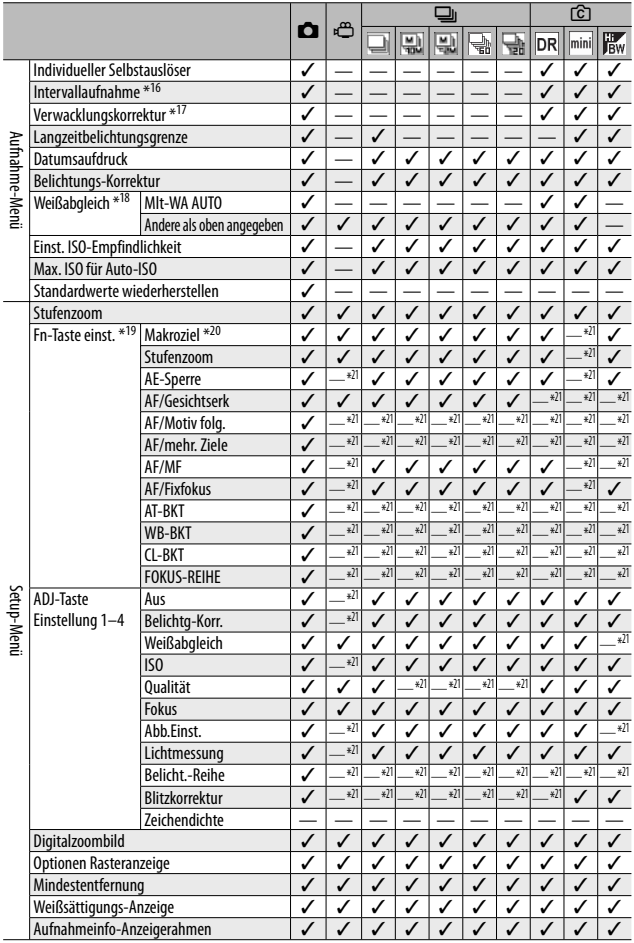

\*16 Wenn der Selbstauslöser aktiviert ist, sind [Intervallaufnahme] und [Motiv folgen] deaktiviert. Nicht verfügbar, wenn [Fokus] auf [Mt-Messfeld AF] steht.

\*17 Nicht verfügbar, wenn [Fokus] auf [Mt-Messfeld AF] steht oder [Langzeitmodus] verwendet wird.

\*18 Nicht verfügbar, wenn [Bildeinstellungen] auf [Schwarz-Weiß] oder [Sepia] steht.

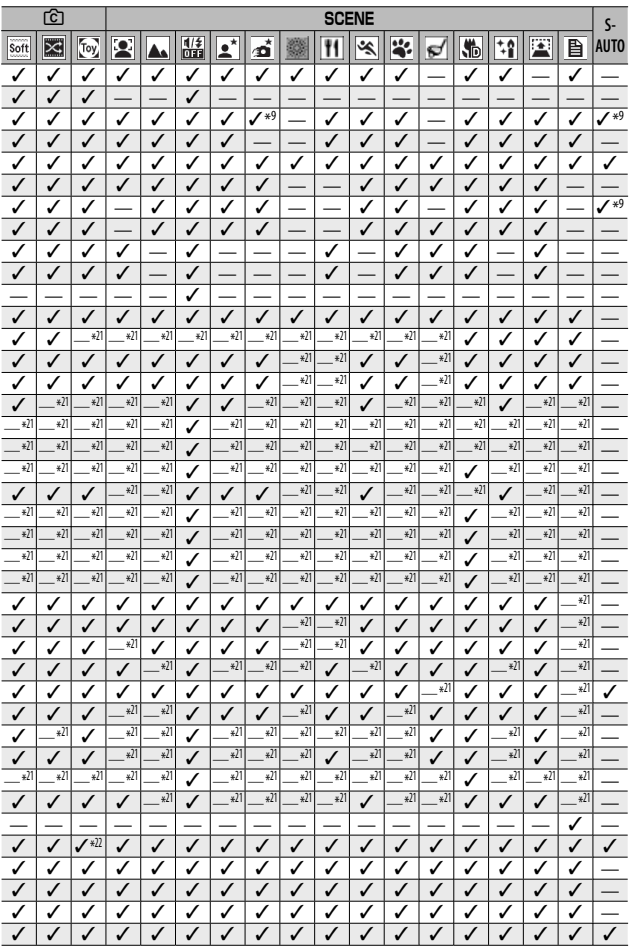

**10 Anhang**

\*19 Die Fn-Taste kann nicht zum Ausführen der ausgewählten Funktion verwendet werden, wenn<br>im kreativen Aufnahmemodus [Miniaturisieren] ausgewählt wurde bzw. im Motivprogramm die<br>Optionen [Feuerwerk], [Kochen] oder [Golfsc

\*22 [Autoskalieren] funktioniert nicht.
# **Technische Daten**

 $\overline{\phantom{a}}$ 

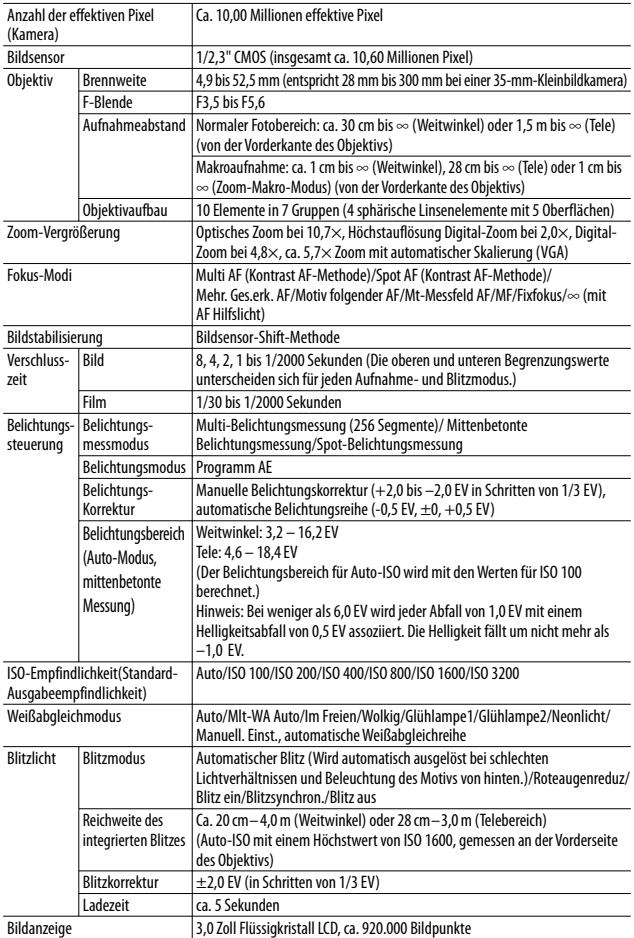

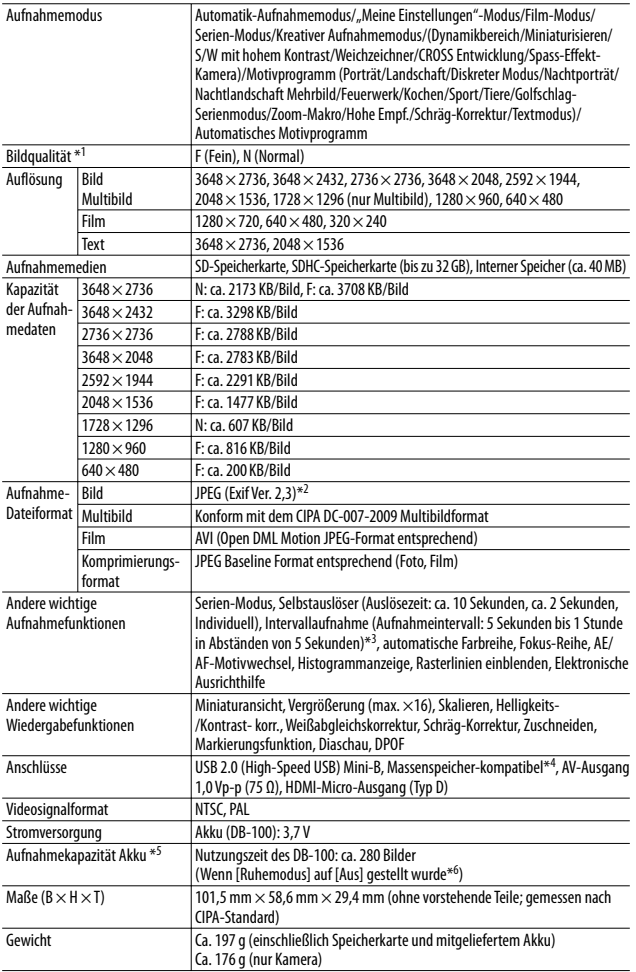

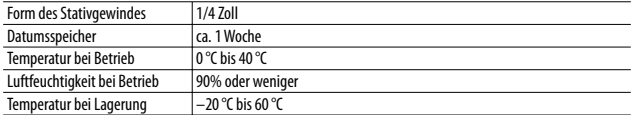

\*1 Je nach Bildgröße kann die zur Auswahl stehende Bildqualität variieren.

\*2 Kompatibel mit DCF und DPOF. DCF ist eine Abkürzung für den JEITA-Standard "Design rule for Camera File system". (Eine vollständige Kompatibilität mit anderen Geräten kann dennoch nicht garantiert werden.)

- \*3 Wenn der Blitz auf [Blitz aus] eingestellt ist.
- \*4 Der Massenspeicher-Modus wird von Windows XP, Windows Vista, Windows 7 und Mac OS X 10.1.2 – 10.6.4 unterstützt.
- \*5 Die Anzahl der noch verfügbaren Aufnahmen basiert auf dem CIPA-Standard und kann abhängig von den Aufnahmebedingungen variieren. Dies dient nur zu Referenzzwecken.
- \*6 Sie können ungefähr 300 Aufnahmen erstellen, wenn [Ruhemodus] auf [10 Sekunden] gesetzt wurde.

## **Anzahl der speicherbaren Bilder**

Die folgende Übersichtstabelle gibt die ungefähre Anzahl Bilder, die auf einer SD-Speicherkarte entsprechend den jeweiligen Einstellwerten für Bildgröße und Bildqualität gespeichert werden können, an.

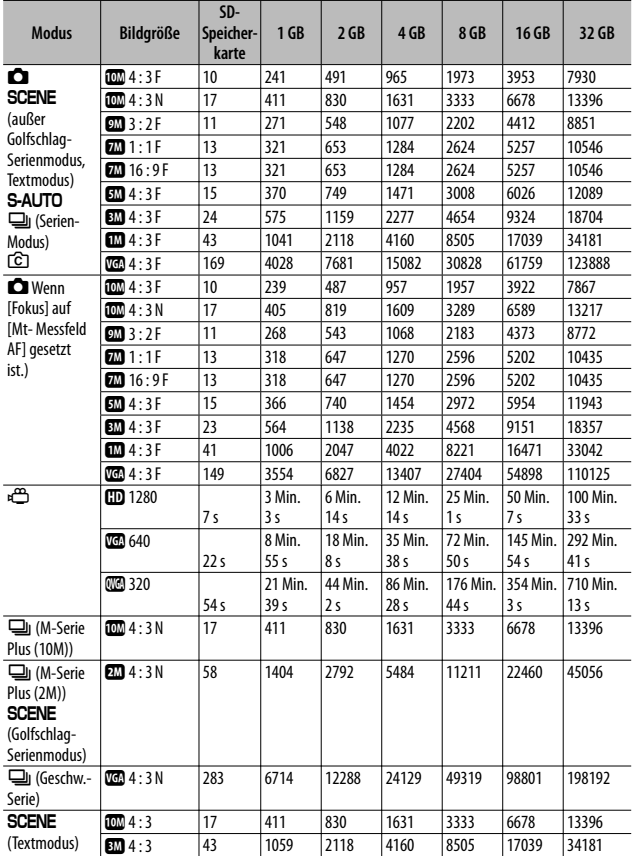

- - *Hinweis ---------------------------------------------------------------------------------* • Die maximale Aufnahmezeit ist die ungefähre Gesamtaufnahmezeit. Filme können eine Größe von bis zu 4 GB haben. Die maximale Länge beträgt 12 Minuten bei Filmen, die mit einer [Filmgröße] von [**[1]** 1280] aufgenommen werden und 29 Minuten bei Filmen, die mit [  $\overline{000}$  640] oder [ $\overline{000}$  320] aufgenommen werden.
		- Für die Aufnahme von Filmen, bei denen [  $\Box$  1280] als [Filmgröße] ausgewählt wurde, wird eine Speicherkarte mit Geschwindigkeitsklasse 6 oder höher empfohlen.
		- Die maximale Anzahl von im Serien-Modus aufgenommenen aufeinander folgenden Bildern beträgt 999. Stehen mehr als 1000 verbleibende Bilder zur Verfügung wird "999" in der Bildanzeige eingeblendet.
		- Die maximale Anzahl an Aufnahmen für M-Serie Plus (2 M)/M-Serie Plus (10 M) und Geschw.-Serie entspricht der geschätzten Gesamtanzahl von Aufnahmen, die gespeichert werden können. Die maximale Anzahl an Aufnahmen, die auf einmal in Folge gemacht werden können, beträgt 26 für M-Serie Plus (2 M) und 15 für M-Serie Plus (10 M) und 120 für Geschw.-Serie.
		- Die maximale Anzahl von Aufnahmen für Multi-Messfeld AF entspricht der Gesamtanzahl speicherbarer Bilder. Die maximale Anzahl von Bildern, die zur selben Zeit gespeichert werden können, beträgt 5. Stehen mehr als 9999 verbleibende Bilder zur Verfügung wird "9999" in der Bildanzeige eingeblendet.
		- Die Anzahl Bilder, die Sie noch aufnehmen können, kann je nach dem aufzunehmenden Motiv von der eigentlich noch verbleibenden Restanzahl Bilder verschieden sein.
		- Die maximale zur Verfügung stehende Aufnahmezeit für Videos variiert je nach Kapazität des Speichermediums (interner Speicher oder Speicherkarte), Aufnahmebedingungen sowie Typ und Hersteller der SD-Speicherkarte.

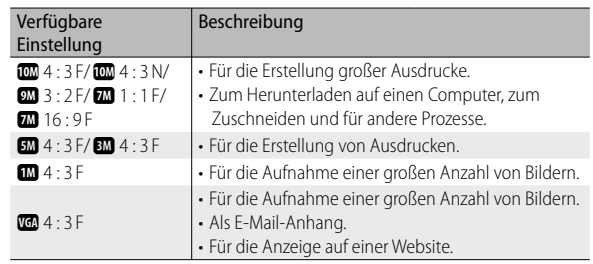

• Wählen Sie die Bildgröße entsprechend der Verwendung des Bildes:

## **Standardeinstellungen/Funktionen, deren Standardeinstellungen beim Ausschalten der Kamera wiederhergestellt werden**

Beim Abschalten können einige Funktionseinstellungen auf ihre Standardeinstellungen zurückgesetzt werden. Die folgende Tabelle zeigt, ob die Funktion beim Abschalten auf ihre Standardwerte zurückgesetzt wird oder nicht.

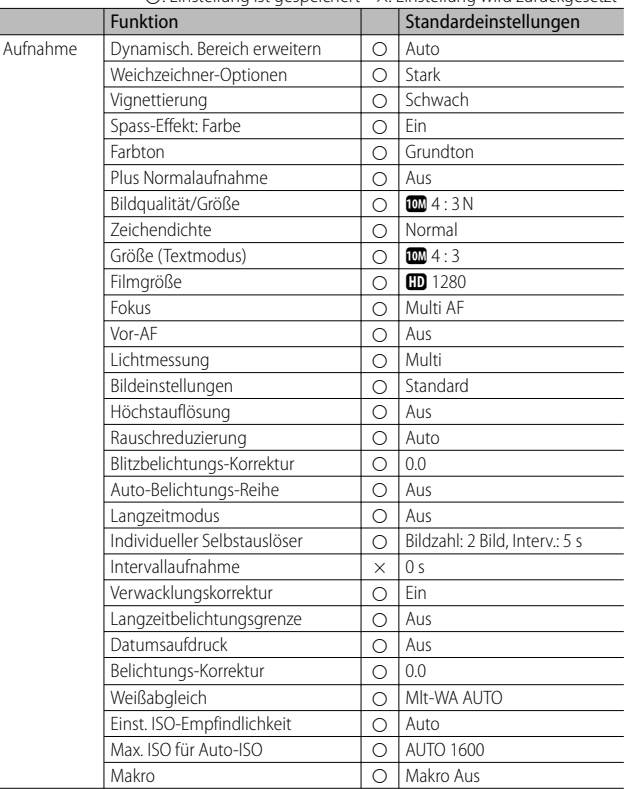

 $\bigcap$ : Einstellung ist gespeichert  $\times$ : Einstellung wird zurückgesetzt

|            | <b>Funktion</b>                 |            | Standardeinstellungen    |
|------------|---------------------------------|------------|--------------------------|
| Aufnahme   | <b>Rlitz</b>                    | Ο          | Auto                     |
|            | Selbstauslöser                  | X          | Selbstausl, aus          |
| Wiedergabe | Lautstärkeregelung              | $\circ$    | $\overline{\phantom{0}}$ |
| Setup      | LCD-Helligkeit                  | Ο          |                          |
|            | Meine Einst. Reg.               | $\circ$    | $\overline{\phantom{0}}$ |
|            | Stufenzoom                      | O          | Aus                      |
|            | Fn-Taste einst.                 | О          | AF/Motiv folg.           |
|            | ADJ-Taste Einstellung 1         | $\circ$    | Belichtg-Korr.           |
|            | ADJ-Taste Einstellung 2         | $\circ$    | Weißabgleich             |
|            | ADJ-Taste Einstellung 3         | $\bigcirc$ | <b>ISO</b>               |
|            | ADJ-Taste Einstellung 4         | Ο          | Oualität                 |
|            | AF Hilfslicht                   | Ο          | Ein                      |
|            | <b>Betriebstöne</b>             | $\circ$    | Alle                     |
|            | Lautstärke-Einstellung          | $\circ$    | ■■□ (Mittel)             |
|            | LCD-Bestätigung                 | Ο          | 0.5 Sekunden             |
|            | Abschaltautomatik               | $\bigcirc$ | 5 Minuten                |
|            | LCD automatisch dimmen          | O          | Fin                      |
|            | Digitalzoombild                 | Ω          | Normal                   |
|            | Ausrichthilfe                   | $\circ$    | Anzeige                  |
|            | Optionen Rasteranzeige          | $\circ$    | IΞ                       |
|            | Funktionsführung                | $\bigcirc$ | Ein                      |
|            | Aufnahmeinfo-Anzeigerahmen      | $\circ$    | Aus                      |
|            | Mindestentfernung               | $\circ$    | Anzeigen                 |
|            | Automatisch drehen              | $\bigcirc$ | Ein                      |
|            | Weißsättigungs-Anzeige          | $\circ$    | Aus                      |
|            | Dateinummer der Karte           | Ο          | Aus                      |
|            | USB-Anschlusstyp                | $\circ$    | Speicher                 |
|            | Datums-Einstellungen            | $\circ$    |                          |
|            | Language/言語                     | Ο          | $*1$                     |
|            | Video-Ausgang                   | $\bigcirc$ | $*1$                     |
|            | HDMI-Ausgabe                    | Ο          | Auto                     |
|            | Ruhemodus                       | 0          | Aus                      |
|            | Bestatigen der Firmware-Version |            | $\overline{\phantom{0}}$ |
|            | Eye-Fi-Verbindungseinstell      | О          | Ein                      |
|            | Eye-Fi-Verbindungsanzeige       |            |                          |

{: Einstellung ist gespeichert ×: Einstellung wird zurückgesetzt

\*1 Die Standardeinstellung variiert je nachdem, in welchem Land die Kamera gekauft wurde.

## **Verwendung Ihrer Kamera im Ausland**

#### Akku-Ladegerät (Modell BJ-10)

Das Akku-Ladegerät kann in Regionen mit einer Netzspannung von 100-240 V, 50 Hz/60 Hz verwendet werden.

Wenn Sie in ein Land reisen, das anders geformte Steckdosen/Stecker verwendet, kontaktieren Sie bitte Ihr Reisebüro, um einen Steckeradapter für Ihr Reiseziel zu bekommen.

Verwenden Sie keine Stromwandler. Die Kamera kann dadurch beschädigt werden.

#### Die Garantie

Dieses Produkt ist für den Gebrauch in dem Land gedacht, in dem es erworben wurde. Die beiliegende Garantie gilt nur in dem Land, in dem das Produkt erworben wurde. Sollte beim Aufenthalt im Ausland ein Fehler oder ein Versagen auftreten, steht Ihnen weder Kundendienst noch eine Vergütung der Reparaturkosten zur Verfügung.

#### Wiedergabe über ein örtliches Fernsehgerät

Die Wiedergabe funktioniert bei Fernsehgeräten (oder Monitoren) mit einem Videoeingang. Bitte verwenden Sie beiliegendes Videokabel.

Die Kamera ist sowohl mit dem NTSC- als auch mit dem PAL-Fernsehformat kompatibel. Stellen Sie das Videoformat an der Kamera so ein, dass es zu dem von Ihnen verwendeten Fernsehgerät passt.

Wenn Sie ins Ausland reisen, stellen Sie Ihre Kamera auf das örtliche Videoformat ein.

## **Vorsichtsmaßregeln**

#### **Vorsichtsmaßregeln**

- Dieses Produkt wurde für den Gebrauch in dem Land konzipiert, in dem es erworben wurde. Die Garantie ist auf dieses Land beschränkt.
- Sollte beim Aufenthalt im Ausland ein Fehler oder ein Versagen auftreten, steht Ihnen leider weder Kundendienst noch eine Vergütung der Reparaturkosten zur Verfügung.
- Achten Sie darauf, die Kamera nicht fallen zu lassen oder Druck auf sie auszuüben.
- Achten Sie beim Tragen der Kamera darauf, nicht gegen andere Gegenstände zu stoßen. Vermeiden Sie insbesondere Stöße gegen das Objektiv und die Bildanzeige.
- Wenn Sie den Blitz mehrmals hintereinander auslösen, kann sich die Blitzelektronik erwärmen. Lösen Sie den Blitz nicht unnötig mehrmals hintereinander aus.
- Berühren Sie den Blitz nicht, und halten Sie sonstige Gegenstände von der Blitzelektronik fern. Sonst kann es zu Bränden und Verbrennungen kommen.
- Zünden Sie das Blitzlicht nicht in Augennähe. Das könnte Sehschäden verursachen (besonders bei Kindern).
- Um Unfälle zu vermeiden, lösen Sie den Blitz nicht in der Nähe von Fahrzeugen aus.
- Nach intensivem Gebrauch kann sich der Akku erwärmen. Wenn Sie den Akku gleich nach dem Gebrauch berühren, können Sie sich die Finger verbrennen.
- Falls die Bildanzeige Sonnenlicht ausgesetzt wird, kann dies zum Ausbleichen und zu schlechter erkennbarer Bilddarstellung führen.
- Die Bildanzeige kann einige Bildpunkte aufweisen, die teilweise oder gänzlich ständig leuchten. Wegen LCD-typischer Charakteristika kann es zu einer ungleichmäßigen Helligkeitsverteilung kommen. Dies sind keine Fehler.
- Üben Sie keinen übermäßigen Druck auf die Oberfläche der Bildanzeige aus.
- In Umgebungen mit schnell wechselnden Temperaturen kann es zu Kondensation in der Kamera kommen, was zum Beschlagen von Glasoberflächen oder Funktionsstörungen der Kamera führen kann. Falls es dazu kommen sollte, geben Sie die Kamera in einen Beutel, um die Temperaturveränderung so gut wie möglich zu verlangsamen. Nehmen Sie die Kamera wieder aus dem Beutel, wenn die Temperaturdifferenz zur Umgebungsluft so gut wie ausgeglichen ist. Wenn es in der Kamera zur Kondensation kommt, nehmen Sie Akku und Speicherkarte heraus, und warten Sie erst, bis die Feuchtigkeit verflogen ist, bevor Sie die Kamera wieder verwenden.
- Um Schäden an den Steckern zu vermeiden, stecken Sie keinerlei Objekte in die Mikrofon- oder Lautsprecheröffnungen der Kamera.
- Achten Sie darauf, dass die Kamera nicht nass wird. Bedienen Sie die Kamera nicht mit nassen Händen. Es kann sonst zu einer Funktionsstörung oder einem elektrischen Schlag kommen.
- Wenn Sie ein Bild oder einen Film aufnehmen, um wichtige Ereignisse (wie eine Hochzeit oder eine Urlaubsreise) festzuhalten, ist es zu empfehlen, den Zustand der Kamera vorher durch Testaufnahmen zu prüfen und das Benutzerhandbuch und Ersatzakkus mitzunehmen.

## *Situationen, in denen es leicht zu Kondensation kommen kann:---------*

- Wenn die Kamera in eine Umgebung mit großer Temperaturdifferenz gebracht wird.
- An feuchten Orten.
- In einem gerade beheizten Raum oder wenn die Kamera direkt gekühlter Luft aus einer Klimaanlage oder einem ähnlichen Gerät ausgesetzt wird.

## **Wartung und Lagerung**

#### **Wartung**

- Wenn Fingerabdrücke, Schmutz etc. auf das Objektiv geraten, leidet darunter die Bildqualität.
- Wenn Staub oder Schmutz auf das Objektiv geraten, sollten Sie es nicht direkt mit den Fingern berühren, sondern mit einem im Fachhandel erhältlichen Objektivpinsel abblasen oder mit einem weichen Tuch vorsichtig reinigen. Der Objektivtubus muss besonders sorgfältig gehandhabt werden.
- Nach dem Einsatz am Strand oder in der Nähe von Chemikalien ist die Kamera besonders sorgfältig zu reinigen.
- Falls es dazu kommen sollte, dass diese Kamera defekt ist, setzen Sie sich bitte mit Ihrem Ricoh-Reparaturzentrum in Verbindung.
- Die Kamera enthält Hochspannungsteile. Ein Auseinanderbau der Kamera ist gefährlich und darf unter keinen Umständen durchgeführt werden.
- Flüchtige Substanzen, wie Verdünner, Benzol oder Pestizide sind von der Kamera fernzuhalten. Dies könnte die Qualität beeinträchtigen, Farbe ablösen, etc.
- Da die Oberfläche der Bildanzeige leicht zerkratzbar ist, sollten Sie keine harten Gegenstände dagegen reiben.
- Reinigen Sie die Oberfläche der Bildanzeige, indem Sie sie vorsichtig mit einem weichen Tuch abreiben, welches mit etwas im Handel erhältlichem Bildschirmreinigungsmittel (ohne organische Lösungsmittel) befeuchtet wurde.

### **Benutzung und Lagerung**

- Lagern Sie bitte Ihre Kamera nicht an folgenden Orten, da dies zu einem Defekt der Kamera führen könnte.
	- Bei hoher Hitze und Luftfeuchtigkeit, oder an Orten, an denen Temperatur und Luftfeuchtigkeit stark schwanken,
	- an Orten mit viel Staub, Schmutz oder Sand,
	- an Orten mit starker Vibration,
	- an Orten mit längerem direkten Kontakt mit Vinyl- und Gummiprodukten sowie Chemikalien, einschließlich Mottenkugeln und Insektenschutzmitteln,
	- an Orten mit starken Magnetfeldern (in der Nähe eines Monitors, Transformators, Magneten usw.).
- Bewahren Sie Ihre Kamera in einem staubfreien Kamerabeutel auf, um Staub- bzw. Schmutzablagerungen auf der Kamera zu vermeiden. Die Kamera sollte zudem nicht ohne Schutzhülle (wie in einer Hosentasche etc.) transportiert werden, um sie vor Staub oder Fasern fernzuhalten.
- Wenn Sie die Kamera längere Zeit nicht benutzen, sollten Sie zum Lagern der Kamera den Akku entfernen.

## **Warnungen bezüglich der Wartung**

- 1. Denken Sie daran, die Kamera auszuschalten.
- 2. Entfernen Sie vor der Wartung der Kamera den Akku.

## **Garantie und Kundendienst**

- 1. Dieses Produkt unterliegt einer begrenzten Garantie. Während der Garantiezeit, die auf der Ihrer Kamera beigelegten Garantiekarte angegeben ist, werden defekte Teile kostenlos repariert. Allerdings ist der Kunde für die Kosten des Transports zum Ricoh-Reparaturzentrum verantwortlich. In folgenden Umständen wird das Produkt nicht kostenlos repariert, selbst innerhalb der oben erwähnten Garantiezeit.
- 2. Diese Garantie deckt keine Schäden ab, die aus Folgendem resultieren:
	- 1 Wenn der Defekt auf eine nicht im Benutzerhandbuch beschriebene Verwendung zurückzuführen ist.
	- 2 Reparatur Veränderung oder Instandsetzung durch andere als in der Bedienungsanleitung aufgelistete Servicestellen;
	- 3 Feuer, Naturkatastrophen, höhere Gewalt, Blitzeinschlag, Spannungsschwankungen usw.;
	- 4 Unsachgemäße Aufbewahrung (siehe "Kamera-Benutzerhandbuch"), Schimmel oder sonstige mangelhafte Wartung der Kamera.
	- 5 Eintauchen in Wasser (Überschwemmen), Kontakt mit Alkohol oder anderen Getränken, Eindringen von Sand oder Schmutz, Erschütterung oder Fallenlassen der Kamera, Ausüben von Druck auf die Kamera und andere unnatürliche Ursachen.
- 3. Nach Ablauf der Garantiezeit übernehmen Sie die Kosten für Reparaturen, einschließlich solcher, die von einer autorisierten Servicestelle durchgeführt wurden.
- 4. Falls die Garantieunterlagen fehlen, oder falls der Name des Geschäfts und das Kaufdatum nicht eingetragen wurden, oder falls einer der Einträge geändert wurde, ist die Reparatur kostenpflichtig, selbst wenn sie innerhalb der Garantieperiode erfolgt.
- 5. Wenn Sie während der Garantieperiode eine Teileinspektion oder gründliche Inspektion dieses Produkts durchführen lassen, wird dies separat in Rechnung gestellt.
- 6. Die Garantie gilt nur für die Kamera selbst; Zubehör wie die Kameratasche, der Tragegurt, etc. und Verbrauchsteile (Akkus) für das Hauptprodukt unterliegen nicht der Garantie.
- 7. Für Nebenwirkungen aufgrund des Produktausfalls (Fotografierkosten, Verlust potentieller Einkünfte etc.) können wir, auch während des Garantiezeitraums, nicht haftbar gemacht werden.
- 8. Die Garantie ist auf das Land beschränkt, in dem die Kamera erworben wurde.
	- Obenstehende Garantiebedingungen versprechen eine kostenlose Reparatur und schränken dadurch die Rechte des Kunden nicht ein.
	- Obenstehende Garantiebedingungen sind aus ähnlichem Zweck auf dem Garantieschein für dieses Produkt enthalten.
- 9. Teile, die für die Wartung der Kamera wichtig sind (das sind Komponenten, die zur Erhaltung der Kamerafunktionen und -qualität erforderlich sind), werden über einen Zeitraum von fünf Jahren nach der Produktionseinstellung der Kamera verfügbar sein.
- 10. Ist dieses Produkt durch Eindringen von Sand (Schmutz), starke Erschütterung des Produkts, ein Fallenlassen des Produkts etc. so stark beschädigt worden, dass die vor der Beschädigung vorhandene Leistung voraussichtlich nicht mehr herstellbar ist, wird eine Reparatur nicht durchgeführt. Bitte haben Sie dafür Verständnis.
- *<u><i>A*</u> Hinweis------
	- Bevor Sie die Kamera zur Reparatur einschicken, überprüfen Sie zunächst den Akku und lesen noch einmal im Handbuch nach, um Bedienungsfehler auszuschließen.
	- Einige Reparaturtätigkeiten brauchen einige Zeit zur Fertigstellung.
	- Wenn Sie die Kamera zu einer Servicestelle schicken, legen Sie bitte auch eine so detailliert wie mögliche Beschreibung des defekten Teils und des Problems bei.
	- Entfernen Sie sämtliches Zubehör, das nicht von dem Problem betroffen ist, bevor Sie die Kamera an eine Servicestelle schicken.
	- Diese Garantie erstreckt sich nicht auf im internen Speicher oder auf der SD-Speicherkarte abgelegte Daten.

### **INFORMATION TO THE USER**

#### **USA FCC Part 15 Class B**

This equipment has been tested and found to comply with the limits for a Class B digital device, pursuant to part 15 of the FCC Rules. These limits are designed to provide reasonable protection against harmful interference in a residential installation. This equipment generates, uses and can radiate radio frequency energy and if not installed and used in accordance with the instructions, may cause harmful interference to radio communications. However, there is no guarantee that interference will not occur in a particular installation. If this equipment does cause harmful interference to radio or television reception, which can be determined by turning the equipment off and on, the user is encouraged to try to correct the interference by one or more of the following measures:

- Reorient or relocate the receiving antenna.
- Increase the separation between the equipment and receiver.
- Connect the equipment into an outlet on a circuit different from that to which the receiver is connected.
- Consult the dealer or an experienced radio/TV technician for help. (FCC 15.105B) Changes or modifications not expressly approved by the party responsible for compliance could void the user's authority to operate the equipment. (FCC 15.21) Properly shielded and grounded cables and connectors must be used for connections to host computer in order to comply with FCC emission limits. (FCC 15.27) An AC adapter with a ferrite core must be used for RF interference suppression.

### **COMPLIANCE INFORMATION STATEMENT**

Product Name: DIGITAL CAMERA

Model Number: CX5

This device complies with Part 15 of the FCC Rules.

Operation is subject to the following two conditions:

- (1) This device may not cause harmful interference, and
- (2) This device must accept any interference received, including interference that may cause undesired operation.

RICOH AMERICAS CORPORATION

5 Dedrick Place, West Caldwell NJ, 07006 Tel.: 1-800-225-1899

### **Note to Users in Canada**

Note: This Class B digital apparatus complies with Canadian ICES-003

### **Remarque Concernant les Utilisateurs au Canada**

Avertissement : Cet appareil numerique de la classe B est conforme a la norme NMB-003 du Canada IMPORTANT SAFETY INSTRUCTIONS-SAVE THESE INSTRUCTIONS

DANGER-TO REDUCE THE RISK OF FIRE OR ELECTRIC SHOCK, CAREFULLY FOLLOW THESE INSTRUCTIONS.

# **Index**

#### **A**

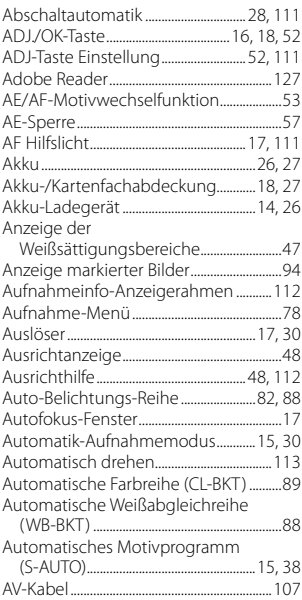

#### **B**

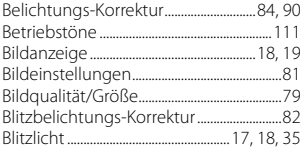

## **C**

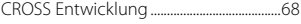

## **D**

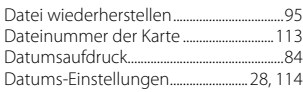

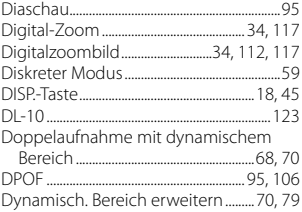

#### **E**

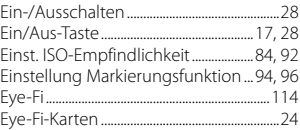

#### **F**

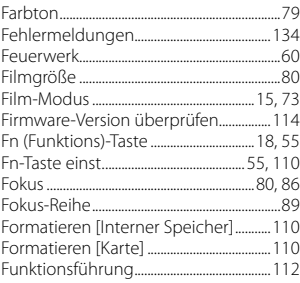

## **G**

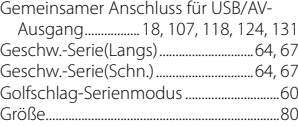

### **H**

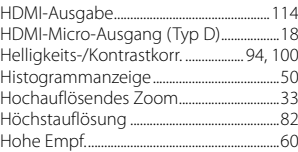

#### $\overline{1}$

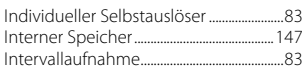

## $\mathbf{K}$

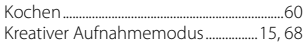

## $\mathbf{L}$

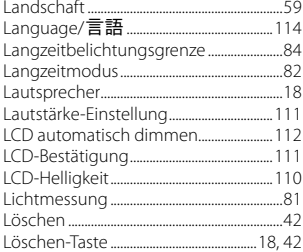

## $M_{\text{A}1}$

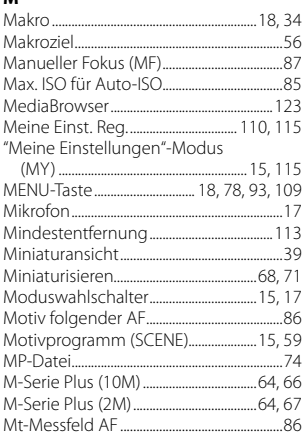

### $\overline{\mathsf{N}}$

![](_page_157_Picture_58.jpeg)

#### $\mathbf{o}$

![](_page_157_Picture_59.jpeg)

#### $\mathsf P$

![](_page_157_Picture_60.jpeg)

#### $\, {\bf R}$

![](_page_157_Picture_61.jpeg)

## $\mathsf{s}$

![](_page_157_Picture_62.jpeg)

### $\bar{I}$

![](_page_157_Picture_63.jpeg)

## $\mathsf{U}$

![](_page_157_Picture_64.jpeg)

#### $\pmb{\mathsf{v}}$

![](_page_157_Picture_65.jpeg)

![](_page_158_Picture_62.jpeg)

#### **W**

![](_page_158_Picture_63.jpeg)

## **Z**

![](_page_158_Picture_64.jpeg)

# **Nummern des Telefonservices in Europa**

![](_page_159_Picture_45.jpeg)

http://www.service.ricohpmmc.com/

### *Von Umweltfreundlichkeit über Umweltschutz bis hin zum Umweltmanagement*

Ricoh setzt sich intensiv für umweltfreundliche Aktivitäten und auch für Aktivitäten zum Schutze der Umwelt ein, um die große Verantwortung dieser gewaltigen Aufgabe zum Schutze unserer unersetzlichen Erde mitzutragen.

![](_page_160_Picture_2.jpeg)

Um die Umweltbelastungen in Verbindung mit Digitalkameras möglichst niedrig zu halten, nimmt sich Ricoh auch den großen Herausforderungen zu den Themen "Energiesparen durch geringeren Stromverbrauch" und "verringerter Einsatz umweltbelastender Chemikalien in Produkten" an.

## *Bei Problemen*

Schauen Sie erst einmal die Anleitungen für Fehlersuche in diesem Anleitungsheft nach. "Fehlerbehandlung" (GS.134) Falls Sie auch dann das Problem nicht beseitigen können, fragen Sie bei der Ricoh-Niederlassung nach.

![](_page_160_Picture_144.jpeg)

Ricoh Company, Ltd. Ricoh Building, 8-13-1, Ginza, Chuo-ku, Tokyo 104-8222, Japan Februar 2011

![](_page_160_Picture_8.jpeg)

![](_page_160_Picture_9.jpeg)